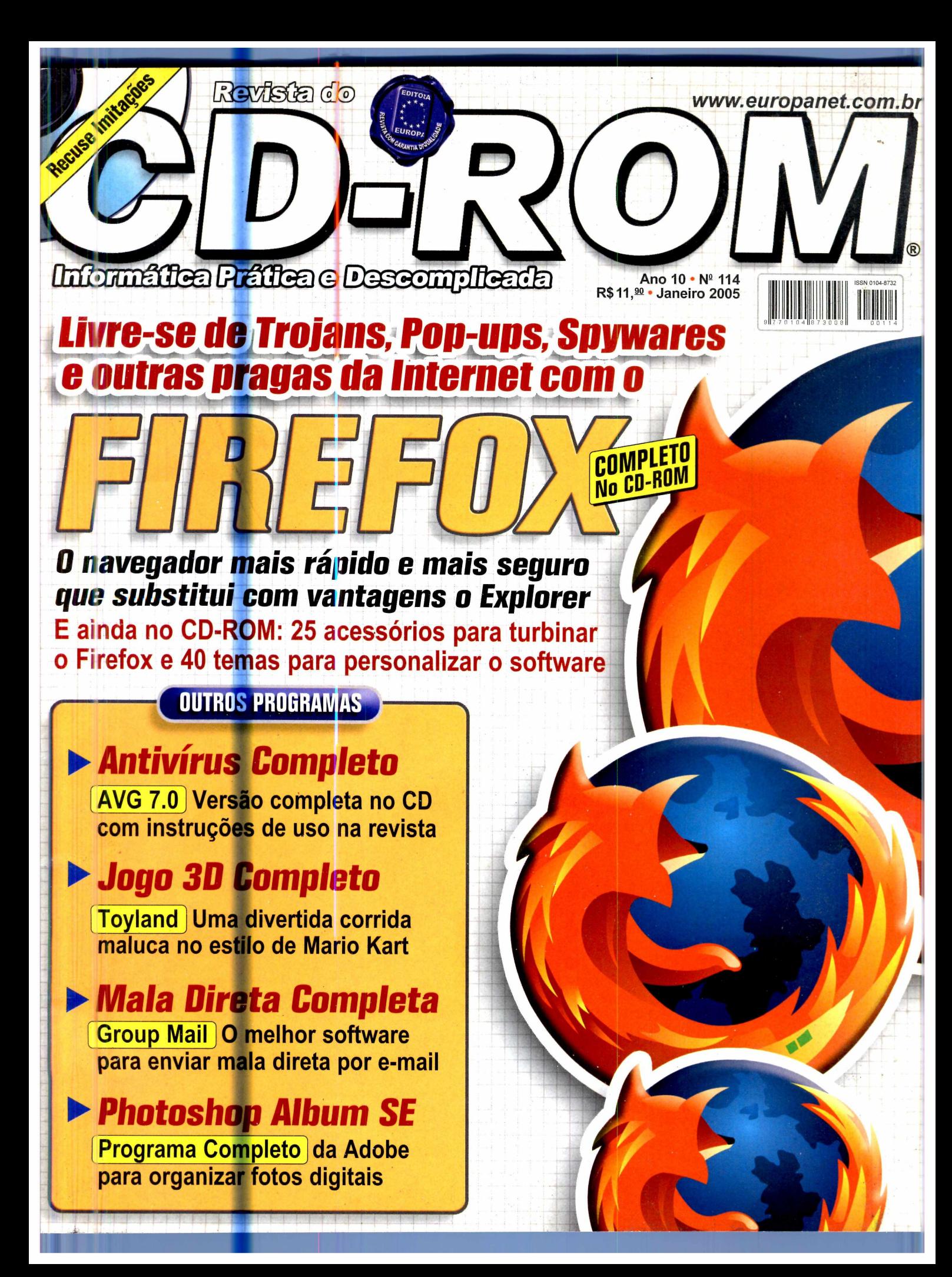

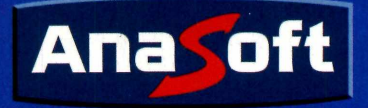

# *Projete a casa dos seus sonhos em apenas alguns minutos!*

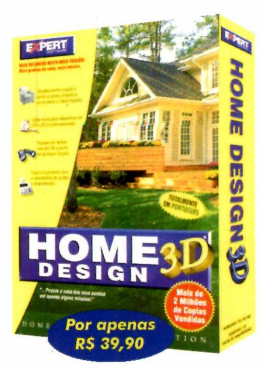

# **Home Design 3D**

A maneira mais fácil de visualizar seu projeto de casa, apartamentos ou escritórios, reformas ou projetos de reformulação antes de investir um centavo!

Economize tempo, dinheiro e horas de frustação criando a cadsa dos seus sonhos, direto em seu computador, no conforto da sua casa ou escritório.

## **Tudo o que você precisa para projetar como um profissional**

- Ferramentas potentes e intuitivas do tipo arrastar-e-soltar.
- Mais de 30 modelos e plantas de amostra totalmente adaptáveis.
- Mais de 500 objetos decorativos.
- Diversos modelos de telhado, cumeeiras, colunas e acabamentos.

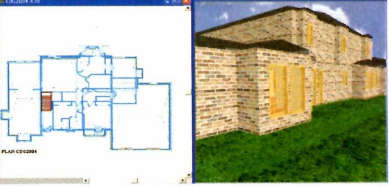

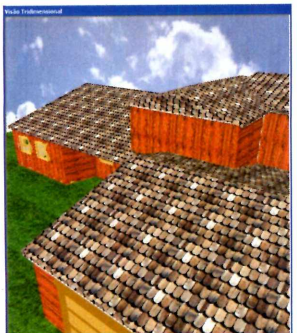

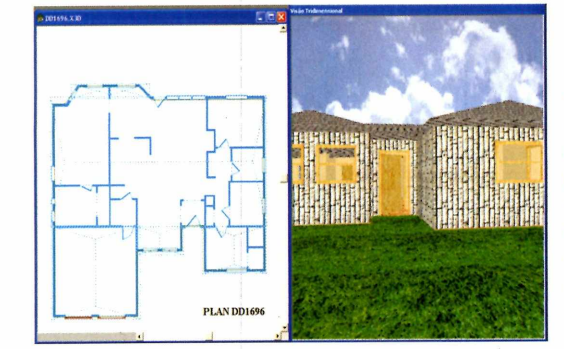

## **Visualize o seu projeto desde o princípio!**

- Visualizações em 2D e 3D simultâneas permitem ver o projeto ao mesmo tempo em que se trabalha. - Não é preciso esperar o computador redesenhar após cada revisão, como na maioria dos outros programa de projetos.

- Passeie em tempo real em 3D a partir de qualquer ângulo.
- Calculadora de custos e empréstimos incorporada no programa.

# *Projetar o seu jardim não podería ser mais fácil!*

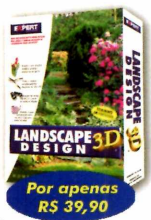

# **Landscape Design 3D**

Um centro completo de projetos paisagísticos ao seu alcance! Sonhe, desenhe e passeie através das incríveis paisagens que você mesmo criou!

- Inclua alterações de
- superfícies como vales e morros. - 53 plantas modelos para serem usadas.
- Visualize apresentações de fotos realistas em 3D.
- Divirta-se com ferramentas de passeio virtual.
- Árvores, plantas, arbustos e acessórios de jardim para arrastar e soltar com qualidade fotográfica.

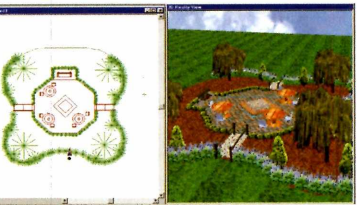

# *Tudo o que você precisa em um único programa!*

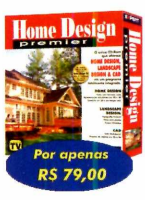

# **Home Design Premier**

O único que oferece o Home Design 3D, o Landscape Design 3D e o CAD 3D em um programa totalmente integrado!

Um programa completo que permite projetar, reformar ou decorar a sua casa ou jardim. Tudo em um intuitivo e prático programa que qualquer

pessoa pode usar!

# Para Comprar ligue: (11) 4224-6320

# *Softwares para Negócios, Educaçáo e Lazer!*

# *Inksaver 2.0*

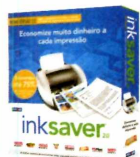

O software que faz os seus cartuchos de tinta durarem de 2 a 4 vezes mais! Agora funciona com todas as marcas de impressoras a jato de tinta!

Através do software InkSaver você poderá obter uma grande economia sem alterar a qualidade final da impressão.

*RS 69,90*

*RS 22,90*

Por apenas *R\$ 39,90*

*R\$ 22,90*

# *Aprenda Excel XP* - *Avançado*

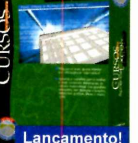

Crie planilhas avançadas, com fórmulas e funções, validações, gráficos e filtros e muito mais!

Aprenda a montar de forma simples e rápida o seu próprio microcomputador com este incrível curso!

• Poupe tempo criando suas próprias fórmulas;

*Aprenda Montagem de Micro*

Instalação da placa-mãe, processador, memória;

*Aprenda Access XP*

- Calcule valor de prestações automaticamente;
- Organize suas informações.

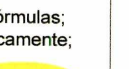

Por apenas *R\$ 14,9 0*

*R\$ 14,90*

# *Folha de Pagamento*

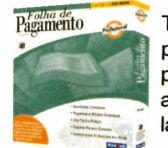

Torne seu departamento pessoal mais eficiente e produtivo e fique sempre atualizado com a legislação vigente..

- Cadastro de funcionários, de eventos, tabela de INSS, IRF, de acumulados, etc.
- Várias Listagens

*RS 98,00*

# *F & L* - *Criatividade*

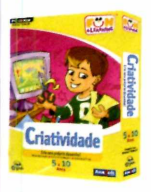

Com uma variedade de atividades divertidas, seu filho irá pintar, colorir e imprimir seus desenhos! Idade: 5 **a** 10 anos.

Atividades de pintura à mão livre;

• 7 atividades diferentes;

 $\bullet$  Imprima a sua arte.

# *75.000 Clips*

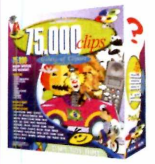

A coleção de imagens mais completa e original do mercado!

• 43.000 imagens WMF; • 22.000 fotos;

• 10.000 fontes e ícones;

# *Speedy Eggbert 2*

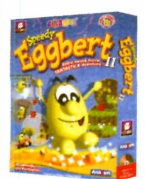

O retomo do simpático Eggbert vem recheado de ação e aventura! É a certeza de muitas horas de diversão e desafios para toda a família

• 60 NOVOS e incríveis níveis!

• Crie o seu próprio nível!

· Jogue na Internet ou Rede!

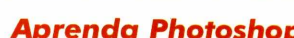

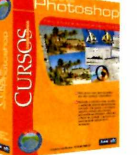

Saiba como utilizar os principais recursos para elaboração de projetos gráficos com qualidade profissional.

• Utilize ferramentas de transformação, aplique texturas, crie textos elaborados. e mais! *R\$*

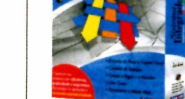

# • Emissão de Nota Fiscal e

*Sistema Integrado*

Cupom Fiscal; • Controle de Estoque; • Contas a Pagar e Receber; • Livro Caixa;

- Licença de uso para 04 usuários em rede;
- Suporte Técnico gratuito;
- Período de exercício ilimitado! *rs°1°89°00*

# *Contas a Pagar e Receber*

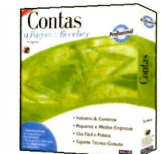

Controle preciso de compromi sos e disponibilidades. Efetiva gerência sobre todos os seus pagamentos e recebimentos.

• Cadastro de Clientes, Fornecedores, Bancos, etc

- Emissão de cheques, boletos, etc:
- Vários tipos de relatórios. *RS 49,90*

# *Gerente Financeiro*

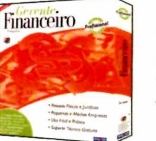

Controle de maneira fácil, pratica e segura toda a sua movimentação financeira.

- Plano de contas personalizado;
- Cadastro de contas, lançamentos; • Gráficos Anuais.
- Por apenas *R\$* **49,90**

**Compre também pelo nosso site: WWW.anaSoft.com.br** 

**Livraria do Globo, Livraria Sodiler, Shoptime 1 Não garantimos a disponibilidade dos produtos anunciados nas loias dos nossos oarceiros revendedores.**

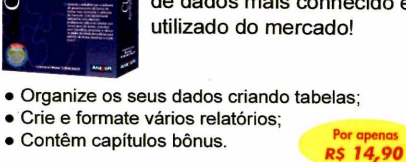

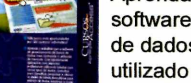

Saiba todo o material necessário; · Conheça a configuração inicial!

> Aprenda a trabalhar com o software de gerenciamento de dados mais conhecido e utilizado do mercado!

# *Aprenda Photoshop*

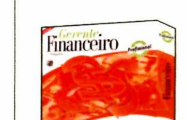

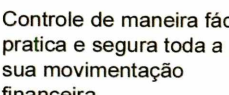

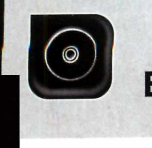

# **Editorial**

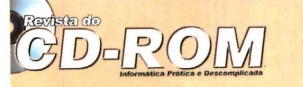

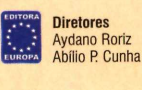

Edicão Nº 114 - Janeiro 2005 Editor e Diretor Responsável: Aydano Roriz Diretor Editorial: Roberto Araújo Redação Redator-chefe: Luiz Siqueira Ed**itora-assistente:** Christiane Fenyo<br>**Redator:** Rodrigo Mourão Chefe de Arte: Welby Dantas Assistente de Arte: Erick Melo<br>Revisão de Texto: Fernanda Figueiredo Revisão de Texto: Fernanda Figueiredo<br>Jornalista Responsável: Roberto Araújo MTb.10.766<br>Colaboraram nesta edição: Caio Martinelli, Diogo Cavaletti Ivan Bastos e Makotron Produção do CD-ROM: Diogo Cavaletti, Leandro Calçada, Ivan Bastos e Rodrigo Mourão

Euroimagem: Valério Romahn

Internet: Cassio Narciso (Web Master)

Propaganda: Letícia Nunes Diretor Operacional: Abilio P. Cunha<br>Publicidade São Paulo Ligue (0xx11) 3038 + ramal desejado Gerentes de Mercado: Rodrigo Cunha (r. 5097) e Maurício Dias (r. 5093) Executivos de Negócios: Alessandro Donadio (r. 5095), Angela Taddeo<br>(r. 5092), Elisangela (r. 5091) e Flávia Pinheiro (r. 5105)<br>Coordenador de Classificados: Nickolas Suzuki (r. 5090) Assistente de Publicidade: Rodrigo Barras (r. 5098) Publicatate Uurtas Praças<br>Brasilia (0x61) 326-0205 – New Business<br>Paraná (0x61) 3203-0236 – Helenara Andrade<br>Rio de Janeiro (0xx21) 2491-1350 – Márcia Alvaredo<br>Rio de Janeiro (0xx21) 2333-1587 – Rose Isoppo<br>Santa Catarina

Circulação e Promoção João Alexandre, Ézio S. Vicente, Jackeline Monjarás e Marcelo Diniz

Atendimento Pessoa Jurídica:<br>Joelma Dantas (r. 5104) joelma Joelma Dantas (r. 5104) [joelma@europanet.com.br](mailto:joelma@europanet.com.br)  Desenvolvimento de Pessoal: Tânia Marilia Ribeiro

## Atendimento ao Assinante

Telefone São Paulo: (0xx11) 3038-5050 Telefone outros estados: 0800-557667 Fabiana Lopes (Coordenadora), Anna Paula Sanchez, Caria Dantas, Elisangela Tokashiki, Julia lanes, Juliana Ribeiro, Paula Hanne e Tamar Biffi

Administração Cecilia Tomazelli (Gerente); João Zanata, Luiz Eduardo Soares, Raphael Gherard e Renata Kurosaki

Suporte Técnico (0xx11) 3038-5070 Marco Clivati (Coordenador), Bruno Ramalho e Rodolfo Mello<br>E-mail: suporte@europanet.com.br

A Revista do CD-ROM (ISSN- 0104-8732) e uma publicação<br>da Editora Europa Ltda. O CD-ROM é parte integrante desta edição,<br>não podendo ser vendido separadamente. A Editora Europa não<br>se responsabiliza pelo conteúdo dos anúnc Revistas da Editora Europa – Números anteriores<br>Na Editora Europa - Rua M.M.D.C nº 121 – São Paulo, SP<br>CEP 05510-900, Fone 0800 55 7667, Fax (0xx11) 3819-0538 ela Internet www.europanet.com.b E-mail atendimento@europanet.com.br

Distribuidor Exclusivo para o Brasil Fernando Chignalia Distribuidora S. A. Rua Teodoro da Silva, 907 - CEP 20563-900 Rio de Janeiro - RJ Impressão: Globo Cochrane

ANER - Somos Filiados à ANER Associação Nacional dos Editores de Revistas

# **Ao Leitor**

e arece incrível, mas até mesmo em um simples passeio<br>pela Internet é preciso participar do confronto entre o<br>bem e o mal. É preciso, ao clicar em corretas, bonitas e<br>úteis páginas feitas por pessoas sérias, ter de ficar s arece incrível, mas até mesmo em um simples passeio pela Internet é preciso participar do confronto entre o bem e o mal. É preciso, ao clicar em corretas, bonitas e úteis páginas feitas por pessoas sérias, ter de ficar se pessoas mal-intencionadas, os chamados hackers, crackers ou qualquer outro nome que se dê.

O fato é que a "turma do mal" aprendeu direitinho a se aproveitar das chamadas "falhas de segurança" do Internet Explorer para colocar coisas não solicitadas em seu computador, como vírus, abrir janelas que você não pediu, spywares, que são programas espiões para observar seu comportamento... Sem falar nas graves tentativas de roubar suas senhas, especialmente as de sua conta bancária.

Como o navegador da Microsoft se tornou o navegador padrão da esmagadora maioria dos internautas, com mais de 90% de participação, compensa muito para a "turma do mal" investir tempo e dinheiro buscando as brechas para seu trabalho sujo.

A situação se tornou tão grave que nesta edição da **Revista do CD-ROM** propomos que você troque de navegador. O Firefox, que colocamos no CD-ROM, faz o mesmo serviço que o Internet Explorer. Mas, sendo um programa mais novo, é mais evoluído, com novos recursos, e - pelo menos por enquanto não está na mira da "turma do mal". Segurança, portanto, é seu melhor diferencial.

Mas isso tudo é só o início. Você poderia até conseguir o programa direto da Internet. A grande vantagem que a **Revista do** CD-ROM pode oferecer a você é mostrar na revista impressa como usar melhor o programa. São sete páginas cheias de dicas extremamente práticas, como, por exemplo, pesquisar no Google diretamente do navegador, sem ter que acessar o site, ou navegar em vários sites a partir de uma única janela.

Tudo isso para que cada passeio seu pela Internet seja apenas algo útil e agradável. Definitivamente, nem você, nem eu, nem ninguém, estamos dispostos a fazer disso uma luta entre o bem e o mal. Portanto, siga nosso conselho e adote o Firefox.

> Roberto Araújo [arauio@europanet.com.br](mailto:arauio@europanet.com.br)

# Se For o Caso, Reclame. Nosso Objetivo é a Excelência!

**EDITORA** ★ \* -\* **■\* -Ar** \* ★ ★ ★

**\* \*** *\** **EUROPA**

**CORRESPONDÊNCIA Rua M.M.D.C., 121 CEP 05510-900 São Paulo - SP Fax: (0xx11) 3819-0538**

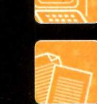

**Suporte técnico (0xx11) 3038-5070 Horário de atendimento de Segunda à Sexta das 9h às 12h e das 13h às 17h**  $e$ -mail: suporte@europanet.com.br

**Fone (0xx11)3038-5085 Fax (0xx11)3819-0538**

**Fone (0xx11) 3038-5098 Fax (0xx11)3819-0538 e-mail: [publicidade@europanet.com.br](mailto:publicidade@europanet.com.br)**

**Para entrar em contato com a Editora Europa Fones: 111)3038-5050** São Paulo - Si

**OU 0 80 0 557007 Ligação gratuita - Outras localidades**

Visite nosso site: **[www.europanet.com.br](http://www.europanet.com.br)**

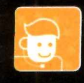

**Atendimento (0xx11) 3038-5050 (São Paulo), 0800-557667 (Outras localidades) - Fax (0xx11) 3097-8583 Das 8h às 20h; sábados das 9h às 15h nail: a**t

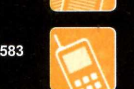

**Redação**

**e-mail: [revista.cd-rom@europanet.com.br](mailto:revista.cd-rom@europanet.com.br) Publicidade**

Sumário

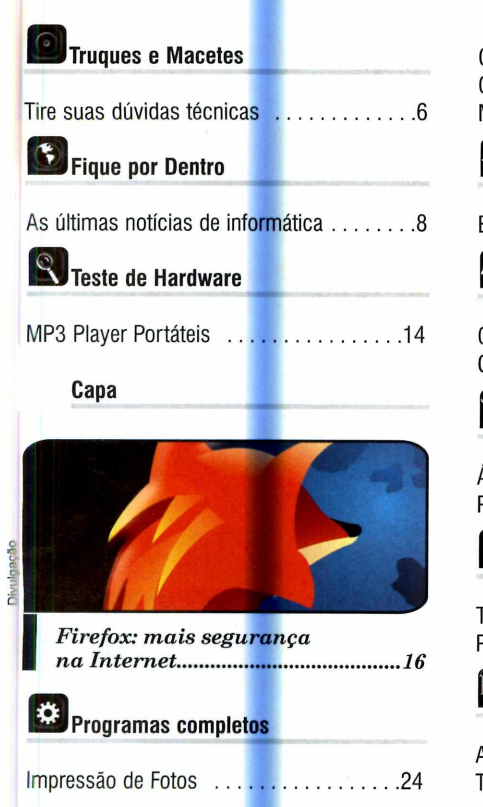

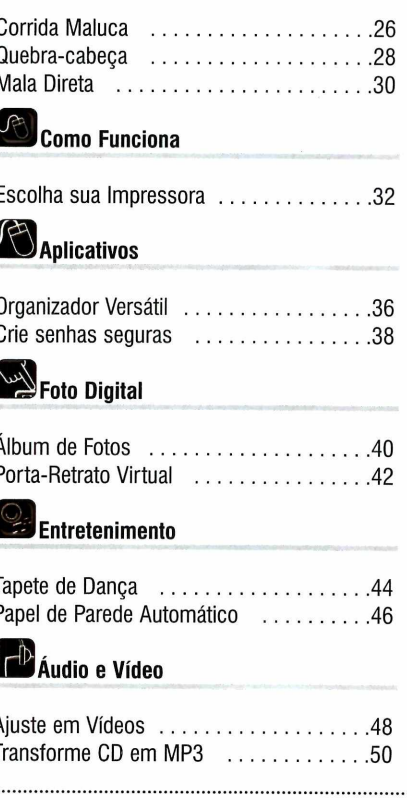

# **J**ogos

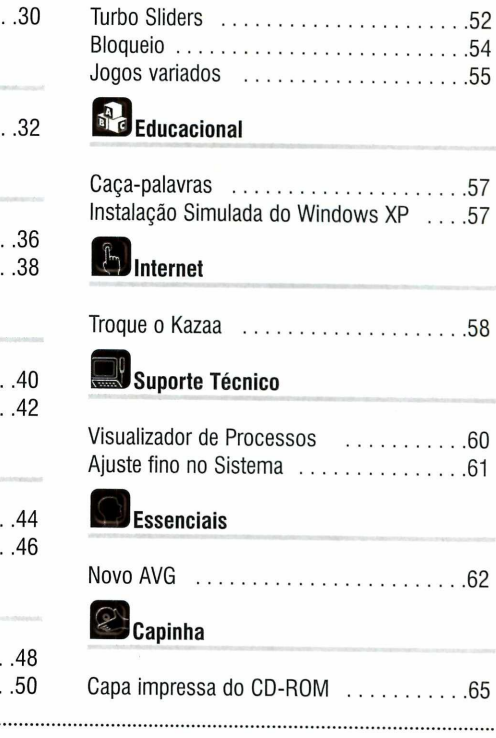

# **Como funciona o CD-ROM**

**O** CD-ROM que acompanha a Revista traz todos os programas que vo<br>confere nas reportagens. A interface é muito fácil de usar, permitindo<br>você encontre rapidamente o software ou a informação que procura. Para CD-ROM que acompanha a Revista traz todos os programas que você confere nas reportagens. A interface é muito fácil de usar, permitindo que simplificar a localização dos programas, o disco está dividido em dez categorias (confira a lista na imagem ao lado). Tudo o que você precisa fazer é clicar sobre uma delas e seguir os passos abaixo para instalar o programa.

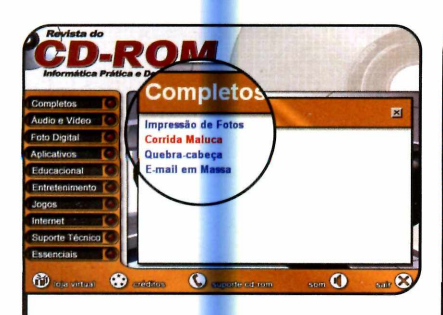

**1** Acesse uma das categorias pa<br>1 ver os programas disponíveis.<br>Em seguida, clique com o mouse Acesse uma das categorias para ver os programas disponíveis. sobre o software desejado. Uma descrição aparecerá.

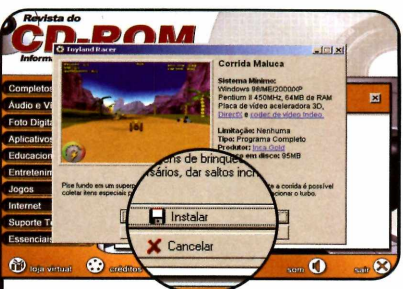

**2** Para iniciar o processo de<br>**dinstalação, pressione o botão**<br>desde a compositor Para iniciar o processo de *Instalar.* Agora, é só seguir o procedimento explicado em cada uma das reportagens da Revista.

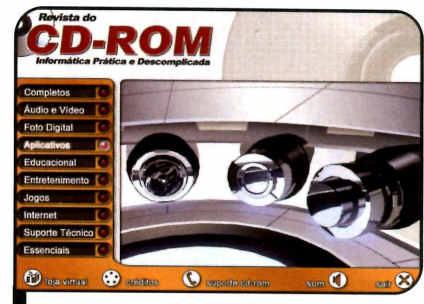

*Clique sobre a categoria desejada*  $para$  ver os programas disponíveis

# **I Execução do CD**

**O** CD-ROM da Revista ter<br>Windows 98, ME e XP. Basta CD-ROM da Revista tem auto-reprodução nos inseri-lo na gaveta e aguardar alguns segundos. Se a interface não aparecer, aperte o botão *Iniciar* do Windows e selecione a opção *Executar.* Digite *D:/CDROM* (ou, no lugar de D, a letra correspondente ao seu drive de CD-ROM) e aperte *OK.*

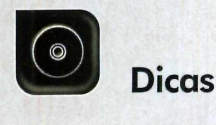

# **ir ues Macetes**

**Esclareça suas dúvidas de informática com a ajuda da redação da Revista do CD-ROM**

Por Diogo Cavaletti [\(suporte@europanet.com.br](mailto:suporte@europanet.com.br))

# Scandisk Automático

Toda vez que meu Windows 98 é desligado de forma incorreta, o computador, ao ser reiniciado, roda o *Scandisk* automaticamente. Como eu faço para que essa checagem não seja feita? Marcelo de Oliveira, por e-mail

*Se você não quer que o Scandisk seja executado automaticamente quando o Windows não for encerrado corretamente*, *deve alterar uma configuração em um arquivo de* sistema do *seu computador. Acompanhe no passo-a-passo a seguir as instruções de como proceder:*

*1. Dê um duplo clique no ícone* Meu Computador, que fica na sua área de trabalho, e *entre em* C:. *Acesse o menu* Exibir, *na parte superior da tela*, *depois entre em* Opções de Pasta.

*2. Na aba* Modo de Exibição, *localize em* Configurações avançadas o *item* Mostrar todos os arquivos. *Marque esta opção e aperte os botões* Aplicar e OK, *nesta ordem.*

*3. Na seqüência*, *será necessário alterar os atributos do arquivo* MSDOS.SYS. *Localize-o em* C:, *clique com o botão direito do mouse sobre ele e, no menu que aparecei*; *selecione* Propriedades. *Desmarque a opção* Somente leitura *e dê* OK.

*4. Abra o arquivo* MSDOS.SYS *no Bloco de Notas*, *localize o texto* Autoscan=, e *mude o seu valor para* 0. *Para finalizar o processo*, *salve o arquivo.* As *mudanças terão efeito na próxim a vez que o sistema for reiniciado.*

# Personalizando os Menus

Eu uso bastante o Excel e notei que o software conta com uma série de funções que não estão disponíveis para acesso rápido na barra de ferramentas. Gostaria de saber se

# *Willy* Teclas de Atalho

Veja algumas teclas de atalho que podem ser úteis na navegação com o Windows Explorer:

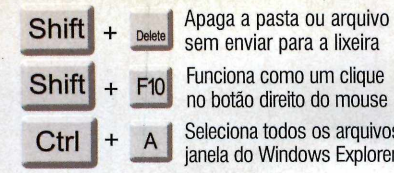

sem enviar para a lixeira Seleciona todos os arquivos na janela do Windows Explorer

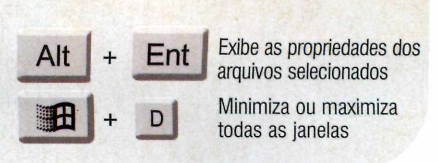

existe alguma maneira de acessar essas funções por meio desta barra. Geronimo Silveira, por e-mail

*Sim. Basta que você acrescente à barra de ferramentas do Excel os botões referentes a estas funções. Entre em* Ferramentas e *escolha a opção* Personalizar. *Na aba* Comandos, *você encontra os botões que podem ser acrescentados à interface do software, separados por categoria.*

*Para adicionar um componente, acesse uma das categorias na lista*

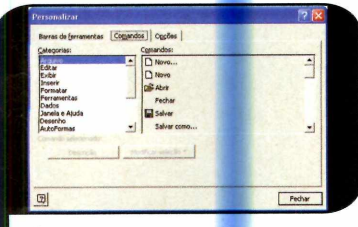

Os botões estão todos separados por categorias

# **I Dica da Redação**

# **Tecla Shift no Excel**

 $\sum$ o Excel, alguns botões mudam<br>com a tecla S*hift* pressionada. Dessa de função quando acionados com a tecla *Shift* pressionada. Dessa maneira é possível ter acesso a várias outras funções do programa sem que seja necessário adicionar mais botões às barras de ferramentas. Veja abaixo alguns exemplos de botões que, ao serem apertados em conjunto com a tecla *Shift,* mudam de função:

*botão desejado e arraste-o para a área da barra de ferramentas onde você deseja colocá-lo. Se preferir, em vez de adicionar botões individualm ente, você pode h ab ilita r outras barras de ferramentas do Excel*

*da esquerda, selecione à direita o*

*(normalmente o software exibe apenas as de* Padrão *e* Formatação). *Para isso, clique com. o botão direito do mouse sobre uma das barras de ferramentas ativas. Um menu suspen* so *com todas as barras do software aparecerá. Clique sobre as que quiser ativar.*

# Logon automático no XP

Sou o único usuário do meu computador e, mesmo assim, toda vez que é iniciado, ele pede para eu digitar um nome de usuário e senha. Existe alguma forma de

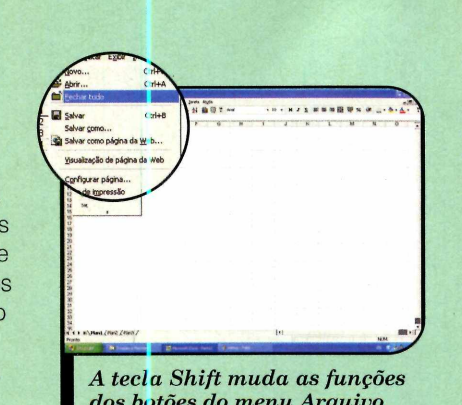

dos botões do menu Arquivo

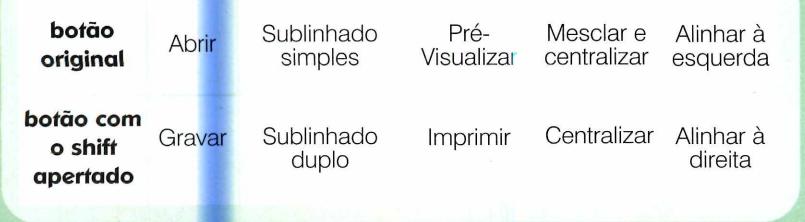

As modificações feitas ao se manter o *Shift* pressionado se estendem também ao menu *Arquivo.* A opção *Fechar* do menu, por exemplo se transforma em *Fechar tudo* se o *Shift* for pressionado.

remover esta tela de logon que é exibida sempre que o Windows XP é carregado?

# Rosangela Galvão, por e-mail

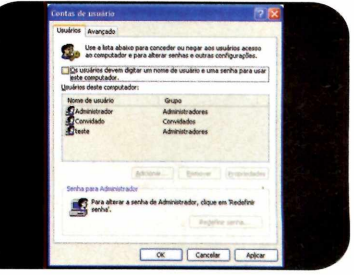

Ative o logon automático para que a senha não seja pedida

*É possível, sim. Mas para isso, você terá que configurar o Windows XP para fazer o logon automático ao ser iniciado. 0 procedimento é m uito simples: clique no botão* Iniciar *do Windows e entre em* Executar. *Digite* rundll32 netplwiz. dll,UsersRunDll *(sem espaço entre* dll,Users) *e dê* OK. *A janela* Contas de Usuário *será aberta.*

*Desmarque a opção* Os usuários devem digitar um nome de usuário e uma senha para usar este computador e *clique em* Aplicar. O *Windows abrirá uma nova janela solicitando que seja especificado o usuário que será automaticamente conectado. D igite o seu nome de usuário, a sua senha e confirme a senha no campo seguinte. Para finalizar, pressione o botão OK. Reinicie o computador para ver se a nova configuração foi aplicada.*

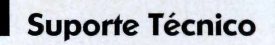

# **Telefone.** (Oxx11) 3038-5070 **Horário:**

De segunda a sexta-feira, das 9 às 12 horas *e das 13 às 17 horas. Antes* de entrar em contato, é recomendável acessar o site: [www.europanet.com.br/supor](http://www.europanet.com.br/supor)te

**Notícias** 

# I<br>Io<br>V **O custo da banda larga**

Veja quais são os principais serviços de banda larga e seus respectivos preços sem desconto.

**D** custo da banda larga **Banda larga** M **unca foi tão complica gostos e bolsos**

**Fique por**

**panda larga para todos os de de la para todos os de de la para todos os de de la para tentativa de la para tentativa de la para tentativa de la para tentativa de la para tentativa de la para tentativa de la para tentativa** eja quais são os principais atrair mais usuários, as emprese atrair mais usuários, as empresas unca foi tão complicado escolher um serviço de banda larga. Na tentativa de que prestam este tipo de serviço

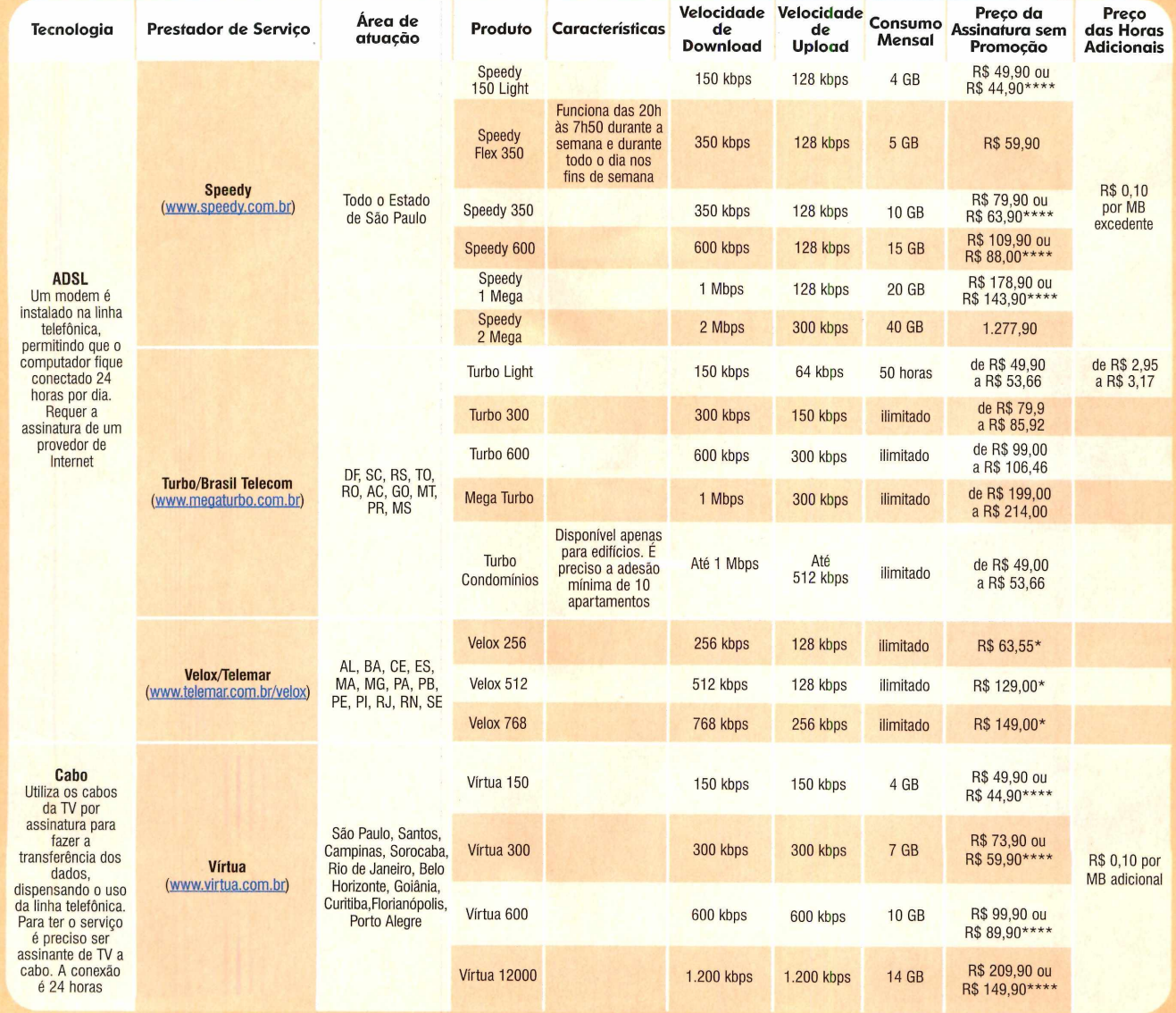

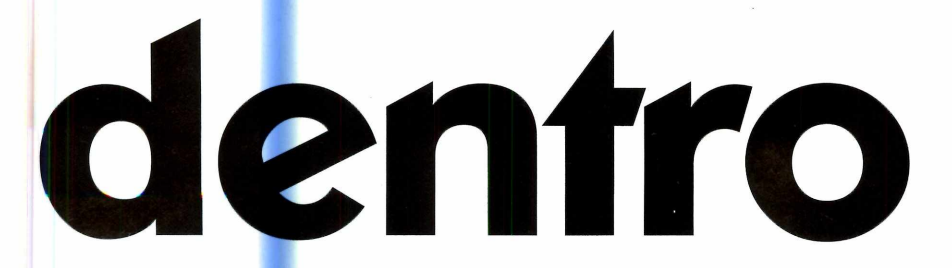

estão investindo pesado no lançamento de novos produtos. Se no passado bastava escolher o tipo de conexão desejado (a ADSL, a cabo ou via rádio], hoje é preciso

analisar a velocidade, o limite de transferência de dados e escolher se a conexão será individual ou em conjunto em um prédio.

Na tabela a seguir, você confere

# **Conheça as principais opções para acessar a Internet via banda larga e veja as notícias que agitaram o último mês**

os principais serviços de banda larga disponíveis no Brasil e seu custo mensal para o usuário. Não estão inclusas taxas de adesão, instalação do modem ou da placa de rede.

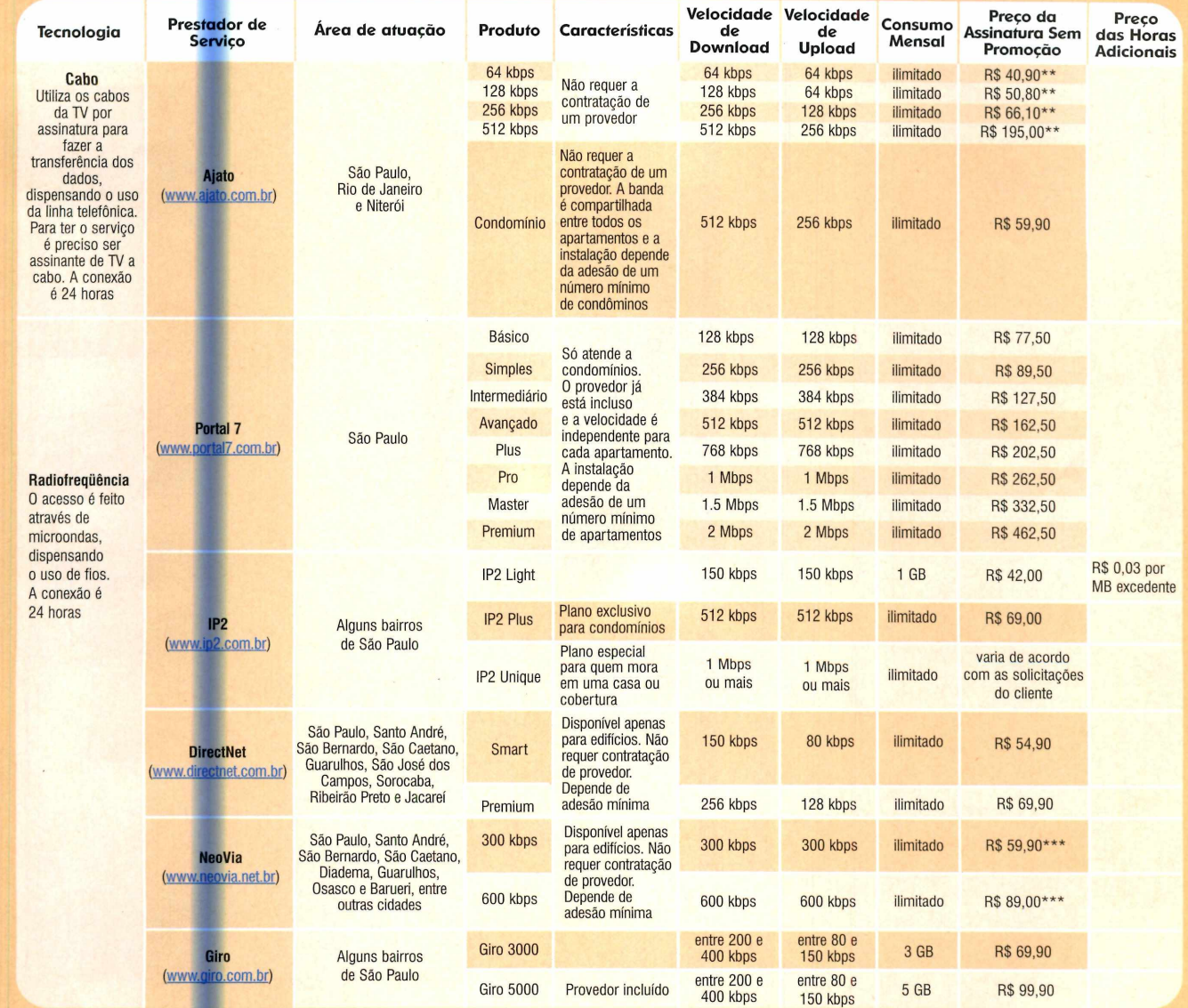

\* Preço válido para o Rio de Janeiro \*\* Preço válido para São Paulo \*\*\*Preço para edifícios com adesão de 20 a 30 apartamentos \*\*\*\* Preço da versão para condomínios

■

# Notícias

# **Hardware**

# **I** Curtas

# Teclado para canhotos

Visando simplificar a vida dos canhotos na hora de usar o computador, a Leadership está lançando um teclado desenvolvido especialmente para estas pessoas. Ele apresenta todas as funções de um teclado convencional, mas se diferencia por trazer o teclado numérico à esquerda do alfanumérico. As setas direcionais e as outras teclas de comando foram mantidas na lateral direita do teclado. O produto tem o preço sugerido de R\$ 69,00 e está à venda nas principais lojas de artigos para informática.

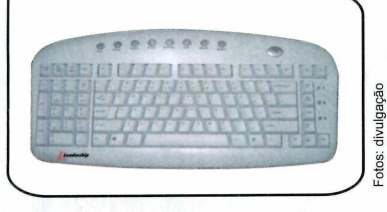

# E-m ail de 3 GB

Como alternativa ao Gmail, o serviço de e-mail do Google que oferece 1 GB de espaço para o armazenamento de mensagens, mas só pode ser usado por quem recebe um convite para criar uma conta, recentemente foi lançado o UnitedEmail Systems. Trata-se de um serviço de e-mail que oferece 3 GB para você guardar mensagens e está disponível para quem quiser usar. Basta se cadastrar no site www.unitedemailsystems.com. Na hora de criar a conta, o usuário pode escolher o idioma que deseja usar (entre as opções está o português) e o domínio de sua preferência (são nove diferentes).

## Internet via rede elétrica

Dentro de algum tempo, os brasileiros poderão se conectar à Internet através da rede elétrica. É que a Anatel, a Agência Nacional de Telecomunicações, que regulamenta todos os equipamentos de telecomunicações usados no Brasil, certificou os produtos da Ypertrade Telecom que permitem este tipo de comunicação. Agora só falta as distribuidoras de energia disponibilizarem o serviço para que os usuários comecem a navegar neste *novo sistema.*

# **Câmera para iniciantes**

**V** digital, a câmera D-590 Zoom, da oltada para quem está migrando da foto convencional para a Olympus, apresenta dez modos de cena selecionáveis, garantindo fotos de altíssima qualidade. As opções são automático, retrato, interiores, praia e neve, culinária, retrato-paisagem, cena noturna, auto-retrato e o filme, que permite a

## *A D-590 Zoom conta com dez modos de cena*

gravação de pequenos vídeos.

CD player capaz de executar músicas MP3 e um computador com processador Pentium

O equipamento conta com acessórios como controle remoto e antena FM, mas não vem com caixas de som, pois a idéia é que o usuário as adquira separadamente para montar um home theater. O preço sugerido do produto é de R\$ 3.499,00 e ele está à venda nas lojas da rede PlugUse. Caso prefira, o usuário pode adquirir uma versão equipada com gravador de DVD, ao preço de R\$ 4.199,00.

de 2.8 GHz.

O equipamento tem resolução de 4 megapixels, conta com visor de cristal líquido, baterias recarregáveis e um cartão de memória de 16 MB. Seu preço sugerido é de R\$ 2.399,00. Mais informações no site www. olympusamericalatina. com.

# Computador + aparelho de som

**P**egando carona na onda de<br>fundir aparelhos originalmente<br>vendidos separadamente, a MSI está egando carona na onda de fundir aparelhos originalmente lançando o Mega PC 651, um sistema que integra rádio AM/FM,

*Parece um aparelho de som, m as é um PC cheio de recursos*

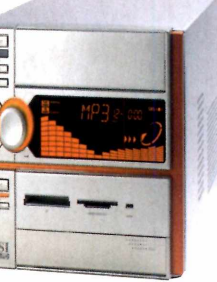

# **Novos players da Creative**

A Creative apresentou<br>
Inha de players MP3. Dentre os<br>
equipamentos mostrados dois Creative apresentou recentemente sua nova equipamentos mostrados, dois merecem destaque especial: o Creative MuVo Slim, um player MP3 do tamanho de um cartão de crédito, e o Creative Zen Portable Media Center, um player que apresenta um visor para a visualização de fotos e vídeos.

Além de tocar músicas MP3, o Creative Mu Vo Slim sintoniza rádios FM, conta com bateria com autonomia para reproduzir

*E nquanto o MuVo Slim* toca MP3, o Zen Portable *exibe vídeos e fotos*

17 horas de música e 256 MB de memória. Seu preço sugerido é

de R\$ 498,00. O Creative Zen Portable Media Center, por sua vez, apresenta 20 GB de memória, o suficiente para o usuário carregar 85 horas de vídeo ou 9 mil músicas. O único problema é o preço alto do brinquedinho: R\$ 2.790,00. Para saber mais, acesse o site http://br.creative.com.

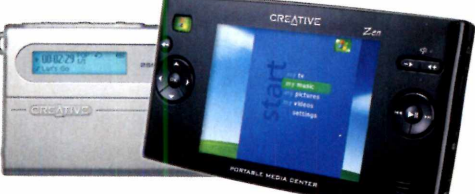

# **ScriptCase [w w w .scriptcase.com .br](http://www.scriptcase.com.br)**

# A maneira rápida de programar para a WEB

**FRAMEWORK** para criação de aplicações web baseadas em bancos de dados padrao SQL.

Os códigos-fonte são gerados nas linguagens **PHP** e **JavaScript.**

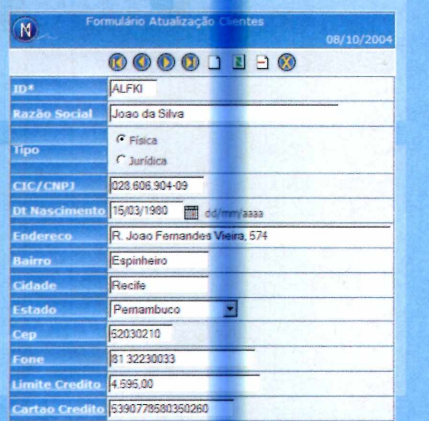

**ScriptCase** 

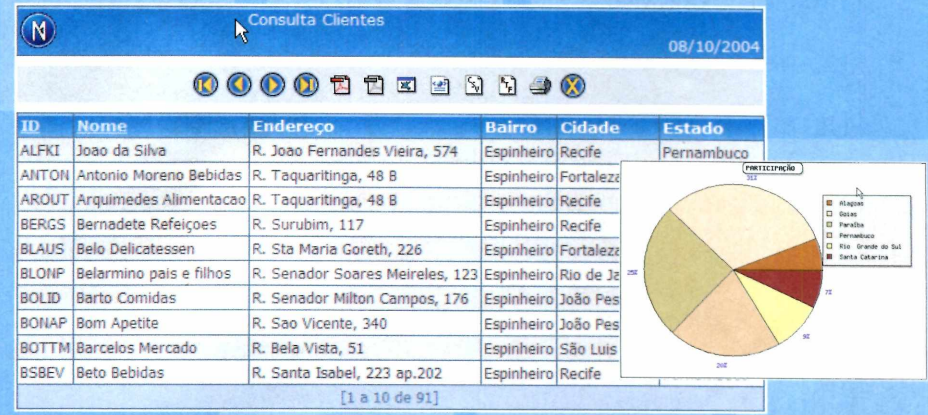

# **Principais Recursos**

**-Criação de consultas , filtros, gráficos e formulários web.**

**-Criação de relatórios em formato PDF.**

- **■Ferramentas para Modelagem de dados e geração de Diagrama ER.**
	- **-E xportação de diversos formatos (XML, XLS, RTF e CSV).**
	- **-Construção de Menus hierárquicos e aplicações de pastas.**

# **Produtividade**

**Construa rapida nente aplicações completas para rodar na web. Os fontes são gerados** automaticamente em PHP e JavaScript, reduzindo extremamente o esforço de programação.

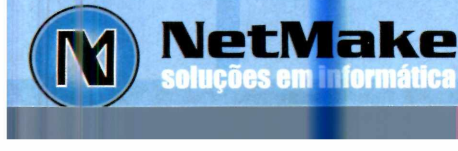

**In fo rm açõ es F o n e :(8 1 ) 3 2 2 3 0 0 3 3 em ail:[info@scriptcase.com.br](mailto:info@scriptcase.com.br)**

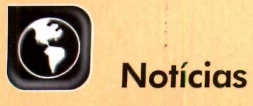

...... Hardware

# **Lançamentos em CD-ROM**

# **Half-Life 2**

Considerado por muitos o melhor jogo de ação de todos os tempos, Half-Life 2 apresenta uma história que se passa 15 anos após o cientista Gordon Freeman abrir um portão interdimensional, permitindo que alienígenas invadissem a Terra. Apesar dos esforços do herói, os monstros se proliferaram, dizimaram a população da Terra e ainda esgotaram todos os recursos naturais. Agora, cabe ao jogador lutar contra eles para salvar a própria pele e a de toda a humanidade.

# Roller Coaster Tycoon 3

Na terceira edição do jogo de criação de parques de diversões, o jogador pode fazer passeios virtuais pelas montanhas-russas que criar, tendo a sensação de que está dentro do brinquedo. Isto graças ao

recurso Coaster Cam, que oferece ao usuário controle total sobre as câmeras do parque. Outra novidade são os fogos de artifício, que podem ser colocados em qualquer local do parque.

**Distribuidor: Moving Editora** Preço Sugerido: R\$ 69,90 Telefone: (11) 3071-1390

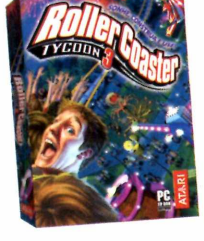

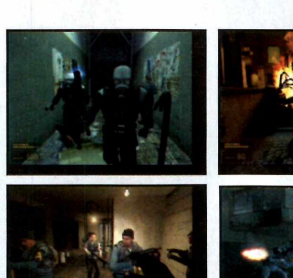

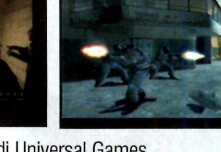

**Distribuidor:** Vivendi Universal Games Preço Sugerido: R\$ 99,90 cada Telefone: (11) 3889-5841

Need for Speed Underground 2 0 destaque desta continuação de Need for Speed são centenas de peças originais que permitem tanto melhorar o

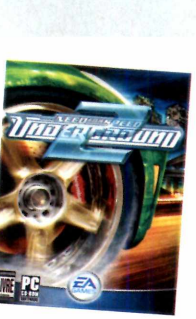

quanto mudar a aparência dele. O principal modo de jogo é o Story, que coloca o jogador na pele de um piloto que busca melhorar sua reputação e ganhar fama.

desembarcaram na Normandia e começaram a pôr um fim no domínio nazista na Europa.

Distribuidor: Electronic Arts Preço Sugerido: R\$ 99,90 cada Telefone: (11) 5505-3713

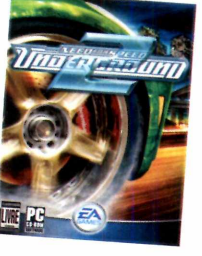

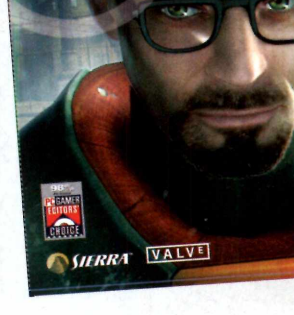

## Red Faction 2 Cinco anos após os

H

acontecimentos do primeiro jogo, seis supersoldados condenados à morte se unem para salvar Commonwealth do domínio do tirano Victor

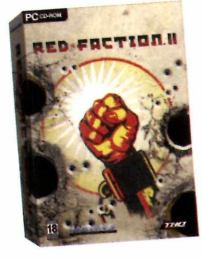

18

Sopot. O jogador assume o papel de Alias, um especialista em demolições que se revolta contra o governante e adere ao movimento anarquista Red Faction.

**Distribuidor: Moving Editora** Preço Sugerido: R\$ 59,90 Telefone: (11) 3071-1390

# Full Spectrium Warrior

Este título de tática e ação foi criado com base no jogo que o exército dos Estados Unidos usa para treinar suas tropas para combates urbanos. O jogador assume o comando das equipes

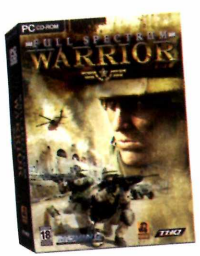

Alpha e Bravo, e precisa completar objetivos militares controlando até oito soldados.

**Distribuidor: Moving Editora** Preço Sugerido: R\$ 59.90 Telefone: (11) 3071-1390

# Zoo Tycoon 2 Como na versão anterior

do game, o objetivo é construir parques zoológicos. As principais novidades do título são os novos modos de visualização (a visão em primeira pessoa e o zoom

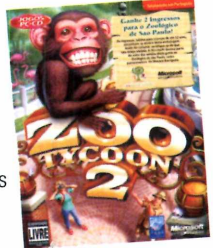

em terceira pessoa aprimorado) e a Zoopedia, uma enciclopédia com informações sobre animais.

Distribuidor: Microsoft Games Preço Sugerido: R\$ 99,90 Telefone: (11) 3444-6844

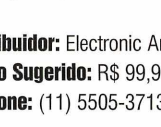

Chegou a hora de você participar de um dos mais importantes eventos da Segunda Guerra Mundial: o Dia D. Você vai reviver na tela do PC as emoções do dia em que as tropas aliadas

**Distribuidor: Moving Editora** Preço Sugerido: R\$ 49,90 Telefone: (11) 3071-1390

D-Day

desempenho do veículo

# Pare de procurar hospedagem... Está na hora de mudar de vez!

**O seu** site **não pode ficar mudando de lugar. Você precisa de uma hospe agem definitiva com uma empresa sólida, confiável e que atenda** com excelência. Isso você só encontra na pioneira em Hosting no Brasil.

# **Atendimento nota 10**

**Os clientes da Dominai podem avaliar cada atendimento prestado pela nossa equipe. A satisfação é tanta que em 90% dos atendimentos a NOTA É10!**

# **E-mail com até 2GB**

**Llnica empresa de hosting do MUNDO** onde você pode ter um e-mail de 2GB!

# **DataCenter próprio**

O seu site pode evoluir na Dominal ou já começar grande. **Conheça as nossas soluções de colocation, servidores dedicados e serviços gerenciados.**

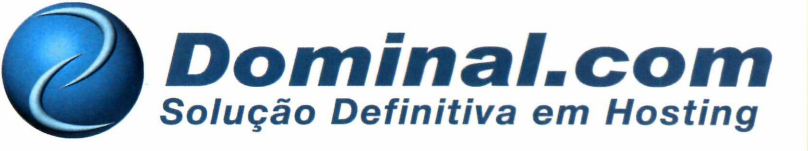

**[www.dominal.com](http://www.dominal.com) 100% [ ! Mais informações acesse o site ou ligue para 213525-5555 ou 114062-2220**

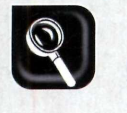

**Hardware** 

# **MP3 Player**

# **Mais memória e preços menores são os atrativos dos novos MP3 players portáteis**

á faz alguns anos que os<br>players portáteis estão no<br>gente se aventurava a pagar uma á faz alguns anos que os players portáteis estão no mercado. Entretanto, pouca fortuna por apenas 32 ou 64 MB de memória. Mas agora a história está mudando. O preço ainda é alto, é verdade, mas a maior capacidade *,* de armazenamento, que em alguns casos chega a 1 GB, está motivando algumas pessoas a investir nestes aparelhos. Isto sem falar que agora eles contam com recursos adicionais, como a gravação de voz e rádio FM.

Para mostrar a você um pouco do que esta nova geração de players MP3 tem a oferecer, a **Revista do CD-ROM** testou dois equipamentos: o MuVo TX da Creative, com 256 MB de memória, e o FG100 da MPIO, com 128 MB. Vale ressaltar que ambos os equipamentos contam com versões com memória maior [de até 512 MB no caso do Mu Vo e de até 1 GB no do FG100}. Veja a seguir o resultado dos testes e escolha o de sua preferência.

# **Onde Encontrar**

**V** testados nesta reportagem: **7** eja a seguir onde encontrar os players portáteis [www.3dkimport.corn.br](http://www.3dkimport.corn.br) [www.americanas.com.br](http://www.americanas.com.br) [www.imagemrio.com.br](http://www.imagemrio.com.br) [www.submarino.com.br](http://www.submarino.com.br) [www.superkit.com.br](http://www.superkit.com.br)

# **NOMAD MUVO IX**

**UMRD** 

**POOOOT-9AO** *O N om ad MuVo TX não precisa de cabos p a ra se conectar ao com putador*

CREATIVE

# **MPIO FG100**

 $m<sub>210</sub>$ 

s<br>canto de Oxu cantu de Benc<br>amba Da Benc  $14 - B$ 

DIGITAL MUSIC PLAYER

 $\sqrt{2}$ 

*WÊÊÊÊÊÊÊÊÊÊ m m wmfÊÊÊÊÊÊÊÊÊÊÊÊÊÊÊmm*

*O MPIO é mais caro, m as conta com rádio FM e en tradas para outros aparelhos*

# **rtáteis**

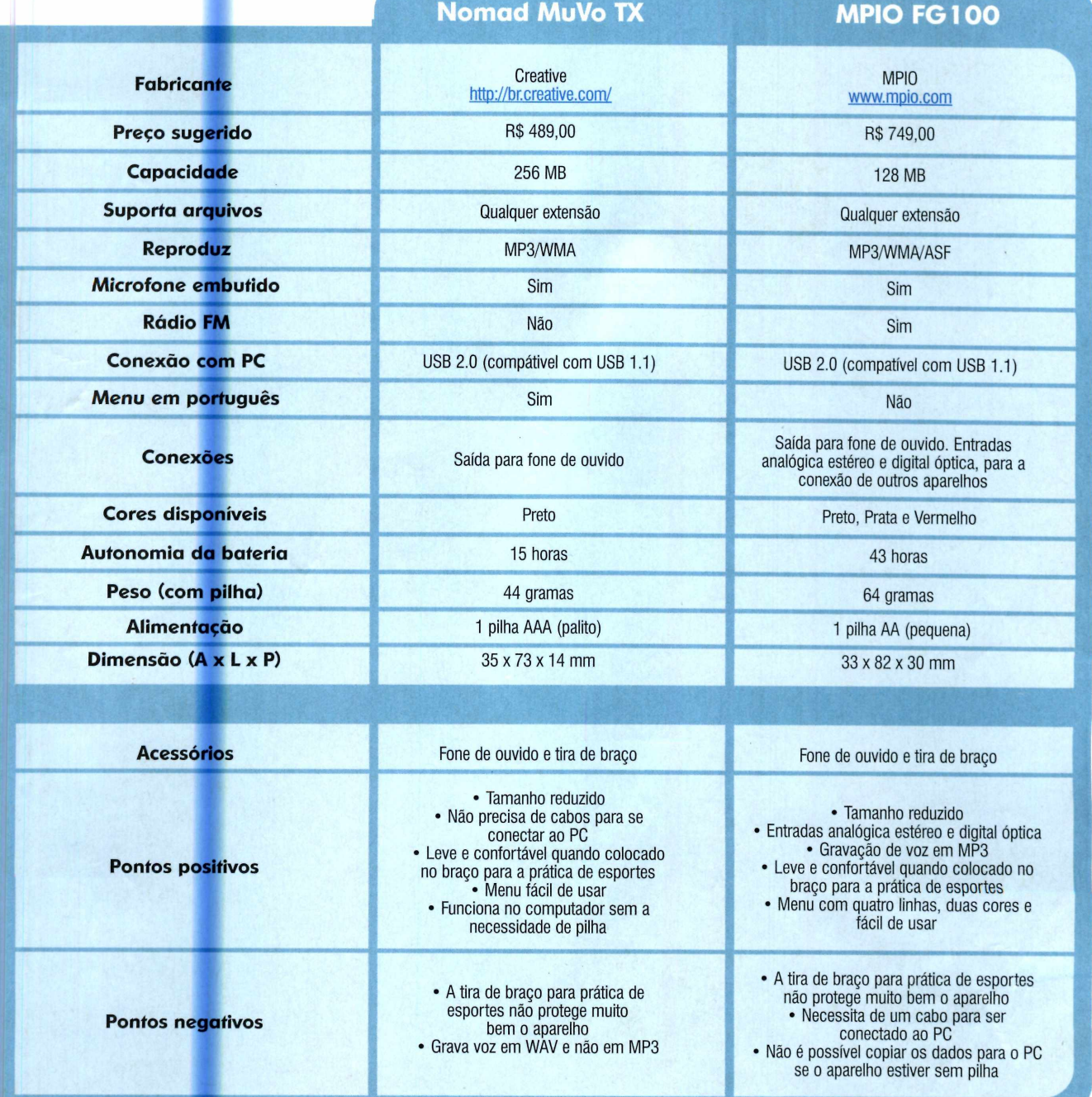

**o**

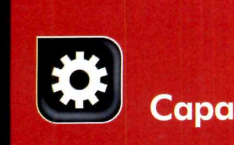

# **••> Firefox x Internet Explorer**

**C** ontira a seguir as principa<br>diferenças entre as expres<br>usadas pelo Firefox e o Internet onfira a seguir as principais **J** diferencas entre as expressões Explorer. Para ver mais opções, acesse o Guia de Bolso, que está disponível na seção *Internet* do CD-ROM:

# **Fi** *r<* **ojc mais scg**

**Com recursos diferenciados, agilidade e confiabilidade, o Firefox conquistou os internautas e está pronto para encarar o Internet Explorer**

# Por Rodrigo Mourão [rodrigo@europanet.com.br](mailto:rodrigo@europanet.com.br)

Internet está longe de ser um lugar seguro. Como se não bastassem os vírus, o usuário ainda tem que conviver com trojans, spywares e irritantes janelas pop-up. Manter-se livre de todas essas ameaças não é fácil. E a culpa não é da rede de computadores, mas dos navegadores de Internet - mais precisamente do Internet Explorer, que em razão de falhas de segurança, permite que páginas com códigos maliciosos tenham acesso total ao computador do usuário.

Trocar de navegador sempre foi

uma alternativa, mas as pessoas relutavam em fazer isso por conta da dificuldade na adaptação. Mas esta história está mudando. Tudo por causa do Firefox, um navegador que dias após o seu lançamento oficial já tinha sido baixado por mais de 7,3 milhões de pessoas.

O número é tão significativo que, segundo o OneStat.com [fwww.onestat.coml.](http://www.onestat.coml) um site de estatísticas sobre Internet, no final de novembro de 2004, quase 5% dos internautas já estavam usando este navegador, contra 89% de usuários

do Internet Explorer. Vale ressaltar que no final de maio do mesmo ano, o navegador da Microsoft detinha 94% do mercado.

Mas não foi apenas a segurança que fez tanta gente trocar de navegador. A facilidade de uso e a variedade de recursos inéditos do Firefox, como a navegação em abas e o gerenciador de downloads, pesaram muito. Sem falar na possibilidade de aplicar temas na interface e incluir novos recursos instalando dezenas de extensões que agregam funções ao programa.

**Firefox Internet Explorer** Cache **Arquivos de Internet temporários**<br> **Painel Barra do Explorer** Barra do Explorer Barra dos favoritos **Barra de links** 

# urança na red

# Novo Navegador

No CD-ROM que acompanha a revista, você encontra as versões em português e em inglês do Firefox. Como o acesso às páginas é feito exatamente como no Internet Explorer, os usuários não têm nenhuma dificuldade em migrar de um software para o outro. Ainda assim, para não se perder, veja a seguir os principais diferenciais do Firefox:

Gravação de arquivos - quando você baixa um arquivo, o Firefox o salva automaticamente na área de trabalho. Caso você prefira gravá-lo em outra

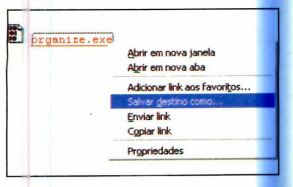

pasta, clique com o botão direito do mouse sobre o link de download e escolha *Salvar*

*destino como.* Já para fazer com que o navegador pergunte em que pasta o arquivo deve ser salvo toda vez que você fizer um download, entre no menu *Ferramentas,* clique em *Opções e* vá até a aba *Downloads.* Escolha o item *Perguntar para cada arquivo* e dê *OK.*

Gerenciador de download - enquanto o Internet Explorer exibe o download de

cada arquivo em uma janela separada, o Firefox mostra todos os arquivos que estão sendo copiados em

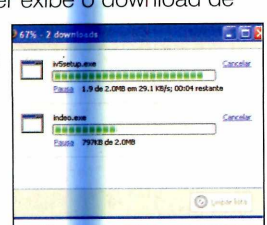

uma só janela. E você ainda pode gerenciar os downloads. Para interromper ou cancelar uma cópia em andamento, basta clicar nos botões *Pausa* ou *Cancelar* referentes ao item.

# Redimensionamento automático

de imagens - quando você abre uma imagem no Firefox, ela é

automaticamente redimensionada para caber na

janela. Para exibi-la no tamanho real, basta dar um clique sobre a figura.

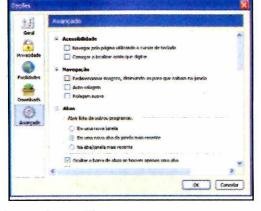

Caso você queira desativar o redimensionamento automático, entre em *Ferramentas,* em *Opções* e acesse a aba *Avançado.* Desmarque o item *Redimensionar imagens, diminuindo-as para que caibam na janela* e dê *OK.*

**Bloqueio de janelas pop-up - se um site** tenta abrir uma janela de anúncio (pop-up), o Firefox automaticamente bloqueia a sua exibição e coloca uma notificação dessa ação no topo da página. Para visualizar os anúncios do site que estiver acessando, clique nesta barra e escolha a opção *Desbloquear popups de* 'www.nomedosite.com.br'. Depois clique no botão *Atualizar* para recarregar a página. Caso queira

desativar o bloqueio de pop-ups em todas as páginas, entre no menu *Ferramentas,*

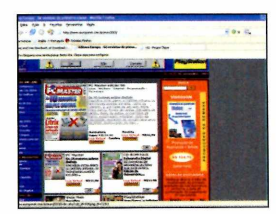

clique em *Opções* e acesse o item *Facilidades.* Desmarque a opção *Bloquear janelas popup* e dê *OK.*

Localização de palavras - quando você aperta as teclas *Ctrl+F* ou aciona a opção *Localizar* do menu *Editar,* uma barra é exibida na parte inferior da tela para você achar na página a palavra

que procura. Depois de digitar o termo no campo *Localizar,* aperte os botões *Próxima ou Anterior* para encontrar as ocorrências da

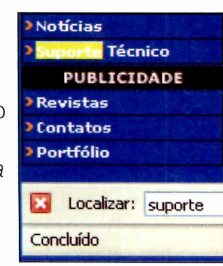

palavra. Caso queira destacar a palavra em toda a página, clique em *Realçar.*

**Plugins** – se você acessa um site que exige algum plugin especial, o Firefox exibe uma notificação. Clique em *Instalar os plugins,* dê *Avançar,* marque o item *Eu concordo,* aperte *Avançar* e *Concluir.* Os plugins mais comuns são o Flash Player e ò Java Runtime Environment, que estão na seção *Essenciais* do CD-ROM.

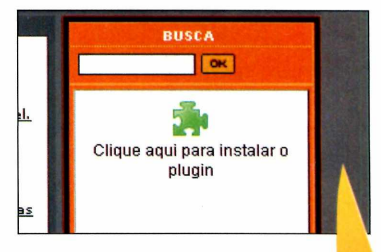

# **I Instalação**

**P** ara instalar o Firefox,<br>
entre em *Internet*, no entre em *Internet*, no CD-ROM, em *Firefox* e dê *Instalar.* Clique em *Avançar,* marque o item *Eu aceito os termos da licença,* dê *Avançar* nas próximas telas e *Concluir.* O navegador será carregado. Para rodá-lo em outra hora, clique no botão *Iniciar* do Windows, entre em *Programas* e duas vezes em *Mozilla Firefox.* Na primeira execução, aperte *Sim* para que o Firefox seja seu navegador padrão.

# **••••>Tamanho das fontes**

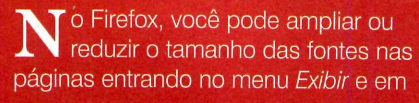

*Tamanho do texto.* Se preferir, use as teclas *Ctrl* e + para ampliar, *Ctrl* e para reduzir ou *Ctrl* e 0 para voltar ao

# Ferramenta de pesquisa

Outro diferencial do Firefox é um campo de pesquisa na barra de ferramentas, que permite fazer buscas nos mais variados portais da Internet. Para usar esse recurso, clique no ícone deste campo para escolher o site onde a busca será realizada, digite a palavra procurada e dê *Enter.*

Por padrão, o software vem com cinco mecanismos de busca. Mas você pode adicionar vários outros. Basta clicar no ícone de pesquisa e em *Adicionar.* Aperte o botão *Instalar* referente ao mecanismo que você quer incluir e dê *OK.* Para conferir ainda mais ferramentas de busca, acesse o link *mais mecanismos* e clique em *Find lots of other search engines.*

Caso queira remover algum site da lista, abra o *Meu Computador* e acesse a pasta *C*:  $\text{Arguivos}$  de programas *Mozilla Firefox\searchplugins.* Apague os dois arquivos correspondentes ao mecanismo de busca que você quer excluir e reinicie o Firefox.

# I **Perguntas e respostas**

**C** onfira a se<br>sobre o Firefox: **1** onfira a seguir as respostas para as principais dúvidas

Depois de instalar o Firefox, posso apagar o Internet Explorer? Não, pois o Internet Explorer é integrado ao Windows.

# Eu consigo abrir qualquer site no Firefox?

Não, algumas páginas contêm erros em seu código ou são feitas

# **I Favoritos incrementado**

**O** Favoritos do Firefox é difer<br>cadastrar os sites que costuma Favoritos do Firefox é diferente. Em vez de simplesmente acessar, você pode associar palavras-chaves a eles. Assim, bastará digitar estas palavras no campo do endereço para que a página seja automaticamente aberta.

Outra novidade do Favoritos é a possibilidade de ver notícias, artigos e outros dados publicados no padrão RSS (Rich Site Sumary) sem acessar o site onde o material está disponível. Veja como usar esses dois recursos:

Atalho para sites - para adicionar um atalho para um site, cadastre-o no Favoritos clicando em *Favoritos* e em

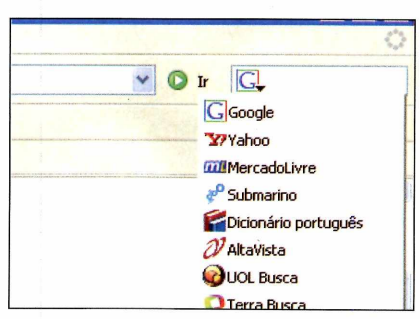

*Você pode incluir no Firefox as ferram entas de busca que quiser*

propositalmente para funcionar apenas no Internet Explorer.

# O que devo fazer quando uma página não for carregada?

Instale a extensão *IE View* (consulte o tópico *Turbine o Firefox,* na página 21) para abrir o site no Internet Explorer sem precisar digitar o endereço dele novamente.

# É possível importar a lista Favoritos do Internet Explorer?

Sim, o Firefox importa tanto os endereços do Favoritos quanto os dados preenchidos em formulários, *Adicionar página.* Entre em *Exibir*, em *Painel e* em *Favoritos.* Clique com o botão direito do mouse sobre o item

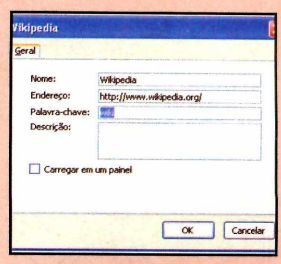

ao qual o atalho será associado e escolha *Propriedades.* Digite no campo *Palavra-chave* a palavra que você deseja usar e dê *OK.* Agora é só digitar o termo na barra de endereço para acessar o site.

Notícias - quando você acessar uma página que forneça conteúdo no

# Navegação em abas

Na hora de abrir vários sites de uma vez no Firefox, você pode optar por exibir cada um em uma janela, como acontece no Internet Explorer, ou colocar todos na mesma janela, mas em abas diferentes. A segunda opção, além de deixar a tela mais limpa, usa menos memória do PC. Veja a seguir o que você pode fazer no Firefox usando abas.

nomes de usuário, senhas, histórico de sites visitados e as opções da Internet. Já o Thunderbird (o cliente de e-mail do Mozilla) importa as mensagens e configurações do Outlook Express.

# Por que algumas páginas Web não mostram as palavras acentuadas corretamente?

Isto acontece porque o Firefox está usando o conjunto de caracteres errado para exibir a página. As causas do problema podem ser a solicitação do uso de um conjunto de caracteres errado por parte da página ou o fato

normal. Já para definir um tamanho mínimo para as fontes dos sites, entre no menu *Ferramentas,* em *Opções e*

clique em *Fontes* e *cores.* Ajuste o tamanho no campo *Tam. mínimo permitido* e dê OK.

padrão RSS, como, por exemplo, o portal www.mozillazine.org, um ícone será exibido no canto inferior direito da tela. Para receber esse conteúdo no Favoritos, clique neste botão, selecione a informação que deseja cadastrar e escolha uma pasta do Favoritos. Se você selecionar *Barra dos favoritos,* elas serão exibidas na barra de ferramentas do Firefox.

this distinction are mozilla.org <u>Releases</u><br>Browse the Source he award must be "the<br>products will be judged,<br>competition, An Editors'<br>; market, whether through Browse the Source<br>Today's Checkins<br>Tree Status Status ise of use, or a **Bugzilla** ery for Bugs v's Bugs

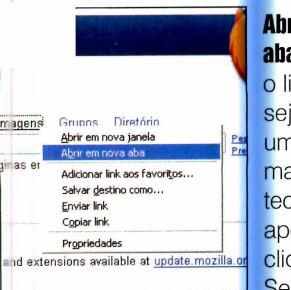

Abrir links em abas - para que

o link de um site seja aberto em uma nova aba, mantenha as teclas *Shift e Ctrl* apertadas ao clicar sobre ele. Se preferir, você

pode clicar com o botão direito do mouse sobre o link e escolher a opção

de ela não ter informado o conjunto que deveria ser usado. Para resolver a questão, entre em *Exibir,* em *Codificação e* escolha o código certo. As páginas em português costumam usar o padrão *Ocidental (ISO-8859-1)* ou *Unicode (UTF-8)*.

# Existe alguma relação entre Firefox e firewall?

Não. Firefox é um navegador e firewalls são programas que protegem o computador de ataques de hackers.

Eu corro o risco de **ter** meu micro infectado por vírus?

*Abrir em nova aba,* ou clicar com o botão do meio (rodinha) do mouse no link. No entanto, nesses casos a aba será carregada atrás da que está sendo exibida atualmente e você precisará clicar sobre ela para selecioná-la.

Abrir um site em outra aba - caso você queira acessar um endereço em uma

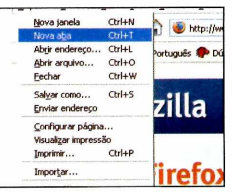

nova aba, pressione as teclas *Ctrl+T* ou entre no menu *Arquivo* e dique em *Nova aba.*

Agora é só digitar o endereço no campo apropriado e apertar o botão *Ir.*

Alternar entre as páginas - se quiser ver uma aba que está aberta, você pode dar um clique sobre ela ou pressionar as teclas *Ctrl+PageUp* ou *Ctrl+ PageDown.* Se preferir acessar uma aba específica, aperte *Ctrl+1* para acessar a primeira aba, *Ctrl+2* para ver a segunda e assim por diante.

Fechar as abas  $-$  quando quiser fechar uma aba, basta usar um dos seguintes comandos: *Ctrl+W, Ctrl+F4,* apertar o botão do meio do mouse sobre a aba ou clicar no X que está na barra de ferramentas da aba. Para fechar todas

Sim, mas ele é bem menor que se você usar o Internet Explorer. Isto porque tanto o Firefox quanto o Thunderbird (o cliente de e-mail desenvolvido pelo Mozilla) impedem a abertura automática de qualquer programa. Você pode até salvar arquivos e anexos infectados no disco rígido, mas para que eles contaminem o seu sistema será necessário que você os abra manualmente. Portanto, para não correr riscos, é importante ter sempre um antivírus atualizado, como o AVG Free Edition (veja mais detalhes na página 62).

as abas, exceto a que está sendo exibida no momento, clique com o botão direito do mouse sobre a aba

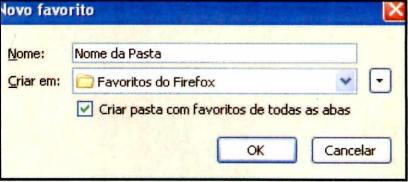

que deseja manter e selecione a opção *Fechar as outras abas.*

# Adicionar sites abertos ao Favoritos

Para adicionar todas as páginas que estiverem abertas nas abas ao Favoritos, entre no menu *Favoritos,* clique em *Adicionar página,* marque a opção *Criar pasta com favoritos de todas as abas* e dê *OK.* Já para abrir todos os links de uma pasta do Favoritos, entre no menu *Favoritos* e dê um clique com o botão do meio na pasta desejada, ou pressione o botão direito do mouse sobre a pasta e escolha a opção *Abrir tudo em abas.*

Abrir várias páginas iniciais  $-$  você pode fazer com que o Firefox abra automaticamente diversas páginas

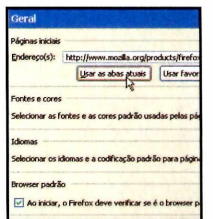

(cada uma em uma aba) ao ser carregado. Para isso, acesse os sites de sua preferência, entre no

menu *Ferramentas,* clique em *Opções,* aperte o botão *Usar as abas atuais* e dê *OK.*

# **I Ficha Técnica**

**Programa** Mozilla Firefox 1.0 [www.mozilla.org](http://www.mozilla.org) **Sistema Mínimo** Windows 98/ME/2000/XR Pentium 233 com 32 MB RAM **Limitação** Nenhuma. Freeware

# Qual é a diferença entre plugin e extensão?

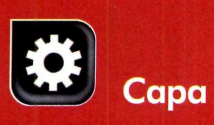

**O** s plugins são programas que,<br>permitem que o navegador suporte s plugins são programas que, ao serem instalados no Firefox, recursos usados em algumas páginas Web, como som, vídeo e animações. São exemplos de

# **Thunderbird**

Além do Firefox, a Mozitla Foundation (www.mozilla.org) desenvolveu o cliente de e-mail Thunderbird. Ele é muito fácil de usar e extremamente parecido com o Outlook Express. No entanto, apresenta diversos recursos inovadores, como o filtro anti-spam, o destaque de mensagens e muito mais.

> **Como usar:** para instalar o Thunderbird, acesse a seção *Internet* do CD-ROM, clique sobre o link *Thunderbird* e dê *Instalar.* Pressione *Avançar,* selecione a opção *Eu aceito os termos da licença* e aperte *Avançar* nas próximas telas. Ao final, dê *Concluir.* O programa será iniciado. Para executá-lo em outra hora, clique no botão *Iniciar* do Windows, entre em *Programas* e duas vezes em *Mozilla Thunderbird.*

Na primeira vez que o software for executado, a janela de importação de dados será exibida. Dê *Avançar* e aguarde enquanto o programa lê todas as informações do Outlook Express. Essa operação pode demorar alguns minutos, dependendo da quantidade de mensagens que você tem armazenada no programa.

# **Entrevista Exclusiva**

**A** Revista do CD-ROM entrevistou<br>Ben Goodger, o engenheiro-chefe Revista do CD-ROM entrevistou do Mozilla Firefox, e Jeferson Hultmann, um colaborador brasileiro que trabalha na tradução do Firefox e do Thunderbird para o português, para saber mais sobre estes dois programas. Veja o que eles disseram:

Revista do CD-ROM - A guerra dos browsers voltou? *Ben Goodger - Com certeza. No*

Para criar novas contas de e-mail, clique em *Ferramentas,* em *Configurar contas* e em *Nova conta.* Já para definir a que deve ser usada como padrão, acesse *Ferramentas, Configurar contas,* selecione um item na lista e aperte *Definir como conta padrão.*

Para usar o filtro anti-spam, entre no menu *Ferramentas* e clique em *Anti-spam.* Marque a opção *Marcar as mensagens recebidas e classiãcadas como spam*

*para,* acesse a aba *Filtro adaptável* e ative o item *Identificar spam ao receber mensagens desta conta.* Agora é só treinar o filtro. Ao receber uma mensagem indesejada, selecione-a e aperte o botão *Spam.*

Se quiser, você ainda pode incrementar o corretor ortográfico do Thunderbird instalando alguns

# **I Questão de segurança**

**O** portal de segurança na<br>americano (www.us-cert.gov) portal de segurança na Internet do governo divulgou uma nota (www.kb.cert. org/vuls/id/713878) na qual recomenda que os internautas deixem de usar o Internet Explorer

× **GameSpy Weekly** 

*O Thunderbird já vem com ferram enta anti-spam*

dos 44 dicionários que estão no CD-ROM. Acesse a categoria *Internet,* clique em *Dicionário para o Thunderbird,* selecione o dicionário desejado e aperte *Copiar para o PC.* Agora siga o procedimento do tópico *Instalação das extensões,* na página ao lado, para ativá-los.

Após escrever um e-mail, aperte *Ortografia* e selecione em *Idioma* o dicionário que será usado na correção.

e outros programas que se aproveitam deste navegador entre os quais o Outlook Express para reduzir a exposição do computador a diversas falhas de segurança apresentadas por esses softwares.

*momento todos estão pensando no mercado de navegadores e nós acreditamos que com o Firefox os consumidores finalmente têm uma alternativa grátis e viável para escolher seu navegador.*

CD-ROM - Com que freqüência serão lançadas novas versões do Firefox? **Ben Goodger - Não há nada** *100% garantido, mas a idéia é lançar atualizações intermediárias a cada seis meses e uma versão nova por ano.*

CD-ROM - Há algum recurso inovador previsto para a próxima versão? *Jeferson Hultmann* - *Para a versão 1.1, provavelmente não. Mas ela será muito mais rápida e terá aprimoramentos dos recursos já existentes.*

CD-ROM - Vocês pretendem lançar atualizações de segurança com que freqüência, ou quanto tempo após descobrirem falhas?

*Ben* - *As falhas mais sérias são corrigidas assim que descobertas. Nós não temos um ciclo regular de* plugin o Flash, o Java e o Windows modificam recursos do navegador<br>Media Plaver. As extensões, por sua Firefox. No tópico Turbine o Firefox Media Player. As extensões, por sua Firefox. No tópico *Turbine o Firefox*. No tópico *Turbine o Firezo*, por a vez, são programas que criam ou

 $\mathcal{L}_\mathcal{A}$  , and  $\mathcal{L}_\mathcal{A}$  and  $\mathcal{L}_\mathcal{A}$  are all  $\mathcal{L}_\mathcal{A}$  and  $\mathcal{L}_\mathcal{A}$  are all  $\mathcal{L}_\mathcal{A}$  and  $\mathcal{L}_\mathcal{A}$ 

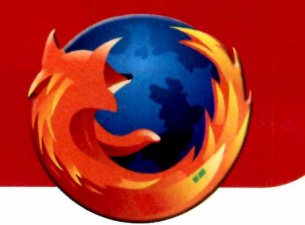

# **Turbine o Firefox**

 $\sum$ o CD-ROM você encontra um<br>pacote com 25 extensões para<br>turbinar o Firefox e o Thunderbird. pacote com 25 extensões para turbinar o Firefox e o Thunderbird. Entre os recursos que podem ser adicionados a estes programas estão a abertura do Internet Explorer, a tradução de sites e previsão do tempo.

A seguir você confere como instalar as extensões e uma descrição detalhada de algumas delas. Para conhecer as outras, basta consultar a lista no CD-ROM. Vale lembrar que apenas algumas extensões funcionam no cliente de e-mail Thunderbird. Por isso, veja na ficha técnica que está no CD-ROM a indicação de compatibilidade.

Caso você enfrente algum problema após instalar uma extensão, abra o programa onde o pacote havia sido adicionado (Firefox ou Thunderbird) pelo link *Safe mode,* que está em seu grupo no menu *Iniciar* do Windows, e remova a extensão que causou o problema.

## Instalação das extensões

Para instalar uma extensão, acesse a categoria *Internet* e clique em *Turbine o Firefox* e o *Thunderbird.* Selecione a extensão desejada, aperte Copiar *para o PC e* dê *OK* duas vezes. No Firefox, entre no menu *Arquivo* e dê *Abrir Arquivo.* Selecione a opção

*Todos os arquivos* no campo *Arquivos do tipo,* acesse a pasta *C:\Revista\ CDROM114\lnternet\Extensões,* dê um duplo clique no diretório com o nome da extensão que será instalada, selecione o arquivo correspondente a ela e dê *Abrir.* Aperte o botão *Instalar agora* e, ao fim do processo, feche o programa. Na próxima vez que você rodar o Firefox, a extensão já estará funcionando.

Já para instalar um pacote no Thunderbird, abra este programa, entre no menu *Ferramentas*, clique em *Extensões* e dê *Instalar.* Selecione o arquivo como você faria se estivesse usando o Firefox e dê *Instalar.* Agora é só reiniciar o programa.

# Extensão IE View - Abrir site no IE

Abre no Internet Explorer a página atualmente carregada no Firefox com apenas um clique no mouse.

 $\frac{1}{2}$ £nviar endereço <u>d</u>ownTHEMall! ...<br>Turbo-dT<u>a</u>! Código-fonte Propriedades da página

Extensão Translate - Tradução de Páginas Extensão que permite traduzir páginas da Internet usando o portal AltaVista [\(www.altavista.com.br](http://www.altavista.com.br)). Depois de instalar a extensão, entre no menu *Ferramentas, vá* a *Translate* e clique em *Option* para selecionar o idioma para o**L** qual você quer traduzir o texto. Para usar essa

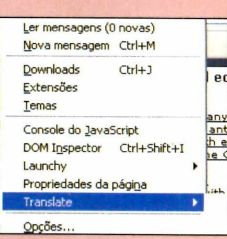

ferramenta, basta acessar a página que será traduzida, entrar no menu *Ferramentas,* clicar em *Translate* e escolher o idioma em que o site está escrito.

*\**

## Extensão ForecastFox - Previsão do Tempo

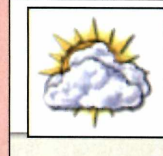

Now in Sao Paulo, Brazil Mostly Cloudy, 19°C Winds: S, 21km/h

 $\frac{1}{2}$ 

Veja a previsão do tempo na parte inferior da janela. Após instalar a extensão e reiniciar o Firefox, a janela de configuração aparecerá. Clique em *Find Code,* digite o nome da sua cidade e aperte *Search.* Selecione a localidade apropriada, dê *OK* e escolha *Metric.* Acesse a aba *Current Conditions* e marque a opção *Show labeis,* caso queira exibir a temperatura sem posicionar o mouse sobre o ícone da previsão. Dê *OK.*

*correções. Elas são lançadas conforme a demanda.*

CD-ROM - Qual é o ponto forte do Firefox em relação ao IE? *Ben - As ferramentas de pesquisa, que tornam este trabalho mais leve, e a possibilidade de navegar na Internet sem sofrer com anúncios pop-up e códigos maliciosos.*

CD-ROM - Por que você recomendaria que uma pessoa usasse o Firefox?

*Jeferson* - *É mais seguro, tem mais recursos e navegação com abas. Na verdade, o difícil é achar um motivo pra continuar usando o IE.*

CD-ROM - Quais são as diferenças entre Mozilla e Firefox? *Jeferson* - O *Mozilla é uma suite, com navegador, e-mail e editor HTML, que praticamente não sofre alterações desde a versão 1.4. Já o Firefox é um navegador direcionado ao usuário do IE, com janela de opções e menus mais simples, e barras de ferramentas* *personalizáveis. Ele tem melhor suporte a extensões, temas e pesquisa que o Mozilla Suite.*

CD-ROM - Qual era a idéia inicial ao criar o Firefox? Brigar com o IE? *Ben - Oferecer a melhor experiência possível ao navegar na Internet.*

*Jeferson - O Firefox foi criado há mais de dois anos por algumas pessoas que não estavam contentes com os rumos do Mozilla/Netscape. 0 Mozilla Suite era considerado por eles um*

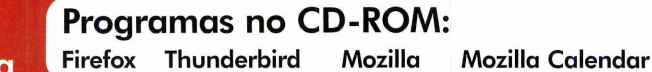

# **Temas**

 $\mathbf N$ o CD-ROM que acompanha a<br>temas para personalizar a aparência To CD-ROM que acompanha a revista você também encontra do Firefox e do Thunderbird. São 40 opções para o navegador e dez para o cliente de e-mail.

> Para usá-las, acesse a seção *Internet* do CD-ROM e clique em *Temas para o Firefox* ou *Temas para o Thunderbird,*

dependendo do programa que você quiser personalizar Selecione o skin de sua preferência, dê *Copiar para o PC* e aperte *OK* duas vezes.

# **M ozilla e Calendar**

**A** lém de todos os<br>softwares que você já viu, lém de todos os no CD-ROM estão disponíveis o Mozilla, uma suite de aplicativos com navegador, cliente de e-mail e editor HTML (foi ele que deu origem ao Firefox e ao Thunderbird), e o Calendar, um organizador pessoal.

Para instalar o Mozilla, entre em *Internet*, no CD-ROM, acesse o link *Mozilla*, dê *Instalar* e siga as instruções na tela. Já para instalar o Calendar, clique em *Mozilla Calendar,* selecione em qual programa deseja usá-lo (Firefox, Thunderbird ou Mozilla), aperte *Copiar para o PC e* dê OK duas vezes. Feche a interface do CD-ROM e

# **Entrevista Exclusiva**

*produto não-competitivo. Usando a mesma tecnologia do Mozilla, eles criaram um navegador com interface simplificada, que poderia rivalizar com o Internet Explorer.*

CD-ROM - O Firefox pode ter um destino trágico como o Netscape? *Ben - Não. O Firefox é baseado no código usado no Netscape* 7 e *em versões anteriores a ele. Como o código-fonte é aberto (este tipo de*

Abra o *Meu Computador,* acesse a pasta *C:\Revista\ CDRom114\lnternet* e dê um duplo clique no diretório de temas correspondente ao programa em questão. Execute o Firefox ou o Thunderbird, entre no menu *Ferramentas* e clique em *Temas.* Agora, arraste o arquivo de tema da janela do *Meu Computador* para a tela *Temas* do programa onde ele será instalado. Dê *OK* duas vezes, selecione o skin que você acabou de instalar e feche o programa. Na próxima vez que você o executar, verá na interface o tema que escolheu.

instale o arquivo do Calendar como se fosse uma extensão. Depois reinicie o programa. Entre no menu *Ferramentas* e clique em *Calendar.*

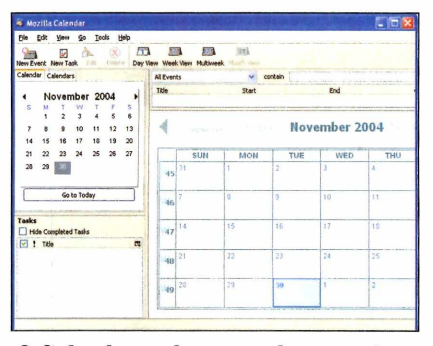

*O C alendar pode ser usado no*  $Firefox$ , no Thunderbird e no Mozilla

*código pode ser baixado da Internet e alterado por qualquer*

*programador), não há com o que se preocupar, pois nosso trabalho vai viver para sempre.*

*Jeferson* - *Não, o IE 4 tinha algumas vantagens em relação ao Netscape 4.0. Vinha junto com o Windows 98* e *era muito melhor. Tinha melhor interface, melhor suporte a CSS, etc. Após o IE4, a Netscape cometeu muitos erros. Demorou anos para lançar uma nova versão. E quando fez isso, foi o Netscape 6, que era uma*

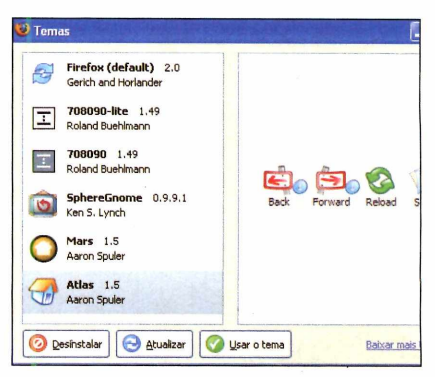

*No CD-ROM há 40 tem as p a ra o Firefox e 10 para o Thunderbird* 

# **1 O firefox é um panda**

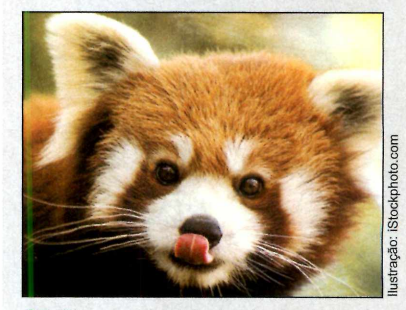

**U** ma curiosidade: firefox não é<br>poderia imaginar. Ele é, na verdade,<br>poderia imaginar. Ele é, na verdade, Tma curiosidade: firefox não é uma "raposa de fogo" como se um panda-vermelho (Ailurus fulgens), e recebeu este nome por ter cor e tamanho parecidos com os da raposa.

*versão preliminar do Mozilla 1.0. Quem usava o Netscape 4 e atualizou se arrependeu, pois era lento e instável. Os usuários do Netscape 6 foram migrando para o IE. Floje, eu diria que os papéis se inverteram. Do ponto de vista tecnológico, o IE6 é o Netscape 4 de antigamente - um código obsoleto. E a Microsoft não está reagindo com a mesma intensidade, exatamente como a Netscape. Pouco a pouco, o Firefox está crescendo.*

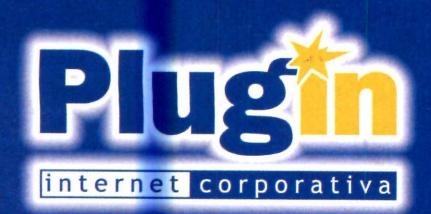

# **Tecnologia inteligente em hospedagem.**

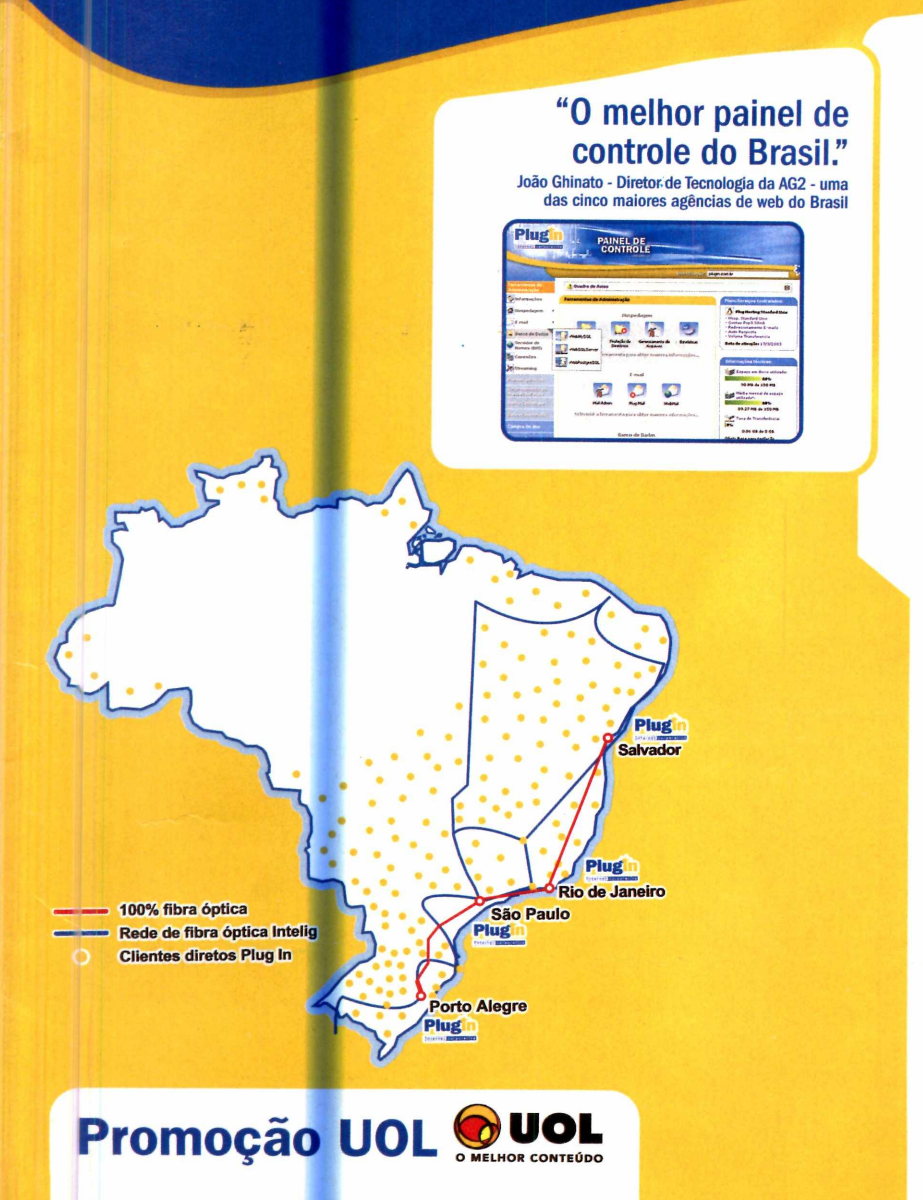

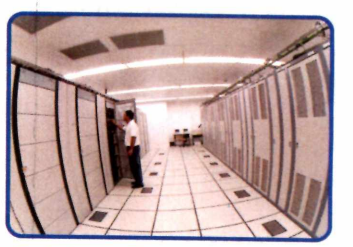

Data Center Plug In em São Paulo.

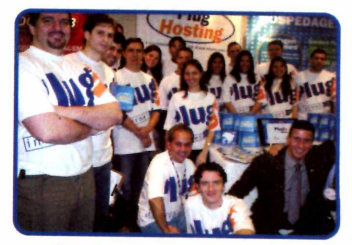

Um dos grandes diferenciais da Plug In: a equipe.

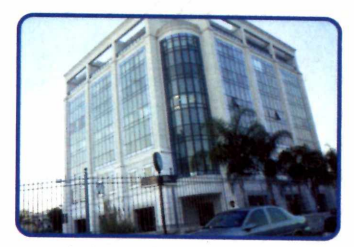

Sede da Plug In no Centro Empresarial Barra Shopping, RJ.

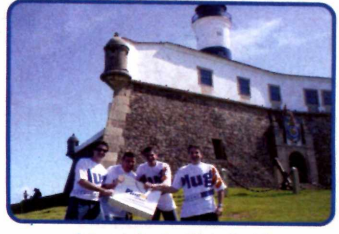

A tecnologia Plug In já chegou a Salvador.

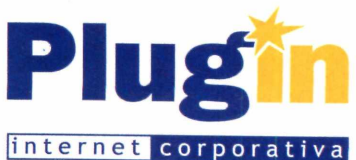

**Assinantes UOL têm 15% de desconto na hospedagem de sites corporativos**

**Fone RJ: (21) 3385 4479 ■ Fone SP: (11) 3523 3700 Fone RS: (51) 32871700 • Fone BA: (71) 3484 4569 Outras cidades 0800 541 1700 [www.plugin.com.br](http://www.plugin.com.br)**

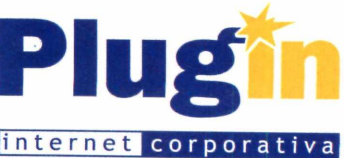

Programa no CD-ROM: **FotoSlate** 

# **Impressão de Fotos**

**Use o FotoSlate para criar catálogos de imagens, índices com fotos em miniatura e até álbuns com comentários**

mprimir várias fotos em uma<br>só folha de papel. Esta é a<br>idéia do programa FotoSlate,<br>que está disponível no CD-ROM mprimir várias fotos em uma só folha de papel. Esta é a idéia do programa FotoSlate, desta edição. Com ele, basta você escolher um dos inúmeros layouts oferecidos, encaixar as fotos nos locais indicados e imprimir. Dá para criar catálogos de imagens, índices com fotos em miniatura ou álbuns impressos com comentários nas imagens.

Completo

E se não gostar dos layouts oferecidos pelo programa, você ainda pode criar outros usando as ferramentas que ele disponibiliza, e posicionar as fotos e textos do jeito que achar melhor.

Acompanhe esta reportagem para aprender a usar os modelos prontos e criar layouts personalizados para suas fotos.

# **I Instalação**

A cesse a categoria<br>Completos do CD-ROM, cesse a categoria clique na opção *Impressão de Fotos e* dê *Instalar.* Aperte *Next* na primeira tela, selecione a caixa / *accept the terms in license agreement* e dê *Next* novamente. No campo *User Name*, digite o seu nome, e em *Serial Number*, insira o número de série 010 875 451 436 417 441. Pressione *Next* nas próximas duas telas, clique em *Install* e, ao final da cópia dos arquivos, dê *Finish.* Para rodar o programa, abra o menu *Iniciar* do Windows, entre em *Programas,* em *ACD Systems* e em *FotoSlate.*

# **Modelos Prontos**

**P** ara que você imprima várias fotos<br>**P** em uma página, o programa em uma página, o programa oferece modelos prontos para diversos

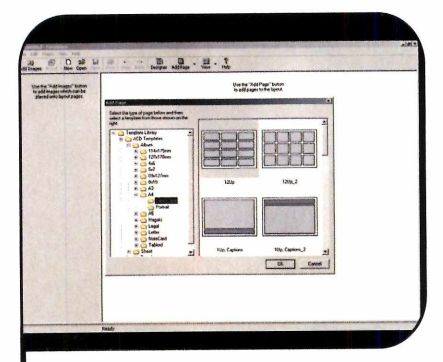

Abra o programa e clique em *Ad*<br>*Page*. No lado esquerdo da janel<br>vá a *A4* e defina a posição da folha Abra o programa e clique em *Add Page.* No lado esquerdo da janela, *(IPortrait* para retrato ou *Landscape* para paisagem). Escolha um dos modelos exibidos ao lado e dê *0K.*

tamanhos de papel. Veja no exemplo a seguir como usar um modelo para folhas no tamanho A4:

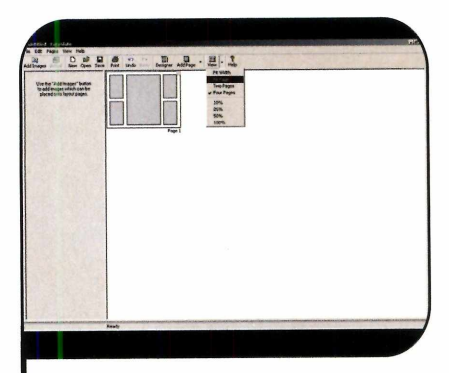

2 Clique na seta para baixo que está<br>2 ao lado do botão *View* e vá a Fit<br>2209 para visualizar melhor a folha. Em ao lado do botão *View* e vá a *Fit Page* para visualizar melhor a folha. Em seguida, pressione o botão *Add Images,* localize a pasta onde estão as imagens no seu PC, clique sobre um arquivo, pressione as teclas *Ctrl* + *A* para selecionar todas as fotos e dê *Abrir.*

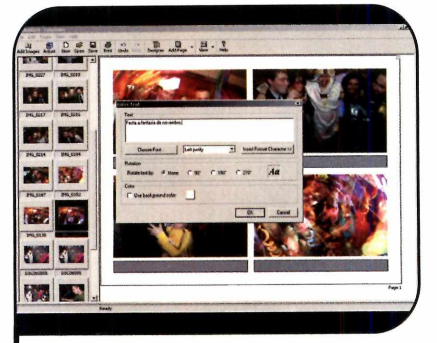

**3** Para inserir uma imagem na 1<br>basta arrastá-la até o campo<br>desejado. Se quiser escrever um **Para inserir uma imagem na folha,** desejado. Se quiser escrever um comentário para a foto, dê um duplo clique no campo cinza-escuro correspondente à imagem, escreva o texto no campo *Text* e dê *0K.*

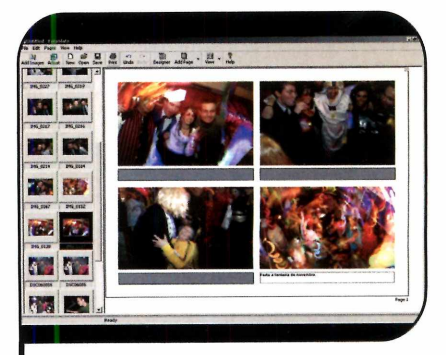

4 Agora que a página está finalizada,<br>4 aperte o botão Save, selecione a<br>pasta do seu computador onde deseja aperte o botão *Save,* selecione a pasta do seu computador onde deseja armazenar o arquivo, escreva um nome para ele no campo *Nome do Arquivo* e pressione *Salvar.* Para imprimir a folha, clique em *Print* e dê *OK.*

# **Novo ACDSee**

**A** lém do FotoSlate, a ACD System<br>ACDSee. A nova versão do porgrama,<br>ACDSee. A nova versão do porgrama, lém do FotoSlate, a ACD Systems produz o visualizador de imagens

*m*

lançada recentemente, permite, entre outras coisas, abrir imagens de formatos variados e fazer ajustes em

fotos. Para experimentar este programa, baixe-o a partir do site www.acdsystems.com.

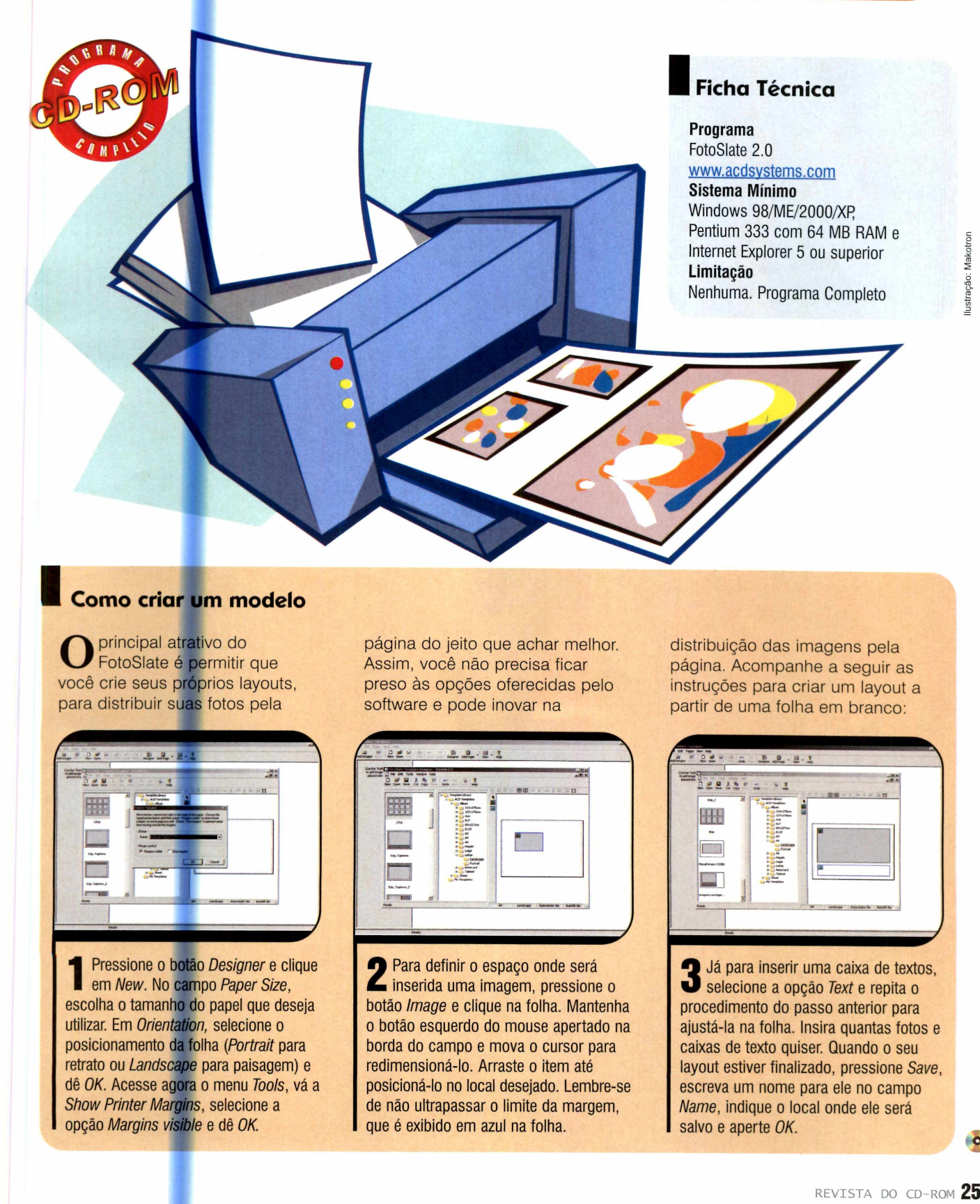

# **I Como criar um modelo**

**O** principal atrativo do<br>
você crie seus próprios layouts,<br>
você crie seus próprios layouts, principal atrativo do FotoSlate é permitir que para distribuir suas fotos pela

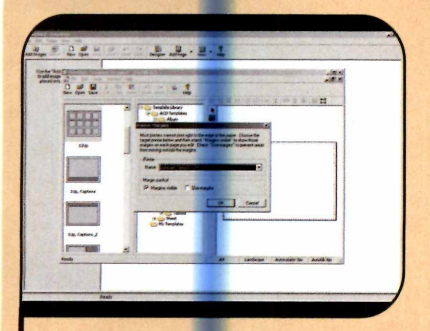

Pressione o botão Designer e clique<br>em New. No campo Paper Size,<br>escolha o tamanho do papel que deseja Pressione o **botão** *Designer* e clique em *New.* No campo *Paper Size,* utilizar. Em *Orientation,* selecione o posicionamento da folha (*Portrait* para retrato ou *Landscape* para paisagem) e dê *0K.* Acesse agora o menu *Tools,* vá a *Show Printer Margins,* selecione a opção *Margins visible* e dê *OK.*

página do jeito que achar melhor. Assim, você não precisa ficar preso às opções oferecidas pelo software e pode inovar na

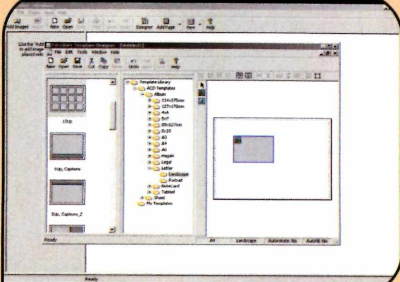

**2** Para definir o espaço onde será<br>inserida uma imagem, pressione<br>botão *Image* e clique na folha. Mante inserida uma imagem, pressione o botão *Image* e clique na folha. Mantenha o botão esquerdo do mouse apertado na borda do campo e mova o cursor para redimensioná-lo. Arraste o item até posicioná-lo no local desejado. Lembre-se de não ultrapassar o limite da margem, que é exibido em azul na folha.

distribuição das imagens pela página. Acompanhe a seguir as instruções para criar um layout a partir de uma folha em branco:

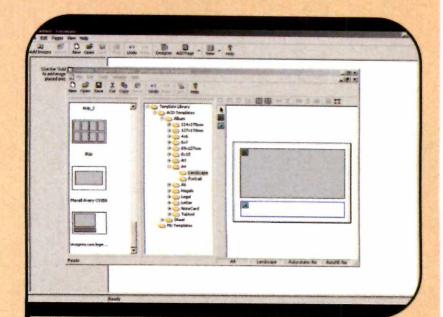

**3** Já para inserir uma caixa de textos,<br>selecione a opção *Text* e repita o<br>procedimento do passo anterior para selecione a opção *Text* e repita o procedimento do passo anterior para ajustá-la na folha. Insira quantas fotos e caixas de texto quiser. Quando o seu layout estiver finalizado, pressione Save, escreva um nome para ele no campo *Name,* indique o local onde ele será salvo e aperte *OK.*

 $\bullet$ 

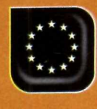

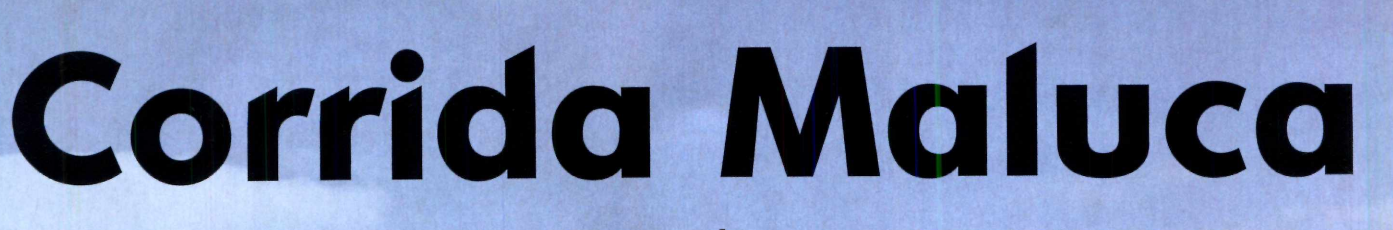

**Programa no CD-ROM:**

# **Divirta-se em um pega emocionante no qual vale tudo para superar os seus adversários <b>interestado en la estadação**

Esqueça as corridas tradicionais,<br>
em que basta acelerar para<br>
superar os adversários e<br>
chegar em primeiro lugar. No game squeça as corridas tradicionais, em que basta acelerar para superar os adversários e Toyland Racer, que está disponível no CD-ROM, você escolhe um piloto para controlar e encara uma disputa emocionante contra personagens de brinquedo em carrinhos nem um pouco convencionais.

**Completo** • •

Na competição vale tudo, inclusive trapacear usando mísseis, bombas, saltos especiais e os turbos que você coleta na pista. Aliás, os

circuitos são uma atração à parte, pois estão recheados de obstáculos, pontes e

rampas, tudo para aumentar a emoção da disputa.

**Toyland Racer** 

Para passar de fase, você deve chegar entre os três primeiros colocados em duas das três baterias disputadas, todas na mesma pista.

Ao todo o jogo apresenta seis carros diferentes (cada um associado a um piloto], sendo que a potência do motor e a estabilidade variam de um modelo para outro. Por isto, é bom experimentar todos,

> para descobrir qual se adapta melhor ao seu estilo. Instale o jogo e veja na reportagem como usá-lo.

**A** cesse a categoria<br>entre em Corrida Maluca e cesse a categoria *Completos* do CD-ROM, aperte *Instalar.* Marque a caixa de seleção / *agree with the above terms and conditions,* aperte *Next* e depois *Start.* Ao final da cópia dos arquivos, dê *OK.* O jogo será executado automaticamente. Para rodá-lo em outras oportunidades, abra o menu *Iniciar,* entre em *Programas,* em *Toyland Racer* e em *Play Toyland Racer.*

# **Ficha Técnica**

# **Programa**

Toyland Racer [www.incaaold.com](http://www.incaaold.com) **Sistema Mínimo** Windows 98/ME/2000/XR Pentium II 450 com 64 MB RAM placa aceleradora 3D, DirectX e codec de vídeo Indeo **Limitação** Nenhuma. Programa Completo

# **Continuai uma competição**

Você pode interromper o jogo a qualquer hora e depois voltar a jogar na última pista liberada. Basta para

isto, acessar o menu de seleção do veículo e escolher o circuito desejado no item Track.

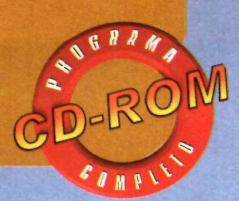

# **A corrida vai começar**

**O** seu objetivo no jogo é chegar<br>colocados em pelo menos duas das seu objetivo no jogo é chegar entre os três primeiros três baterias disputadas em cada circuito. E para isso, vale atacar os adversários, andar pela grama, pela calçada, entre as árvores e até debaixo d'água. Apenas evite bater nos obstáculos e encostar nos outros competidores, pois isso o fará perder muito tempo.

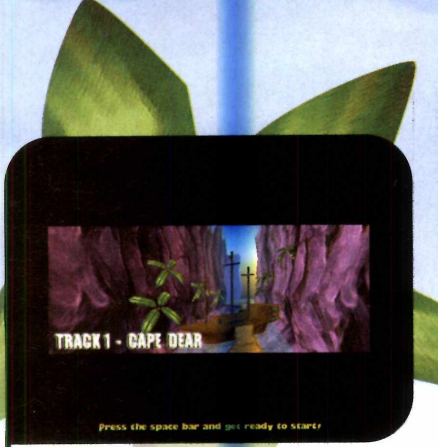

**2** Selecione o nível de dificuldade no<br>item *Difficulty* (se esta é a primeira<br>vez que você está jogando, escolha a Selecione o nível de dificuldade no vez que você está jogando, escolha a opção *Very Easy).* Inicie a corrida clicando na seta para a direita e, depois que a fase for carregada, aperte a barra de espaço.

# **Problemas com o Vídeo**

C aso o game apresente<br>C problemas na hora de exibir aso o game apresente as imagens, você terá que instalar o codec Indeo, disponível no CD-ROM desta edição. Para isso, entre na categoria *Essenciais,* selecione a opção *Codec Indeo* e aperte *Instalar.* Na janela que aparecer, clique em *Avançar* e em *Concluir.*

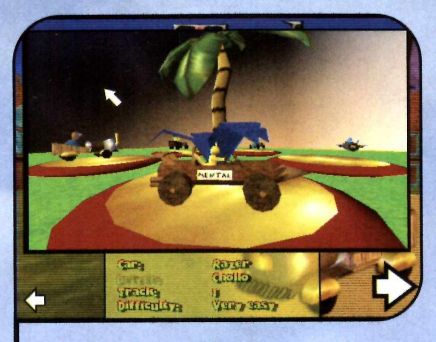

Abra o Toyland Racer e clique em<br>*Start Race*. Para escolher o piloto<br>desejado, pressione as setas para cima e Abra o Toyland Racer e clique em *Start Race.* Para escolher o piloto para baixo até selecionar a opção *Driver* no menu. Use as setas para os lados para escolher um personagem.

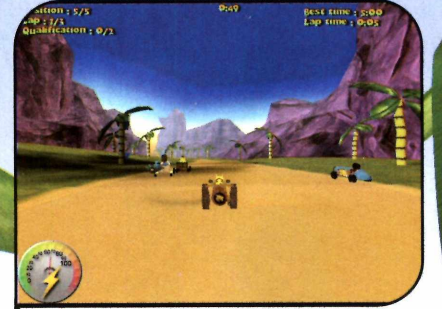

3 Agora é só pisar fundo para vencer<br>3 Seus adversários (veja o quadro seus adversários (veja o quadro *Comandos).* Você deve passar pelos pontos de verificação (*Checkpoints)* antes do tempo acabar. Tome cuidado para não bater nos obstáculos e nos seus oponentes.

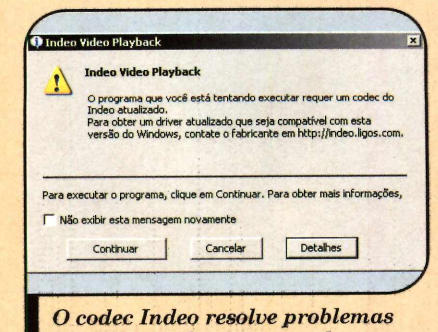

*na exibição das imagens do game* 

# **I Comandos** Confira as teclas usadas para<br>Controlar os carros: controlar os carros: Acelera e freia o veículo  $\overline{\phantom{a}}$  j  $\overline{\phantom{a}}$ Vira o carro para a esquerda e direita Espaço<sup> $\overline{ }$ </sup> Freio de mão Ctrl Usa o item coletado C Muda a câmera B **B** Olha para trás  $R$ Recoloca o carro na pista. Esc<sup>j</sup> Volta para o menu principal

# **Dicas**

■ F

• Os carros que estão disponíveis no jogo esterçam pouco e, por isso, têm muita dificuldade para virar quando estão em baixa velocidade. Assim sendo, se você capotar o veículo e ele parar no sentido oposto na pista, será muito difícil virá-lo para o lado certo sem esbarrar em outros obstáculos. Para não perder muito tempo nesta manobra, engate a marcha à ré, vire-o (o carro esterça um pouco mais quando esta marcha é acionada) e só comece a andar para frente quando o veículo estiver no sentido certo.

• Se durante um salto o seu carro começar a ficar muito inclinado para trás, pressione levemente o freio para corrigi-lo.

 $\bullet$ 

**Completo** 

*jm*

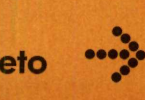

**[jgggj Programa no CD-ROM: Secret Photos**

# **Quebra-cabeça**

**Transforme as fotos que você tem no a un a un a un a uebra-cabeças para montar no computador em quebra-cabeças variados intervalsador existem aos intervalsador existem aos** 

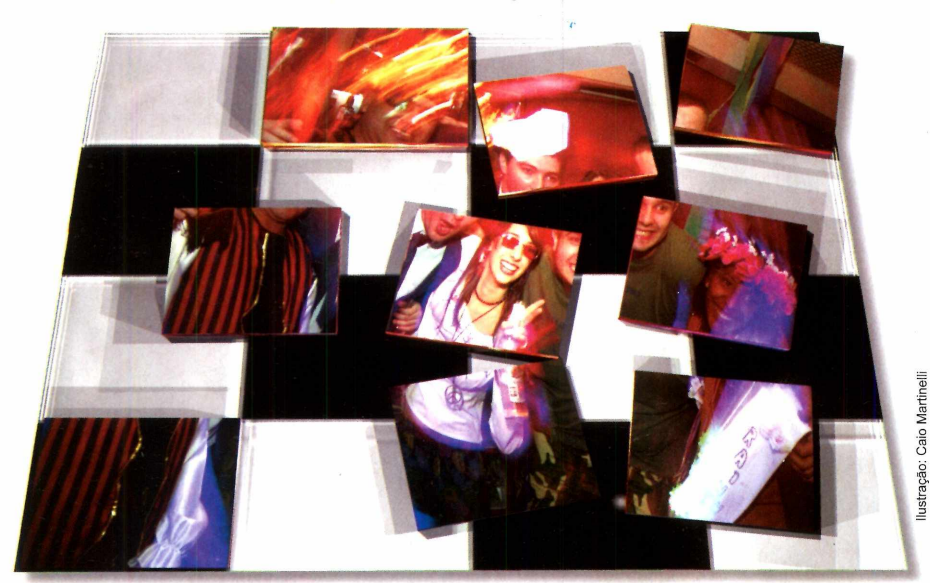

montes. Mas o que diferencia o programa Secret Photos de tantos outros softwares do gênero é a possibilidade de você criar seus próprios quebra-cabeças usando fotos disponíveis no computador.

0 software suporta imagens GIF, JPG e BMP, que podem ser divididas em no mínimo 4 e no máximo 25 peças. Além disso, dá para aplicar efeitos variados nas imagens e, no final, enviar o quebra-cabeça via e-mail para os amigos.

O sistema de montagem dos jogos segue o estilo do cubo mágico. Isto quer dizer que quando você arrasta uma peça à esquerda, por exemplo, o quadradinho que estava na borda esquerda aparece no lado direito.

**E** *Quebra-cabeça Personalizado* ntre em *Completos,* clique em e dê *Instalar.* Aperte *Next, Yes,* dê *Next* nas próximas telas e depois *Finish.* O programa será executado. Para rodá-lo em outra hora, clique no botão *Iniciar* do Windows, em *Programas* e duas vezes em *Secret Photos.* Depois aperte *Close.*

# **Ficha Técnica**

**Programa** Secret Photos 1.01 www.colorpilot.com **Sistema Mínimo** Windows 98/ME/2000/XR Pentium 200 com 32 MB RAM **Limitação** Nenhuma. Programa Completo

# **Instalação Instalação do quebra-cabeça**

**O** Secret Photos permite criar e<br>quebra-cabeças no programa. Assim, Secret Photos permite criar e armazenar dezenas de

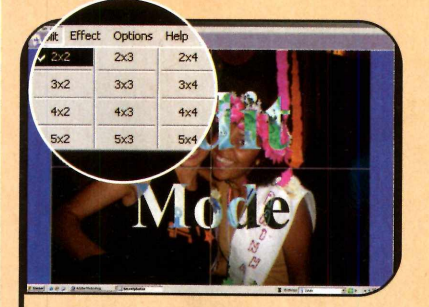

**1 Clique no menu Puzz**<br>Selecione a imagem<br>deseja usar para gerar o Clique no menu *Puzzle* e dê *New.* Selecione a imagem que você quebra-cabeça e pressione *Abrir.* Entre em *Split* e escolha a quantidade de linhas e colunas em que a imagem deve ser dividida. 0 padrão é *2x2.*

você poderá montá-los sempre que desejar, sem precisar carregar a imagem no software manualmente.

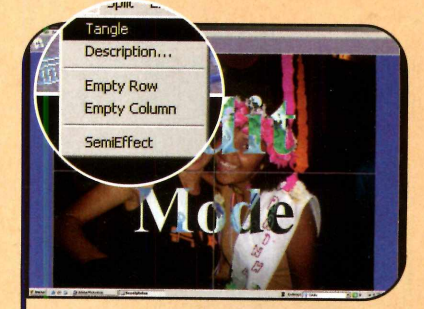

**2** Acesse o menu *Edit*, ciique em<br>*Description* e digite uma descrição Acesse o menu *Edit,* clique em para o quebra-cabeça. Em seguida, dê *0K.* Para embaralhar as peças, entre em *Edit* e pressione *Tangle.* Cada vez que você utiliza essa opção os quadradinhos são colocados em posições diferentes.

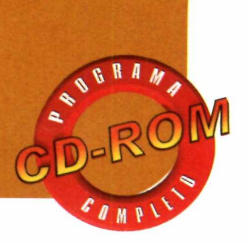

# **Mande o quebra-cabeça para os amigos**

S e quiser, você pode enviar os<br>S quebra-cabeças que criar via quebra-cabeças <mark>que</mark> criar via e-mail para os amigos. Basta para isso acessar a opção *Gift*, que anexa o jogo a uma mensagem de texto. Ao abrir o e-mail, seu amigo

poderá montar o quebra-cabeça exatamente como você tez. O único

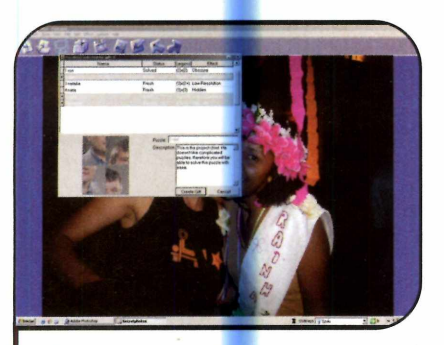

Entre no menu *Gift* e clim<br>*Create*. Mantenha a tecl<br>pressionada e selecione os Entre no menu *Gift* e clique em *Create.* Mantenha a tecla *Ctrl* quebra-cabeças que deseja enviar. Dê *Create Gift* e aperte *OK.* Uma nova mensagem de e-mail será exibida.

trabalho que ele terá é o de baixar o Secret Photos, caso não o tenha instalado no PC. O download é extremamente rápido (mesmo para quem usa conexão discada) e as instruções de como obter o software estão no e-mail em que foi enviado o quebra-cabeça.

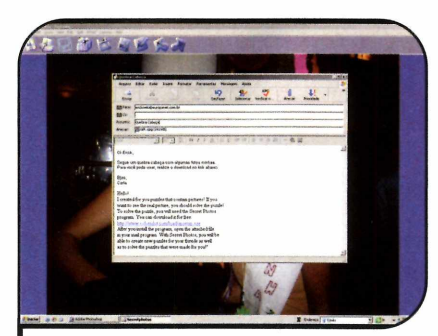

Digite o endereço do seu amigo no campo *Para* e personalize o assunto e o texto da mensagem. Não se esqueça de instruir seu amigo para baixar o Secret Photos a partir do link indicado no e-mail. Depois aperte *Enviar.*

# **I Dica**

C aso na hora de montar o<br>saiba onde uma peça deve ser aso na hora de montar o quebra-cabeça você não encaixada, clique com o botão direito do mouse sobre ela. O local será destacado.

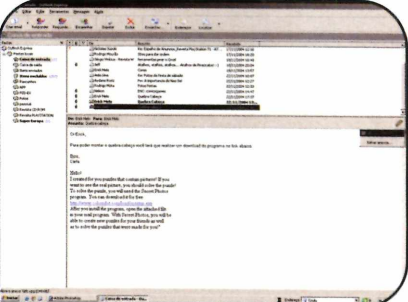

**3** Após receber a mensagem e instala<br>**3** o programa, seu amigo deve abrir o Após receber a mensagem e instalar anexo que está no e-mail para que o quebra-cabeça que você enviou seja incluído na coleção do software. Agora basta ele dar *OK*e começar a montagem.

Além disso, dá para escolher o número de peças que será usado, para aumentar ou diminuir o grau de

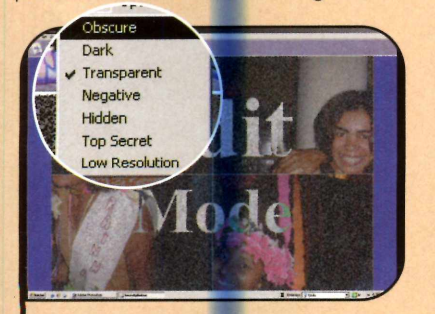

**3** Enquanto o quebra-cabeça está<br>embaralhado, o Secret Photos<br>ofusca a imagem usando um dos se embaralhado, o Secret Photos ofusca a imagem usando um dos sete efeitos especiais disponíveis. Para escolher o de sua preferência, entre no menu *Effect* e selecione uma opção (por exemplo, a *Obscure,* que escurece a foto).

dificuldade, e ofuscar a imagem usando sete tipos diferentes de efeitos especiais. Siga os

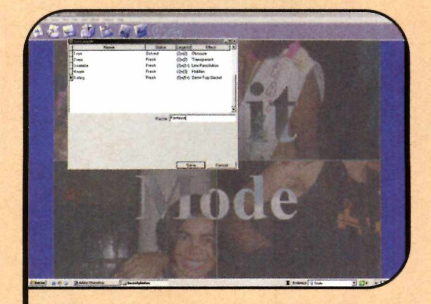

**4** Depois de criar o quebra-cabeça,<br>• entre no menu *Puzzle* e dê *Save*.<br>Digite um nome para ele no campo. entre no menu *Puzzle* e dê *Save.* Digite um nome para ele no campo *Puzzle* e aperte *Save.* A partir desse momento você não pode mais alterar a imagem nem o tipo de ofuscamento usado no quebra-cabeça.

procedimentos apresentados no passo-a-passo a seguir para criar seu primeiro quebra-cabeça:

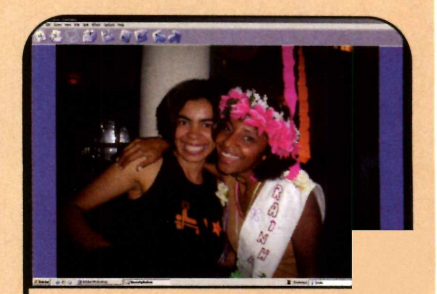

**5** Para montar a foto, basta clicar<br>
com o mouse sobre uma das com o mouse sobre uma das peças e arrastá-la horizontal ou verticalmente até levá-la para o local desejado. Quando todas as peças estiverem na posição correta, o efeito aplicado na foto será removido.

**o**

**Programa no CD-ROM: Group Mail** *A*

# **E-mails em Massa**

**Com o Group Mail fica fácil enviar mala direta ou e-mails para grupos de amigo:**

**Completo** • •

**V**com um convite,<br>
comunicado ou até mesmo<br>
uma propaganda da sua empresa<br>
p ocê precisa enviar um e-mail com um convite, comunicado ou até mesmo para várias pessoas. Digitar todos os endereços um a um é uma alternativa, mas está longe de ser a mais prática. Para simplificar a tarefa, o ideal é usar um software de mala direta como, por exemplo, o Group Mail, que está no CD-ROM desta edição.

Com ele é possível separar os seus contatos em grupos de amigos, parentes, colegas de trabalho ou empresas, por exemplo, para que, na hora de

# I **Instalação**

**A** ntes de instalar o programa<br>gratuito pela Internet. Para isso, ntes de instalar o programa, é necessário fazer um registro acesse o site [www.infacta.com/](http://www.infacta.com/)  customers/promos/revista.aspx e, no campo *Promotion Code,* digite *RDCDPROMOMG.* Preencha os demais campos com os seus dados pessoais e clique em *Register* no fim da página.

Você receberá um e-mail do produtor do software com o número de registro. Abra o seu programa de correio eletrônico e anote o código *Key* que foi enviado. Agora, acesse a categoria *Completos* do CD-ROM, clique no

enviar uma mensagem para um determinado grupo, em vez de selecionar os nomes das pessoas manualmente, você só tenha o trabalho de clicar sobre a categoria desejada.

Mas o melhor de tudo é que se você já tiver uma lista de contatos no Outlook Express, poderá importá-la para o Group Mail com um apertar de botão, para não ter que cadastrar os endereços novamente. E como o software suporta múltiplos perfis, dá para criar um cadastro diferente para cada uma das suas contas de e-mail.

link *E-mails em Massa* e aperte *Instalar.* Pressione *Next, Yes e Next* mais quatro vezes. Ao final da cópia dos arquivos, dê Ves e *Finish.* O software será executado automaticamente.

Digite o seu nome no campo *Name* (ele precisa ser idêntico ao que você escreveu na hora de registrar o software) e escreva em *Product Key* o código que você recebeu por e-mail. Clique em *Proced* e em *Continue.* Pronto, o programa já está registrado. Para rodá-lo em outras oportunidades, abra o menu *Iniciar,* entre em *Programas e* em *Group Mail Pro.*

# **Ficha Técnica**

**Programa** Group Mail

# [www.infacta.com](http://www.infacta.com)

**Sistema Mínimo** Windows 98/ME/2000/XR Pentium 200 com 32 MB RAM **Limitação** Nenhuma. Programa Completo

# ustração: Makotron Ilustração: M akotron

# i **Configuração do perfil**

 $\sum$ a primeira vez que o<br>assistente é aberto para c programa é executado, um assistente é aberto para que você

# **ABAY 7 8 8 9 8 8 3** Getting started

**1** Pressione *Next* e clique no botão<br>*Identification Setup*. Na janela<br>que aparecer, aperte *New* para criar Pressione *Next* e clique no botão *Identification Setup.* Na janela um novo perfil. No primeiro campo, dê um nome para a identidade e em *Name* e *Email Address* escreva o seu nome e endereço de e-mail. Em seguida, clique em *0K* e dê *Close.*

# **Cadastro de outros perfis**

le você fechar a janela de cadastro de perfis e quiser abri-la novamente, para cadastrar outras

contas de e-mail, acesse o menu Setup e entre em Welcome - Step by Step. Agora é só fazer o cadastro.

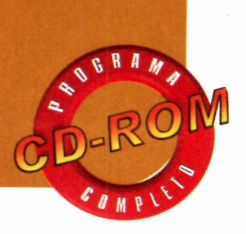

# **I Gerenciamento**

 $\sum$ o passo-a-passo do tópico<br>*Configuração do perfil,*<br>você viu que quando a lista de *Configuração do perfil,* você viu que quando a lista de contatos do Outlook Express foi importada, todos os dados foram salvos no grupo *Amigos*, que era o único existente até o momento. Para criar outros grupos e assim transferir os contatos para os locais certos, selecione a aba *Group Manager e* aperte *New.* Digite um nome para o novo grupo (*Trabalho,* por exemplo) e dê *OK.*

Para mover um contato do grupo *Amigos* para o *Trabalho*, vá até a aba *Group Manager,* dê um duplo clique sobre o grupo *Amigos,* selecione o contato que deve ser movido, clique em *Move* e escolha em *To this group a* opção *Trabalho.* Agora basta clicar em *Move* para confirmar a transferência.

# **Como enviar as mensagens**

epois de criar o seu perfil (se você tiver mais contas de e-mail, veja no quadro *Cadastro de outros perfis* como criar os outros) e separar os seus contatos em grupos, chegou a hora de enviar a

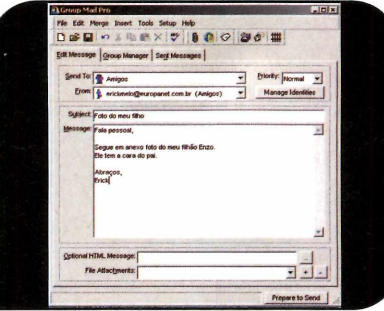

Selecione a aba *Edit Message,*<br>escolha o grupo de pessoas que<br>receberá a mensagem em *Sent To* e a Selecione a aba *Edit Message,* escolha o grupo de pessoas que identidade que enviará os e-mails em *From.* Em seguida, digite o assunto no campo *Subject* e a escreva a mensagem em *Message.*

mala direta para as pessoas. Você terá que escrever um e-mail normalmente e, se quiser, poderá até inserir anexos. Acompanhe no passo-a-passo a seguir as instruções de como fazer isto:

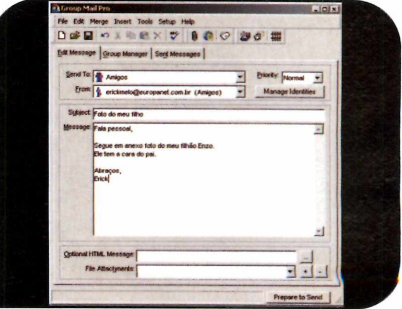

2 Se quiser enviar um arquivo<br>2 anexado ao e-mail, aperte o botão Se quiser enviar um arquivo com o sinal de  $+$ , localize o documento no seu PC e dê *Abrir.* Repita o procedimento para inserir outros arquivos. Em seguida, clique em *Prepare to Send* e dê *Send* novamente. Pronto, a mensagem será enviada.

configure um perfil. Você terá que informar seu endereço eletrônico e os grupos de e-mails que receberão as

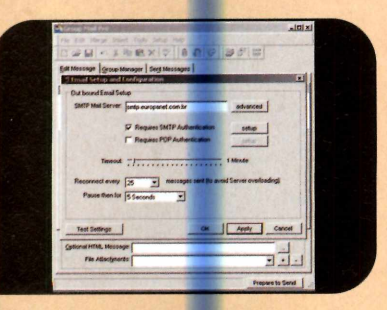

Pressione *Next* **e** vá a *Email Setup* **Para configurar o seu e-mail. Em** *SMTP Mail Server,* digite o endereço SMTP do seu provedor. Se ele necessitar de senha, marque a caixa *Requires SMTP Authentication,* clique em *Setup,* digite seu nome de usuário, a senha, dê *OK*duas vezes e *Next.*

mensagens. Caso tenha mais de uma conta de e-mail, poderá cadastrar todas elas no software.

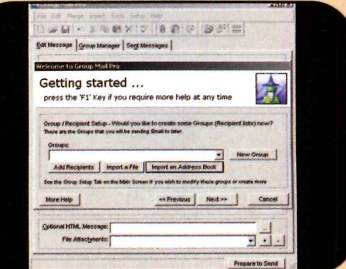

**3** Para criar um grupo, pressione<br>**3** *New Group*, digite um nome para **Para criar um grupo, pressione** ele *{Amigos,* por exemplo) e aperte *OK.* Se quiser importar a lista de contatos do Outlook Express para este grupo, aperte *Import an Address Book,* selecione *Outlook Express,* dê *Next* nas próximas cinco telas e *Não* duas vezes. Bastará para isso criar um perfil para cada uma delas. Acompanhe as instruções:

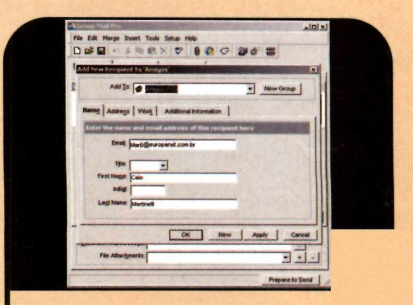

Todos os contatos serão adicionados ao *grupo, mas depois* você poderá mover os que não fazem parte desta categoria para outros grupos. Para adicionar outras pessoas, aperte *Add Recipients,* selecione o grupo em *Add To,* preencha os campos e dê *OK.* Clique em *Next* e em *Close.*

**Como Funciona**

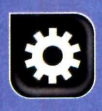

# **Escolha sua**

# **Descubra o que deve ser levado em conta na hora de comprar o equipamento**

**Comprar uma impressora é<br>
uma tarefa mais complexa do<br>
que parece. Primeiro, devido<br>
à grande variedade de modelos à** omprar uma impressora é uma tarefa mais complexa do que parece. Primeiro, devido venda, que vão de equipamentos

indicados apenas para a impressão de textos a sofisticadas impressoras fotográficas e multifuncionais. Segundo, porque se você olhar apenas para o preço do aparelho, pode acabar descobrindo, na hora de trocar o cartucho, que vale mais a pena trocar de impressora.

Ainda tem a questão da cabeça de impressão, que pode vir

embutida na impressora ou no cartucho, e a eterna discussão sobre cartuchos originas, alternativos e piratas.

Nesta reportagem, você vai entender os fatores que devem ser levados em conta na hora de escolher um equipamento. Afinal, você pode precisar trocar sua impressora antes do que imagina.

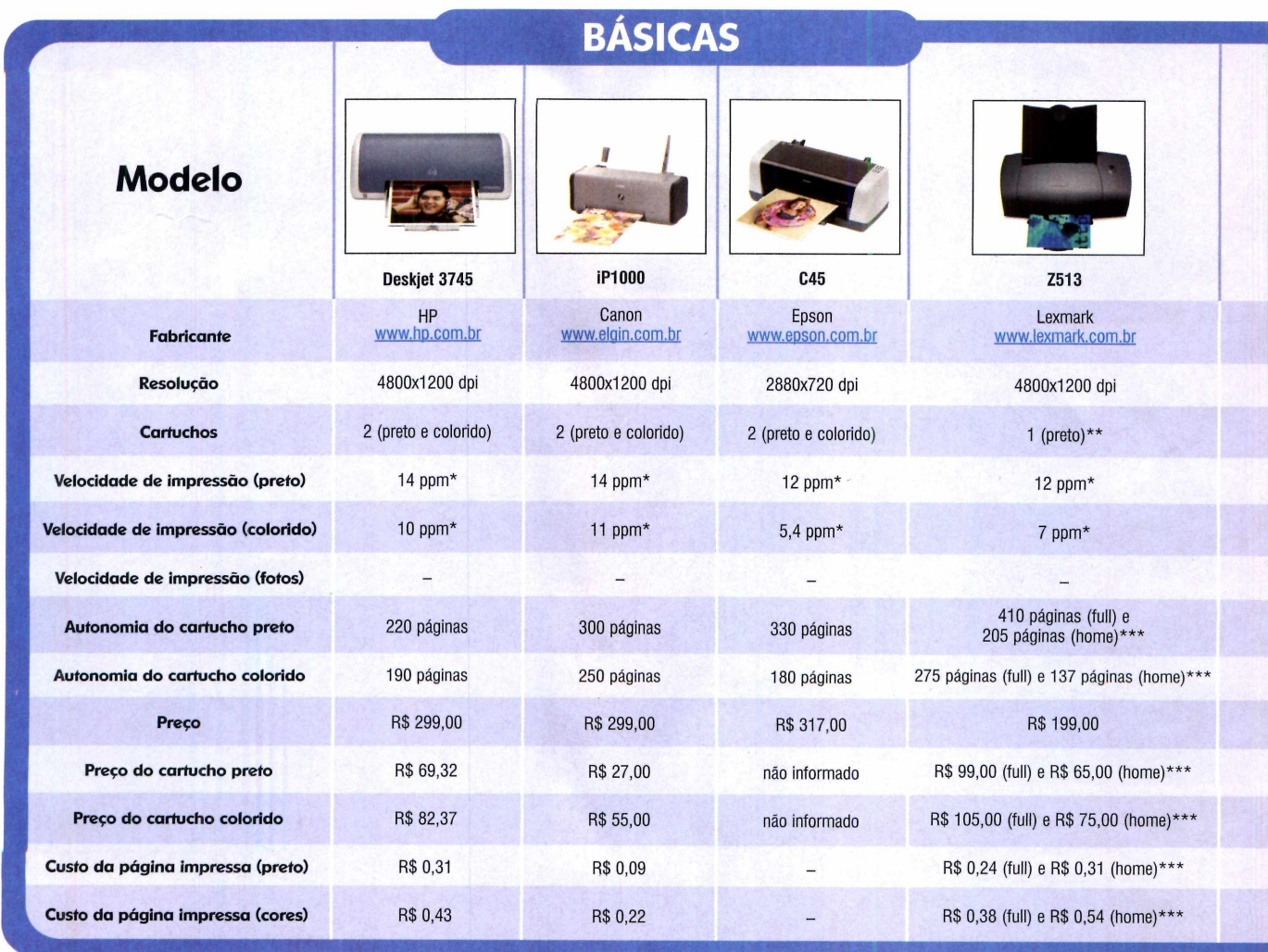

' Páginas por Minuto \*\*Embora só venha com o cartucho preto, a impressora suporta cartuchos coloridos, que devem ser adquiridos separadamente

# **impressora**

# **Tipos de impressora**

**A** s opções de impressora<br>
venda no mercado são s opções de impressora à inúmeras. Só entre as jato de tinta, que são as mais procuradas por usuários domésticos, é possível identificar três categorias principais: as básicas, que apresentam custo reduzido e são indicadas

principalmente para a impressão de texto; as intermediárias, voltadas para quem quer imprimir tanto textos quanto trabalhos coloridos com excelente qualidade; e as fotográficas, que apresentam tecnologia diferenciada (um número maior de cartuchos ou cartuchos específicos para fotos) e são indicadas para quem pretende

imprimir fotos digitais em casa.

Nos quadros desta e da próxima página, você confere um total de 12 modelos de impressora (quatro básicas, quatro intermediárias e quatro fotográficas) fabricadas pelas empresas Canon, Epson, HP e Lexmark. Compare as características e descubra qual atende melhor às suas necessidades.

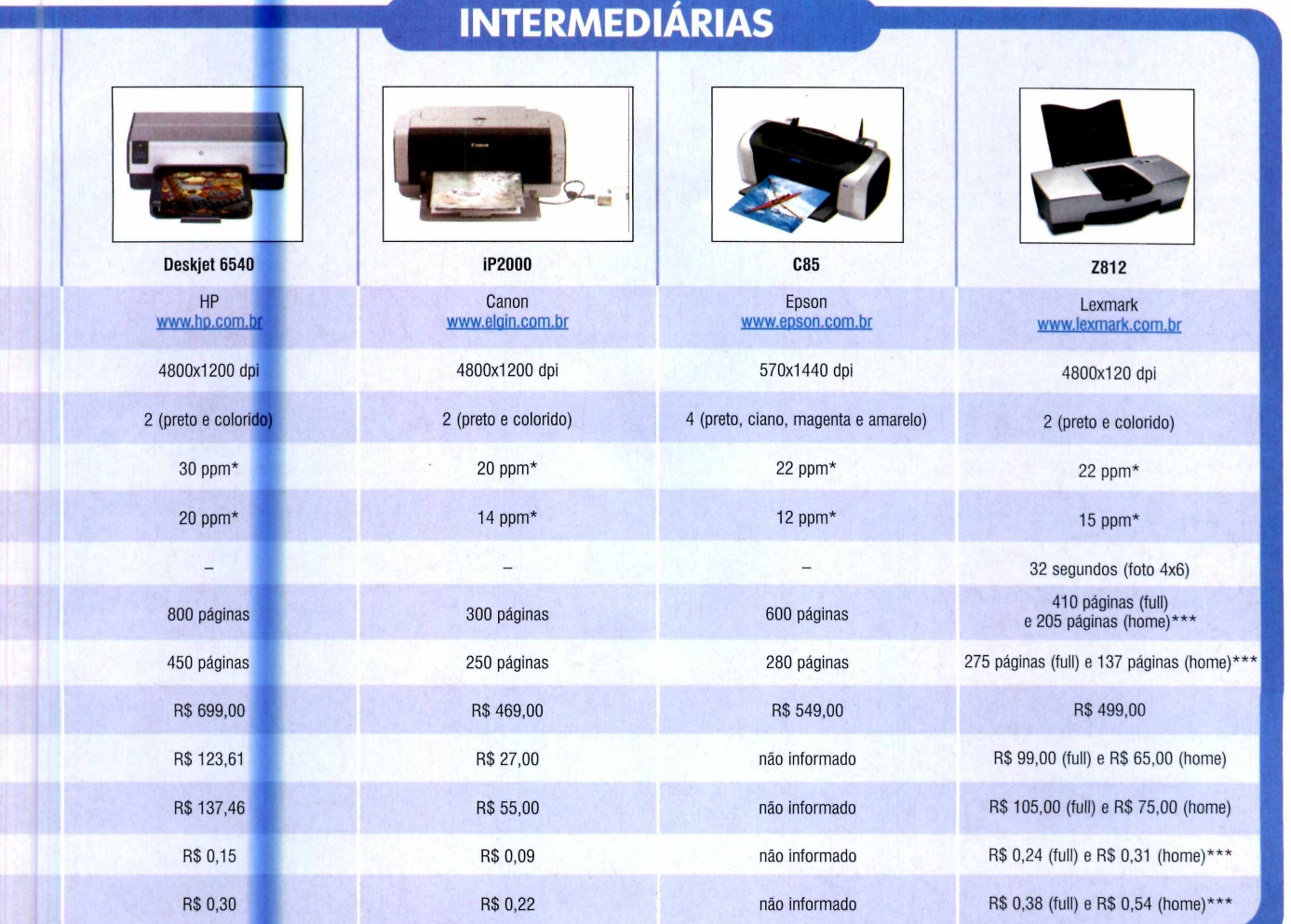

\*\*\* Os cartuchos full têm mais tinta e são indicados para empresas. Os home, que têm menos tinta, para usuários domésticos.

*m tm*

■ l ^ r *y*

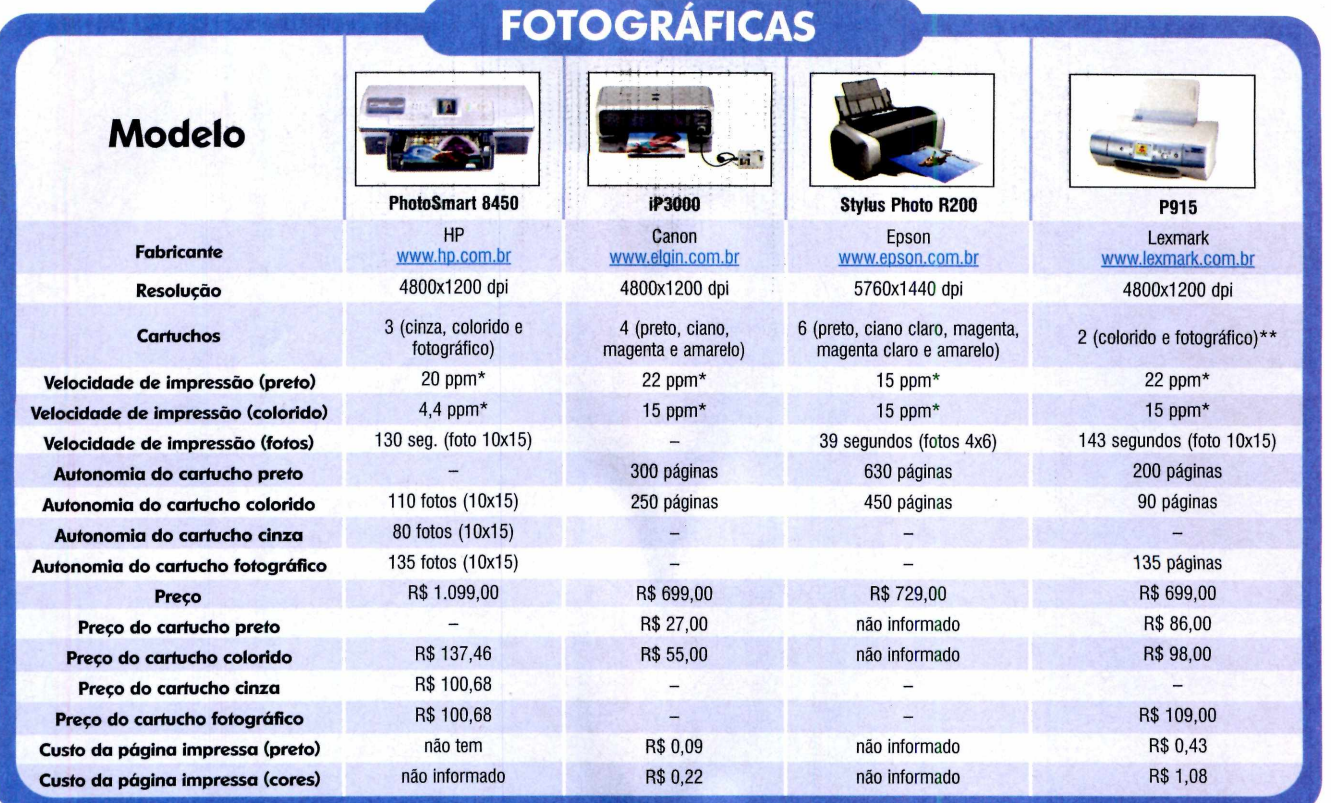

\* Páginas por Minuto \*\* O cartucho preto pode ser adquirido separadamente

# **Cabeça de impressão**

 $\mathbf{U}$ m item essencial nas<br>cabeça de impressão, a peça<br>cabeça de impressão, a peça m item essencial nas impressoras jato de tinta é a responsável por despejar a tinta no papel. Ela pode vir embutida na impressora (como nos equipamentos da Epson) ou no cartucho, como acontece nas

# **1 A questão dos cartuchos**

**D** ependendo da impressora,<br>que, após a segunda ou terceira ependendo da impressora, o cartucho de tinta custa tão caro substituição, o usuário terá gasto mais em tinta do que no próprio equipamento. Isto acontece porque os fabricantes estão reduzindo os preços das impressoras para lucrar com cartuchos e papéis fotográficos.

Para driblar este custo alto, muita gente tem optado ou por comprar

Confira no quadro abaixo as extended um dos tipos:

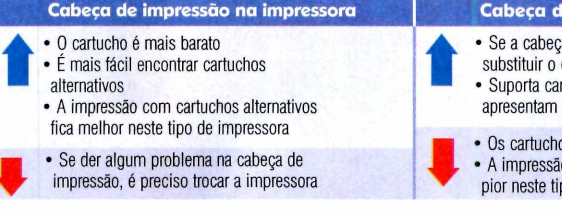

impressoras da Lexmark e da HP). vantagens e desvantagens de cada

# **Cabeça de impressão na impressora Cabeça de impressão no cartucho**

- a de impressão quebrar, basta cartucho por outro
- rtuchos fotográficos, que melhor resolução

os são mais caros io com cartuchos alternativos é

po de impressora

outra impressora em vez de trocar o cartucho, ou substituir os cartuchos originais por alternativos, recarregados ou piratas. Veja a seguir as características de cada um deles:

## **Cartuchos alternativos ou compatíveis**

Cartuchos novos, mas produzidos por outras empresas que não a fabricante da impressora. Eles usam tecnologia parecida com a dos cartuchos originais e são mais baratos.

**Cartuchos recarregados** - são cartuchos originais, recarregados com tinta nova. Eles são baratos e têm o dobro da tinta, mas podem vazar.

**Cartuchos piratas** - passam pelo mesmo processo que os cartuchos recarregados, mas são vendidos como se fossem produtos originais.

# **\*:>Como identificar um cartucho pirata**

No site da ABRECI (Associação Brasileira de Recondicionadores de *Cartuchos para Impressoras)* há um manual que ensina a diferenciar um cartucho pirata de um verdadeiro. Para acessá-lo, clique no link *Alerta*

*de F alsificação.* O endereço da página da ABRECI é [www.abrecipress.org.br.](http://www.abrecipress.org.br)

# **Cartucho original x alternativo**

Revista do CD-ROM pesquisou os preços de cartuchos originais e alternativos para alguns modelos de impressora, para descobrir qual a diferença de preço entre eles. Em alguns casos, ela foi mínima. Já em outros, um cartucho original custava mais que o dobro de um alternativo. Confira ao lado dois exemplos:

# **Multifuncionais**

**A** procura por multifuncionais,<br>impressora, scanner e copiadora, tem procura por multifuncionais, equipamentos que reúnem aumentado a cada ano. Segundo o IDC, em 2003, estes produtos já representavam 19% de todas as impressoras vendidas na América

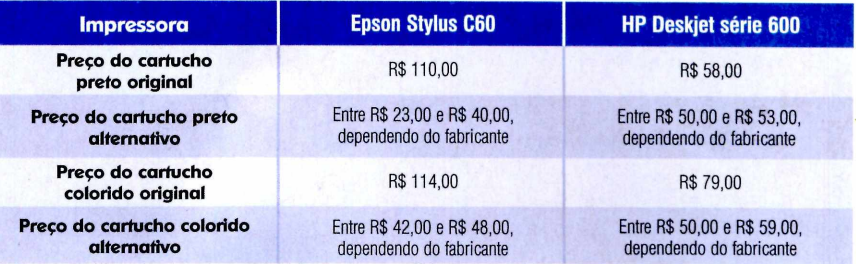

Latina e a previsão é de que, em 2007, eles correspondam a 40% das impressoras comercializadas na região.

Apesar de já ter reduzido bastante, o preço dos multifuncionais ainda é alto - entre R\$ 600,00 e R\$ 1.300,00. Aliás, às vezes sai mais em conta comprar uma impressora e um scanner separadamente, já que há

**MULTIFUNCIONAIS**

impressoras a partir de R\$ 200,00 e os scanners mais baratos custam cerca de R\$ 300,00. Mas na hora de decidir, pesa o argumento de que os multifuncionais apresentam qualidade superior à das impressoras e scanners mais simples e ainda ocupam menos espaço na mesa. Conheça a seguir quatro modelos de multifuncionais:

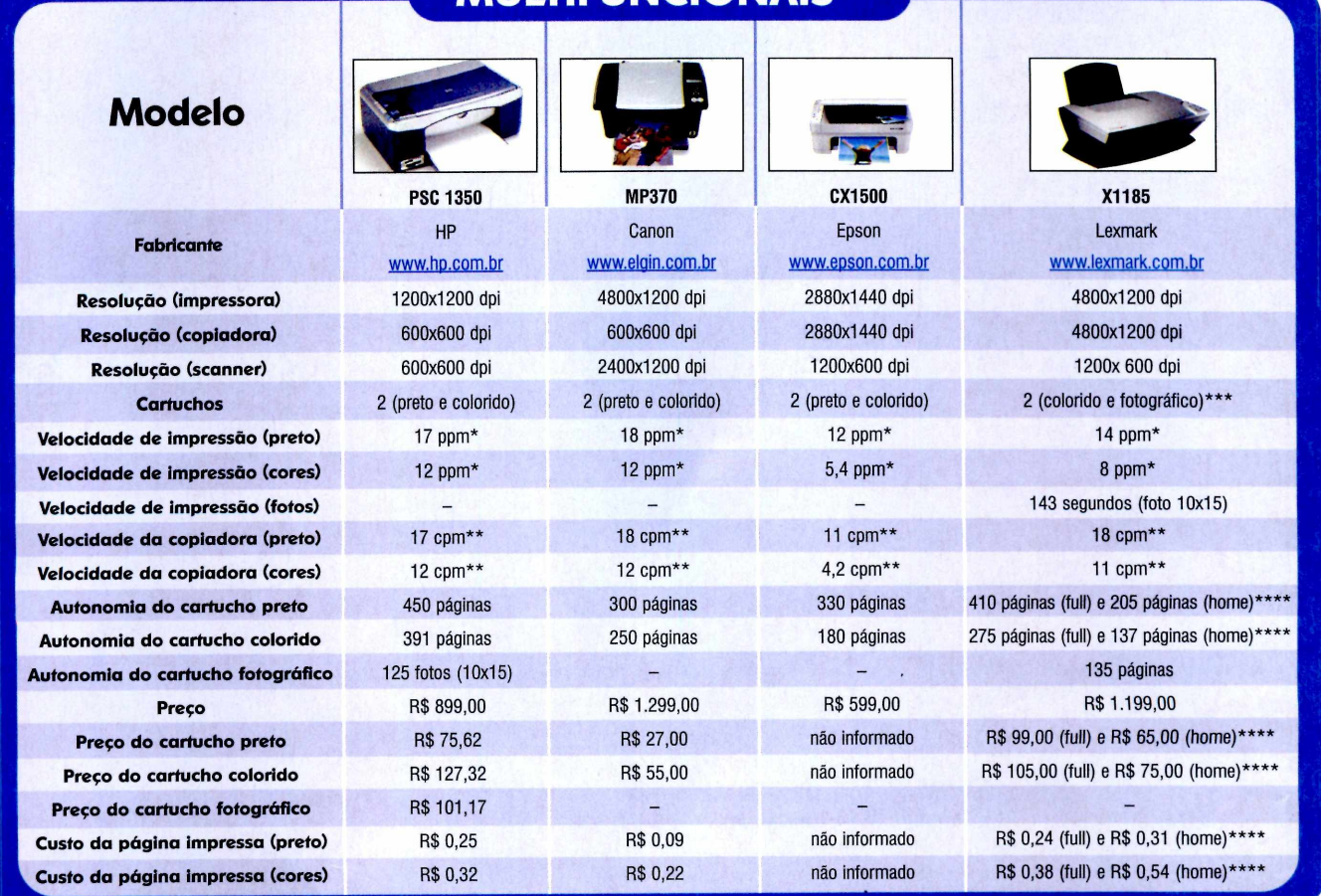

\* Páginas por Minuto \*\* Cópias por Minuto \*\*\*O cartucho preto pode ser adquirido separadamente<br>\*\*\*\* Os cartuchos full têm mais tinta e são indicados para empresas. Os home, que têm menos tinta, para usuários domésticos

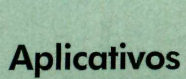

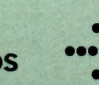

**Programa no CD-ROM: ActionOutline Lite**

# **I Organizador Versátil**

# **Cadastre receitas, inventários, tarefas a fazer e o que mais quiser no programa ActionOutline I Instalação**

nventários, receitas, discos<br>lista de tarefas podem ser<br>organizados facilmente no<br>computador com o uso de nventários, receitas, discos ou lista de tarefas podem ser organizados facilmente no programas específicos. No entanto, você já imaginou como seria muito melhor se existisse um software que permitisse cadastrar tudo isso, dispensando todas as outras ferramentas do gênero? Pois é exatamente isto que o ActionOutline Lite faz.

O software apresenta interface intuitiva, muito parecida com a do Internet Explorer, e permite cadastrar qualquer tipo de texto em tópicos, que podem ser organizados da maneira que você achar melhor, tudo dentro de um único documento.

A versão do software que está disponível no CD-ROM é a Lite, que não apresenta nenhuma limitação de uso. Acompanhe as instruções desta reportagem para aprender a cadastrar o que você quiser no software.

# **| Ficha Técnica**

**Programa** ActionOutline Lite 2.1 [www.actionoutline.com](http://www.actionoutline.com)  **Sistema Mínimo** Windows 98/ME/2000/XR Pentium 200 com 32 MB RAM **Limitação** Nenhuma. Freeware

**E** ntre em *Aplicativos*, no<br>
CD-ROM, acesse o lin CD-ROM, acesse o link *Organizador Versátil* e pressione *Instalar.* Clique em *Next,* selecione a opção / *accept the agreement* e clique em *Next* nas próximas telas. Dê *Install* e, ao final da cópia dos arquivos, aperte *Finish.* O software será executado. Para rodá-lo em outra hora, clique no botão *Iniciar* do Windows, entre em *Programas* e duas vezes em *ActionOutline.* Dê *Close* na janela de dicas. Um documento de exemplo com alguns dados será carregado. Nas próximas vezes que você rodar o programa, o último documento usado será automaticamente aberto.

# **Cadastros**

**O** ActionOutline é tão ve<br>sequer criar um documento<br>sequer criar um documento ActionOutline é tão versátil que você não precisa nem

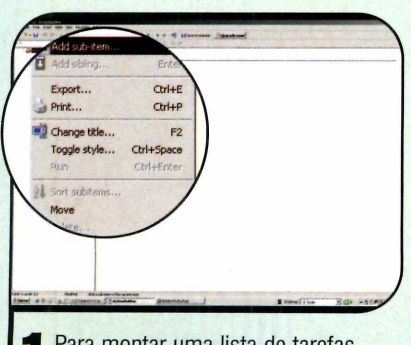

**Examentar uma lista de tarefas,<br>
entre no menu** *File* **e dê** *New* **para<br>
riar um novo arquivo, Clique com o** Para montar uma lista de tarefas, criar um novo arquivo. Clique com o botão direito do mouse sobre o item *New action,* selecione a opção *Add sub-item,* digite *Tarefas a fazer* e dê *Enter.*

diferente para cada tipo de cadastro que quiser armazenar. Além disso, o software permite

io com a diretori: - Planejamento d\* marketing para 2005. - Dtscussào sobra a\* vendas do 2® semaslra. - Avaliação *ti»* novembro!

**2** Clique com o botão direito do<br>mouse em *Tarefas a fazer* e adicione<br>um subitem com o nome da sua tarefa Clique com o botão direito do um subitem com o nome da sua tarefa. Se desejar, digite no lado direito da tela uma descrição detalhada da tarefa.

personalizar diversos aspectos da informação cadastrada. Você pode, por exemplo, sinalizar os

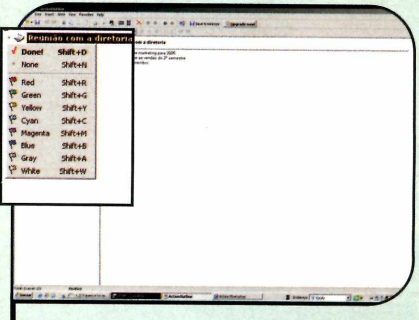

**3** Você pode usar a barra de<br>3 formatação para personalizar a cor,<br>0 tamanho do texto ou deixá-lo em Você pode usar a barra de o tamanho do texto ou deixá-lo em negrito. Caso queira sinalizar esta tarefa, clique na bolinha branca que está no lado esquerdo deste item na lista e escolha uma das cores.

# Início e salvamento **automático**

**CALL To F Thompson Miles** 

**AND REAL** 

**V** ActionOutline para ser ActionOutline para ser carregado automaticamente com o Windows e salvar o documento sempre que for minimizado. Para ativar estes recursos, entre no menu *View* e clique em *Options.* Acesse a opção *Saving e* marque o item *Autosave on minimize.* Em seguida, vá a *Shell,* selecione *Run this program when Windows starts* e dê *OK.*

# **Busca**

**P** ara que você possa<br>
localizar rapidament localizar rapidamente qualquer informação cadastrada, o ActionOutline conta com um sistema de busca bastante eficiente. Para usar esse recurso, entre no menu *Edit e* clique em *Find.* Digite a palavra que deseja encontrar, defina se a busca deve ser feita nos tópicos acima ou abaixo do que está selecionado e aperte o botão *Localizar próxima.*

**CALLED THE STATE OF STRATEGIC AND RESIDENCE** 

# Impressão

**O** ActionOutline conta com t<br>com um grau de detalhamento. ActionOutline conta com três tipos de impressão, cada um Você pode imprimir apenas o conteúdo do tópico selecionado, a lista dos subitens cadastrados abaixo deste tópico ou um relatório incluindo esta lista e o conteúdo dos subitens. Para imprimir um tópico, dê um clique sobre ele, entre em *File e* dê *Print.* Selecione um dos tipos de impressão, dê *Print* e *OK.*

itens com cores diferentes para indicar a prioridade das tarefas listadas. Acompanhe as instruções

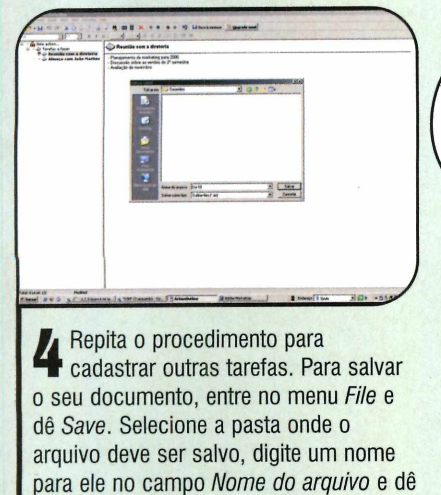

*Salvar.*

a seguir para aprender a criar uma lista de tarefas e um livro de receitas. Executando estes dois

procedimentos, você se familiarizará com os principais recursos do programa.

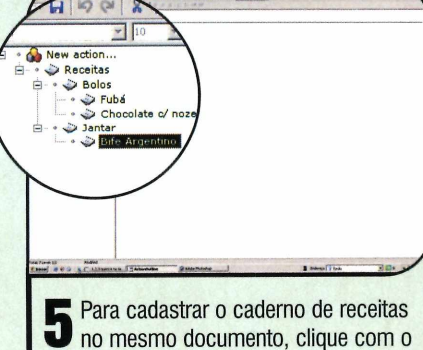

botão direito do mouse sobre o tópico principal, selecione a opção *New sub-item,* digite *Receitas* e dê *Enter.* Agora é só criar novos subitens com os nomes das receitas e cadastrá-las no lado direito da tela.

Terminal Machinelli de la construction de la construction de la construction de la construction de la construction de la construction de la construction de la construction de la construction de la construction de la constr *í í ±* **A** carrinho Lixeira receitas - ActionOutline  $-077788111$ 豐

6 Ao final, clique em Save *& minimize* para que o programa fique minimizado ao lado do relógio do Windows e possa ser acessado rapidamente. Para restaurá-lo, basta dar um duplo clique em seu ícone.

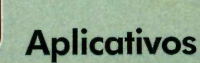

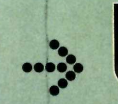

**Programa no CD-ROM: Password Construction Kit**

# **Crie senhas seguras I Instalação**

**Invente palavras secretas de fácil memorização com este programa gerador de senhas**

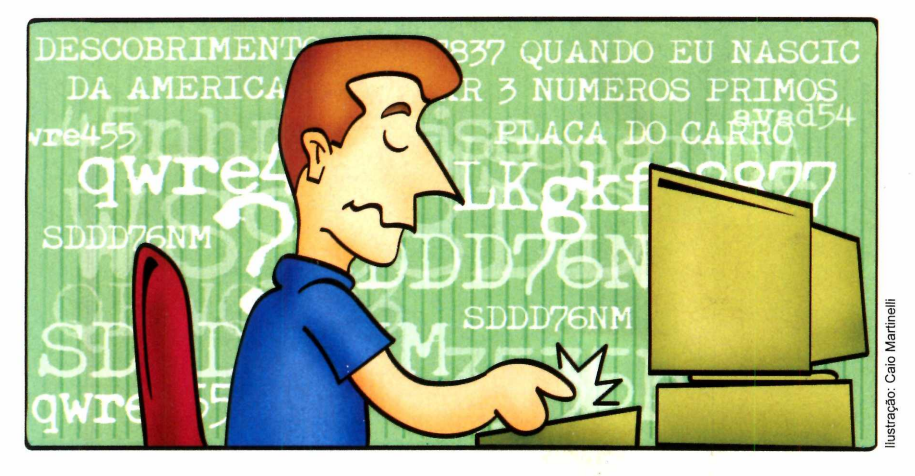

A Internet está recheada de<br>sites que exigem o cadasti<br>de uma senha para se ter<br>acesso a uma determinada Internet está recheada de sites que exigem o cadastro de uma senha para se ter informação ou serviço. Alguns deles são tão exigentes que determinam até o número de caracteres que a senha deve ter.

Para chegar a um código fácil de memorizar, mas que seja difícil de os outros descobrirem, uma boa alternativa é instalar no

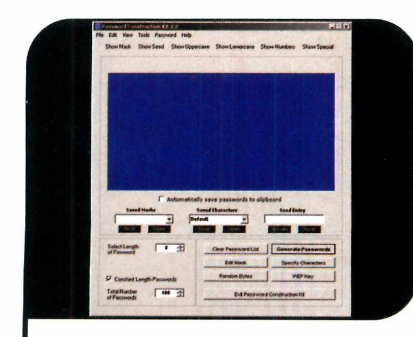

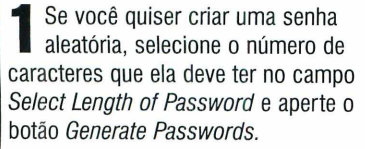

PC o programa Password Construction Kit, que está no CD-ROM desta edição. Ele usa palavras em inglês previamente selecionadas para criar senhas com o número de letras escolhido. Dá para definir por quantas palavras a senha será formada, o tamanho delas e muito mais. Instale o programa no seu computador e acompanhe os passos para aprender a usá-lo.

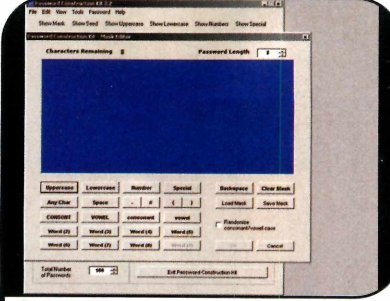

2 Já para gerar senhas que com<br>palavras (em inglês) de fácil<br>memorização, ajuste a quantidad Já para gerar senhas que combinam memorização, ajuste a quantidade de caracteres da senha, aperte o botão *Edit Mask* e dê *Create New Mask.* Aperte o botão *Word* seguido do número de letras que a palavra deve ter.

**E** ntre na categoria *Aplicativos*,<br>acesse o link Senhas acesse o link *Senhas* Seguras e dê *Instalar*. Aperte Next, selecione a opção / *accept the agreement* e pressione *Next* nas próximas telas. Dê *Install*, aperte *Next* e *Finish.* O programa será executado automaticamente. Para rodá-lo em uma próxima oportunidade, clique no botão *Iniciar* do Windows, entre em *Programas e* duas vezes em *Password Construction Kit.* Caso você receba uma mensagem de erro ao carregar o programa, lembre-se de instalar o plugin .Net Framework, que está na seção *Essenciais* do CD-ROM,

# **I Ficha Técnica**

# **Programa**

Password Construction Kit 2.2 www.buttuglysoftware.com

# **Sistema Mínimo**

Windows 98/ME/2000/XR Pentium 200 com 32 MB RAM e .Net Framework **Limitação** Nenhuma. Freeware

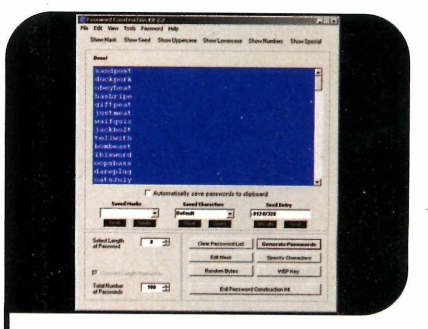

**3** Clique novamente nas opções Word<br>3 que estão ativas até somar o número<br>de caracteres definido nara a senha. Se Clique novamente nas opções *Word* de caracteres definido para a senha. Se você quiser uma senha de oito dígitos, por exemplo, aperte duas vezes o botão *Word (4)* ou uma vez o *Word (3)* e o *Word (5).* Dê *OK* e *Generate Password.*

EE TUrboshe

Seu site muito mais rápido... Precisa dizer mais?

# Webdesigner

**Torne-se um parceiro Turbosite e aumente seus lucros.**

- 
- 40 caixas postais
- 5.5 GB de Tráfego Mensal 9 GB de Tráfego Mensa
- Plano Ideal Plano Avançado Programa de Parceria
- 700 MB espaço em disco - 800 MB espaço em disco
	- 45 caixas postais
	-

# R\$ 27,00 R\$ 40,00

# Indicação

▶ A indicação de 10 clientes vale 1 ano de hospedagem gratuita para o seu próprio site.

# **Divulgador**

 $\blacktriangleright$  Indique clientes e receba uma comissão para cada indicação.

# **Revendedor**

**no Brasil** *0 8 0 0 7 0 2 9 0 0 4* **^ JÈ**

**O [www.turbosite.com.br](http://www.turbosite.com.br)**

▶ Conheca a solucão de Revenda mais lucrativa para Webdesigners, consultores e profissionais da área.

perl - access - extensões front page - e muito mais

Conheça outros planos no site.

painel de controle - webmail - ftp - contador an tivírus e antispam nos emails - php - asp estatística de visitação - aspemail - mysql

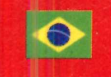

**Servidores**

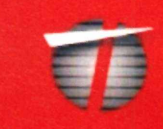

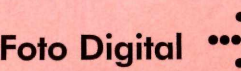

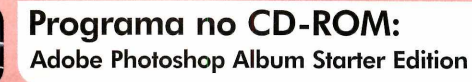

# **Álbum de Fotos**

**Organize suas imagens rapidamente com esse poderoso programa da Adobe | Ficha Técnica**

**Programa** Adobe Photoshop Album Starter Edition

[www.adobe.com](http://www.adobe.com) 

**Sistema Mínimo** Windows ME/2000/XR Pentium III 500 com 128 MB RAM, DirectX 9 e Adobe Reader 6 **Limitação** Nenhuma. Freeware

lustração: Makotron Ilustração: Makotron

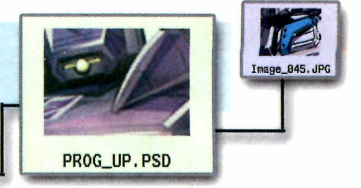

**Com** a sua máquina digital é<br>essencial, para não correr o<br>risco de, na hora de localizar uma rganizar as fotos que você tira com a sua máquina digital é essencial, para não correr o determinada imagem, ter que procurar manualmente em toda a coleção. E um excelente software para colocar o material em ordem é o Photoshop Album Starter Edition, criado pela renomada Adobe, a mesma produtora do Photoshop.

O programa apresenta diversas ferramentas para você cadastrar os arquivos de imagem rapidamente, incluir legendas e fazer correções nas cores. E ainda conta com um eficiente sistema de busca que permite pesquisar as fotos com base nas informações cadastradas. Instale o Photoshop Album Starter Edition no seu micro e acompanhe as instruções desta reportagem para aprender a usá-lo.

# **Ü Instalação**

 $\mathbf A$  cesse a categoria Foto Digital<br>clique em Organizador de Imagens cesse a categoria *Foto Digital*, na interface do CD-ROM, e dê *Instalar.* Aperte *Next* duas vezes e clique em *Install.* Em seguida, pressione *Finish.* Para rodar o programa, aperte o botão *Iniciar* do Windows, entre em *Programas* e em *Adobe Photoshop Album 2.0 Starter Edition.*

**REF\_003.BMP** 

Na primeira vez que o software for carregado, será exibida a licença de uso. Selecione a opção *Português* no campo *Language* e, caso concorde com os termos, dê *Accept.* Para usar o programa é preciso fazer um registro gratuito. Acompanhe as instruções a seguir para realizar esse procedimento:

1- Conecte o seu computador à Internet, digite seus dados na tela de cadastro que é exibida pelo Photoshop Album e clique em *Register.* Você receberá um e-mail da Adobe com o seu número de série. Abra o seu programa de correio eletrônico e baixe suas mensagens. Vá até o e-mail da Adobe e anote em um papel a chave de registro que aparece no trecho *Your unlock code is.*

**2-** Retorne à janela do programa, clique no botão *Unlock Now*, digite a chave no campo indicado e dê *Unlock Now novamente.* Um guia rápido será exibido; clique no X para fechar esta janela.

**••••> Busca**  $\sum$  e vocè quiser ver só as totos de um<br>*Tag* e ative a caixa da etiqueta referente a e você quiser ver só as fotos de um determinado evento, acione o painel

este evento. Já para procurar uma imagem específica, entre no menu *Find,* clique em *By Caption or Note* e digite uma palavra

contida na legenda. Para uma busca mais abrangente, escolha *Match any part of any word in Caption and Notes* e dê *OK.*

# **Inclusão das fofos**

**O** Photoshop Album permite<br>nas mais variadas fontes (uma Photoshop Album permite que você cadastre fotos obtidas câmera digital, uma pasta do seu

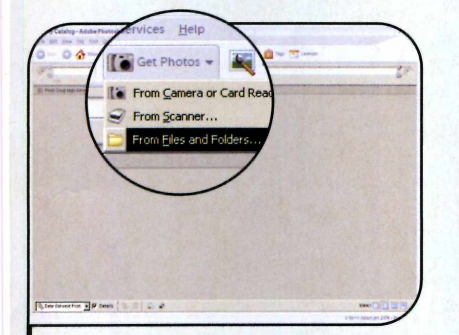

Clique em *Get Photos* e escolha a<br>| opção *From Files and Folders*<br>Acesse o local onde se encontra a pasta Clique em *Get Photos* e escolha a opção *From Files and Folders.* em que estão suas imagens, dê um clique sobre esse diretório e aperte o botão *Get Photos.* Aguarde alguns instantes enquanto as fotos são adicionadas ao catálogo.

disco rígido ou mesmo um scanner). Como o software acabou de ser instalado e você já tem várias imagens no seu computador, o ideal neste

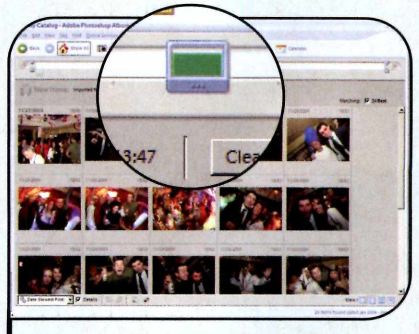

 $\sum$  Em seguida, dê OK. Apenas e<br>que foram importados neste<br>momento serão exibidos, para fa Em seguida, dê *OK.* Apenas os itens momento serão exibidos, para facilitar a organização. Logo abaixo da barra de ferramentas, você encontra uma linha do tempo. Para visualizar apenas as fotos tiradas em um determinado dia, clique na data desejada.

primeiro momento é inserir no programa as fotos que estão no seu disco rígido. Acompanhe as instruções do passo-a-passo:

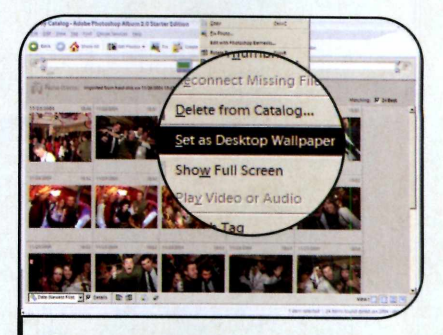

**3** Para acrescentar uma legenda em<br>3 uma foto, clique com o botão direi<br>do mouse sobre ela, vá a Add Caption, Para acrescentar uma legenda em uma foto, clique com o botão direito digite o texto e dê *OK.* Já para colocar uma foto como papel de parede, clique com o botão direito do mouse sobre ela e escolha *Set as Desktop Wallpaper.* Para ver todas as imagens, pressione *Clear.*

# **i! I Como organizar as imagens**

**A** s imagens catalogadas<br>semelhantes às usadas nas s imagens catalogadas são identificadas por etiquetas bagagens em um aeroporto. Você

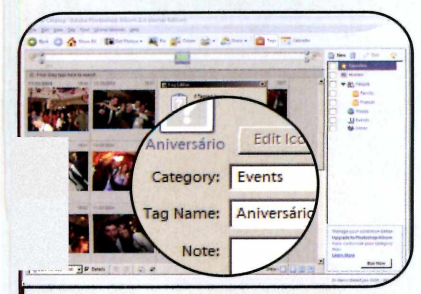

1 O programa já traz algumas e<br>cadastradas, mas nada imper<br>você crie outras. Para incluir, por 0 programa já traz algumas etiquetas cadastradas, mas nada impede que exemplo, uma com o nome *Aniversário*, clique em *Tags* e aperte *New.* Selecione a opção *Events* no campo *Category,* digite *Férias* em *Tag Name* e dê *OK.*

pode criar quantas etiquetas quiser (elas devem conter o texto *Aniversário, Férias* ou algo do gênero) e depois arrastá-las para as imagens.

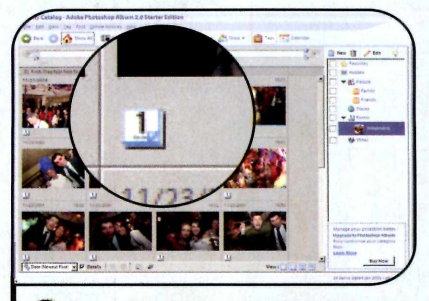

2 Para associar as fotos à identifica<br>4 que você criou, arraste a etiqueta<br>4 quersário para cada uma das image Para associar as fotos à identificação *Aniversário* para cada uma das imagens relacionadas ao assunto. E se quiser, você pode colocar diversas identificações em uma mesma foto para facilitar a localização dela.

Desta forma, com um simples clique será possível listar as fotos de um determinado evento. Siga os passos abaixo:

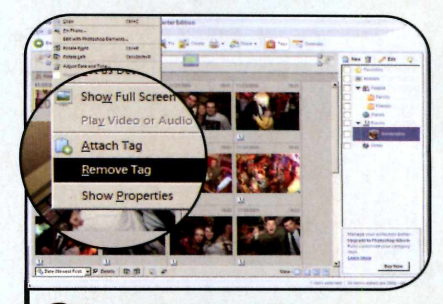

3 Se você incluir uma etiqueta em uma<br>3 foto por engano, remova-a clicando<br>com o botão direito do mouse sobre a foto por engano, remova-a clicando com o botão direito do mouse sobre a imagem e entrando em *Remove Tag.* Agora basta selecionar a etiqueta que deve ser retirada.

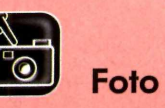

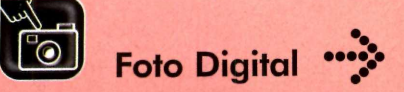

# **Porta-retrato Virtual**

**Coloque um porta-retrato na sua área de trabalho e insira nele a foto que quiser**

# **Ficha Técnica**

# **Programa** Framy

[www.Framv.com](http://www.Framv.com)  **Sistema Mínimo** Windows 98/ME/2000/XR Pentium 233 com 32 MB RAM **Limitação** Três molduras. Demo

U Windows permite colocar<br>qualquer foto como papel de<br>parede na área de trabalho. Já<br>o programa Framy, que está no Windows permite colocar qualquer foto como papel de parede na área de trabalho. Já CD-ROM, faz algo diferente: coloca um porta-retrato na área de trabalho. Isto mesmo, o software

insere uma moldura no seu desktop (você pode até escolher a cor dela] e permite colocar qualquer figura dentro dela.

Você pode posicionar o porta-retrato em qualquer área da tela, usar as ferramentas do

programa para ajustar o brilho e o contraste da figura e ampliar ou reduzir a imagem., para posicioná-la melhor no porta-retrato. Instale o programa no seu computador e siga as instruções dos passos nesta página para aprender a usá-lo:

# **| Instalação**

stração: Makotror

**A** *Retrato Virtual.* Escolha a cor da cesse a categoria *Foto Digital* do CD-ROM e entre no link *Porta* moldura que deseja usar (laranja, por

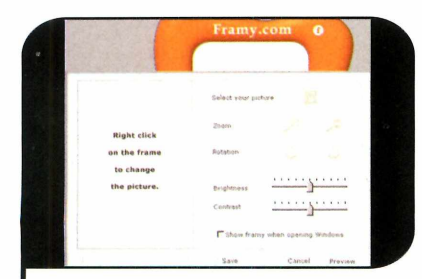

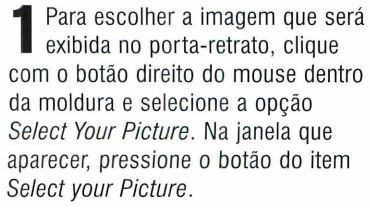

exemplo) e aperte *Instalar.* Pressione *Next* na primeira tela, selecione a opção / *Agree,* dê *Next* mais três vezes e aperte *Close.* Para rodar o programa,

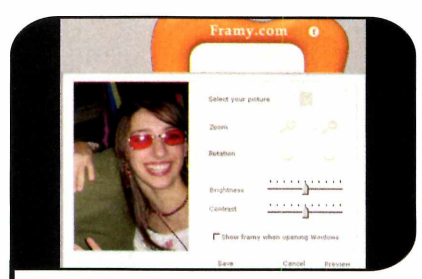

2 Localize uma fotografia no seu<br>computador, clique sobre ela para<br>selecioná-la e aperte o botão *Abrir.* A **O** Localize uma fotografia no seu selecioná-la e aperte o botão *Abrir.* A imagem será exibida no lado esquerdo da janela. Para posicioná-la melhor, clique com o botão esquerdo do mouse sobre ela e arraste-a.

abra o menu *Iniciar* do Windows, entre em *Programas,* em *Framy* e em *Orange.* Repita o procedimento para instalar as molduras de outras cores.

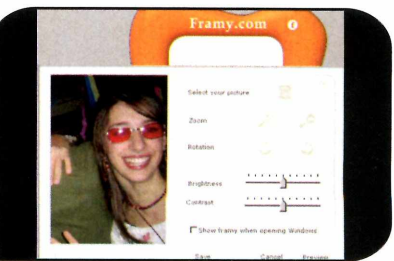

**3** Se quiser ajustar o brilho ou contraste<br>da foto, deslize as barras dos campos<br>*Brightness e Contrast*, Com os botões do Se quiser ajustar o brilho ou contraste *Brightness* e *Contrast.* Com os botões do item *Rotation,* você pode girar a imagem, e com os do item *Zoom,* ampliar ou reduzi-la. Depois de ajustá-la, clique em *Save* para inseri-la no porta-retrato.

**o**

**Sonopress** *full seruice.* **Soluções integradas que a gente só diuide com uocê.**

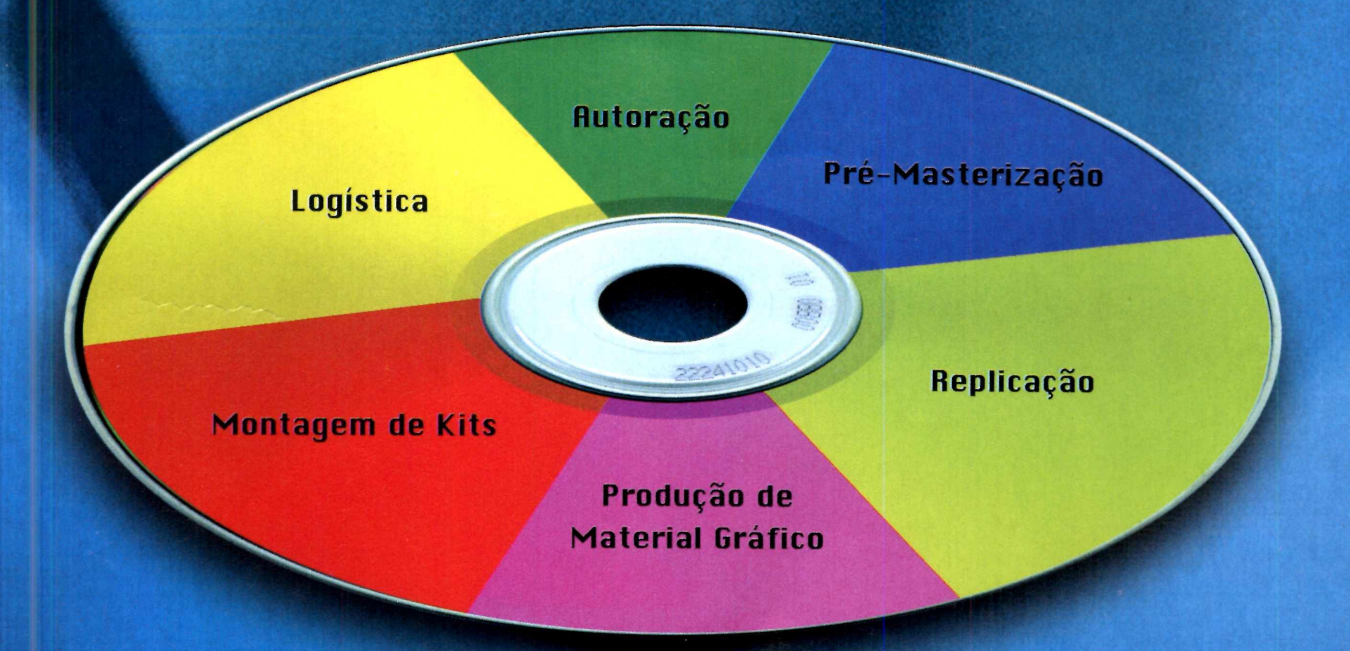

Atendimento pela metade não existe. Por isso, a Sonopress adotou o conceito de *full service,* integrando desde a produção até a distribuição dos seus pedidos de CDs e DVDs. São várias ferramentas para você ganhar em agilidade e diminuição de custos, aproveitando por inteiro nosso compromisso de qualidade. Sonopress *full service.* Promessa feita, promessa cumprida.

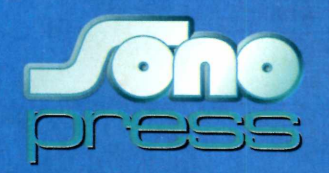

Fone: (11) 3613-7300 - Fax: (11) 3611-3364 - www.sonopress.com.br

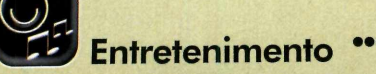

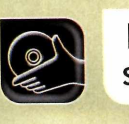

*■Jr*

**Programa no CD-ROM: StepMania**

# **Tapete de Dança**

Divirta-se no computador com o famoso jogo de dança no tapete

epois de fazer sucesso nos<br>shoppings, casas de jogos<br>eletrônicos e nos<br>videogames, os jogos de dança epois de fazer sucesso nos shoppings, casas de jogos eletrônicos e nos agora estão invadindo o mundo do computador. É que nesta edição da **Revista do CD-ROM** você encontra o StepMania, um programa que funciona exatamente como os brinquedos dos shoppings, e é compatível com um tapete de dança que pode

**A** *Entretenimento* do CD-ROM, cesse *a* categoria entre em *Tapete de Dança* e aperte *Instalar.* Clique em *Install* na primeira tela e aguarde até que os arquivos sejam copiados. Para rodar o programa, abra o menu *Iniciar* do Windows, entre em *Programas*, em *StepMania e* em *StepMania 3.0 final.*

ser ligado no PC (consulte o quadro *Onde encontrar o tapete* para obter mais informações].

Entretanto, se você não tem o tapete, não pense que a diversão acabou, pois o programa também pode ser jogado pelo teclado. Parece estranho ficar um tempão apertando setinhas, mas é divertido. Instale o StepMania no seu computador, chame seus amigos e comece logo a dançar.

# **Instalação Instalação Instalação**

**O**StepMania não vem com<br>Entretanto, existem diversos sites<br>Entretanto, existem diversos sites StepMania não vem com nenhuma música instalada. na Internet que disponibilizam canções compatíveis com o programa para download. No final deste quadro você confere uma lista com alguns deles.

Geralmente os arquivos estão em categorias com o nome

# **I Ficha Técnica**

## **Programa StepMania**

[www.stepmania.com](http://www.stepmania.com)  **Sistema Mínimo** Windows 98/ME/2000/XR Pentium II 266 com 64 **Limitação** Nenhuma. Freeware

*Download, DWi* ou *StepMania.* Depois de baixá-las para o seu computador, acompanhe o procedimento do tópico *Como instalar as músicas* para aprender a acessá-las no programa.

# [www.turtleddr.com](http://www.turtleddr.com)

<http://randomness.isareat.tv> http://frieza.stormwerks.net/stepmania

# ••• Onde encontrar o tapete

Se você gostou do jogo, mas não tem um tapete de dança, pode comprá-lo em lojas especializadas em informática e

videogames. No site Game Over (www.gameover.bpg.com.br), por exemplo, um tapete que pode ser usado tanto no computador quanto nos consoles PlayStation e PlayStation 2 está à venda por R\$ 47,00.

# **Como instalar as músicas**

**P** ara que o programa leia as<br>
músicas baixadas da Intern músicas baixadas da Internet, é necessário que elas estejam armazenadas em categorias diferentes. Por isso, você deve criar uma pasta para cada estilo musical (por exemplo, Pop, Dance, Rock) e armazenar as canções na pasta do ritmo apropriado.

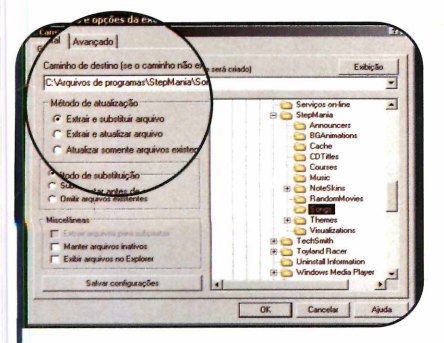

Localize o arquivo baixado no seu<br>computador, clique com o botão<br>direito do mouse sobre ele e selecione computador, clique com o botão direito do mouse sobre ele e selecione a opção *Extrair Arquivos.* 0 WinRar será executado automaticamente. Na janela que surgir, selecione a pasta *C:\Arquivos de programas\StepMania\Songs.*

Normalmente, os arquivos baixados da Internet estão compactados no formato ZIP ou RAR. Para descompactá-los, utilize o programa WinRar, que está disponível na categoria *Essenciais* do CD-ROM desta edição. Acompanhe a seguir o procedimento para descompactar e adicionar as canções no software:

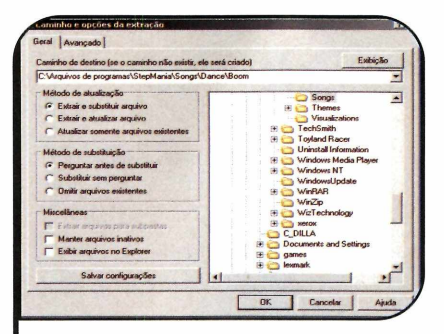

Em *Caminho de destino,* acrescente|*Ritmo*|Nome da Música após *Songs,* sendo que no lugar de *Ritmo* você deve escrever o estilo musical e no de *Nome da Música,* o nome da canção. 0 resultado será algo como *C:\Arguivos de programas* I *StepMania\Songs\Dance\Boom.*

# Senha para **descompactar**

**A** s músicas baixada<br>uma senha na hora de s músicas baixadas do site [www.turtleddr.com](http://www.turtleddr.com) pedem descompactar os arquivos. Digite o código *[www.turtleddr.com](http://www.turtleddr.com) no* campo *Password* e dê *OK.*

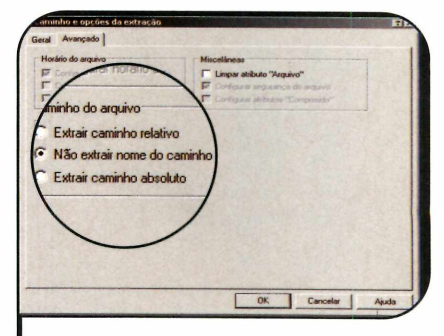

**3** Selecione a aba *Avançado*, marque a<br>**3** opção *Não extrair nome do caminho*<br>9 dê *OK* As pastas com o nome do ritmo Selecione a aba *Avançado,* marque a e dê *OK.* As pastas com o nome do ritmo e da música seráo criadas automaticamente. Repita o procedimento para descompactar outros arquivos.

# i **Iniciando a dança**

**A** gora que você baixou e instalou<br>**A** as músicas no seu computador, gora que você baixou e instalou chegou a hora de dançar. O jogo

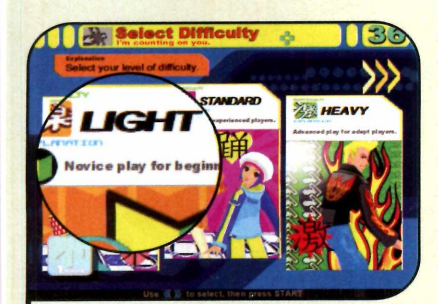

**El** Abra o StepMania e selecione a<br>Il opção *Game Start*, Se você utiliza<br>um teclado para jogar, entre em *Single*. Abra o StepMania e selecione a opção *Game Start.* Se você utiliza Já se usa um tapete de dança, aperte *Solo.* Depois selecione um nível de dificuldade (o *Light* é o mais fácil).

oferece diferentes níveis de dificuldade, para atender todo tipo de jogador. Além disso, se você não tem

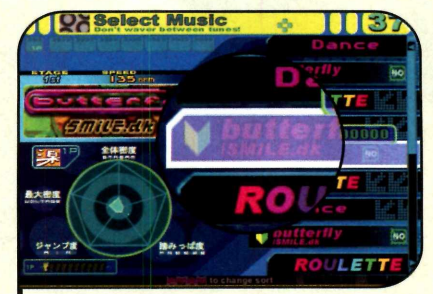

**2** Escolha a opção All Music para<br>listar todas as canções. Para<br>selecionar a música desejada util Escolha a opção *All Music* para selecionar a música desejada, utilize as setas para os lados. Caso você escolha a opção *Random,* o game escolherá as músicas aleatoriamente.

um tapete de dança pode se divertir no teclado, usando as setas direcionais. Veja como:

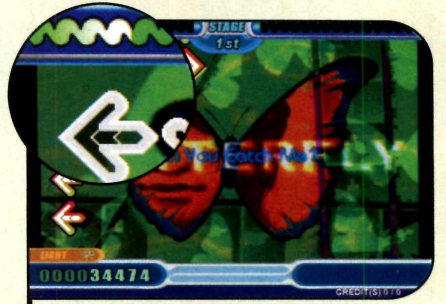

**3** Quando o jogo for iniciado,<br>pressione as setas do teclado<br>dance no tanete sequindo as ind pressione as setas do teclado ou dance no tapete seguindo as indicações na tela. Fique de olho na barra de energia que é exibida acima, pois se você errar muito e ela se esgotar, o jogo acaba.

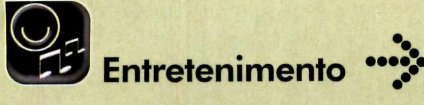

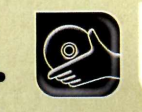

# **Papel de Parede Automático**

**Este programa troca periodicamente o papel de Este programa troca<br>periodicamente o papel de<br><b>parede do Windows** 

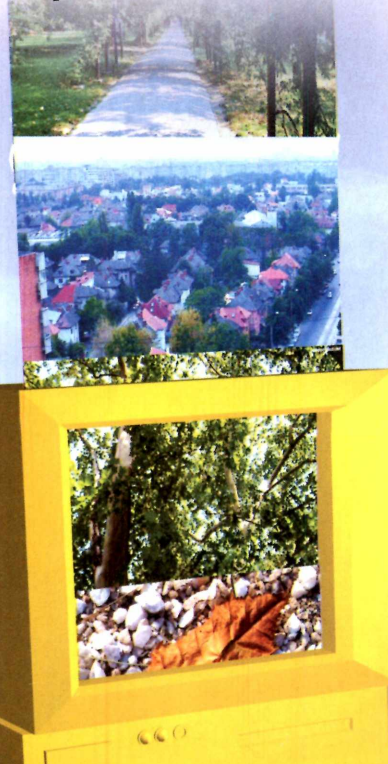

# Instalação

**E** ntre em *Entretenimento*, no<br>
CD-ROM, acesse o link Pap CD-ROM, acesse o link *Papel de Parede Automático* e aperte *Instalar.* Clique em *Accept,* em *Install,* em *OK* e dê *Sim* duas vezes. O programa será executado ao final da instalação e sempre que o Windows for iniciado. Caso queira que ele fique minimizado ao lado do relógio, entre em *Options,* em *User Interface* e marque as opções *Tray Icon e Minimize to Taskbar/Tray on Close Window.* Para maximizá-lo, dê um duplo clique sobre o ícone.

ersonalizar a área de trabalho do Windows com fotos e ilustrações é algo comum. Mas trocar diariamente a imagem exibida, só mesmo apelando para programas como o WalIPaper, que está no CD-ROM desta edição.

Ele permite que você monte uma lista com suas fotos prediletas, para usá-las como papel de parede no computador. A troca das imagen s é feita automaticamente. Basta que você defina de quanto em quanto tempo quer ver uma foto diferente no desktop. Instale o software e

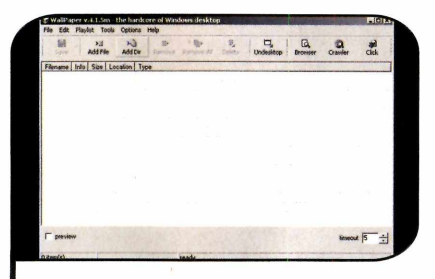

**Example 1** Para incluir os papéis de parede no<br>
programa, clique em *Add File*, localize<br>
program no seu computador e dê *Abrir* Para incluir os papéis de parede no a imagem no seu computador e dê *Abrir.* Caso você tenha diversas fotos gravadas no mesmo diretório, vá a *Add Dir,* localize a pasta no seu PC e aperte *OK.* Uma lista com as imagens será exibida.

# **I Papéis de Parede**

Confira no CD-ROM desta<br>Cedição um pacote com 24 **Nonfira no CD-ROM desta** papéis de parede de paisagens e cidades para personalizar a tela do seu Windows. Você pode usá-los isoladamente ou em conjunto com o programa WalIPaper.

É importante ressaltar que, caso você opte por usar o software, terá que primeiro copiar a imagem para o PC para só então usá-la. Caso contrário o programa não a encontrará quando o CD-ROM da revista for removido do drive.

# **I Ficha Técnica**

**Programa** WalIPaper **Programa** Windows 98/ME/2000/XR Pentium 200 com 32 MB RAM www.crawlpaper.com **Limitação** Nenhuma. Freeware

acompanhe os passos abaixo para aprender a usá-lo:

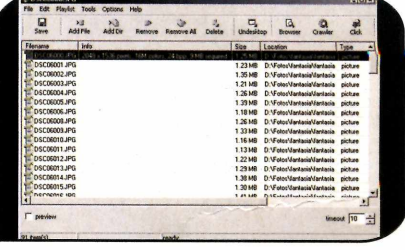

**2** Defina no campo *timeout*, que está no<br>canto inferior direito da interface do<br>programa, o tempo em minutos que cada canto inferior direito da interface do programa, o tempo em minutos que cada imagem deve ficar como papel de parede. Se quiser remover uma das imagens da lista, clique sobre a foto desejada e aperte o botão *Remove.*

Como usar: acesse a seção *Entretenimento,* a partir da interface do CD-ROM, selecione o link *Papéis de Parede e* clique com o mouse sobre o primeiro nome da lista. Use a seta para baixo para ver todos os papéis de parede disponíveis no pacote. Quando encontrar um que queira usar na sua área de trabalho, selecione-o e pressione o botão *Copiar para o PC.* Marque a opção *Centralizada* e dê *Sim.* Ele será automaticamente aplicado.

**o |**

# **UMA HIST ' RIA FASCINANTE** E COM MUITA AÇÃO

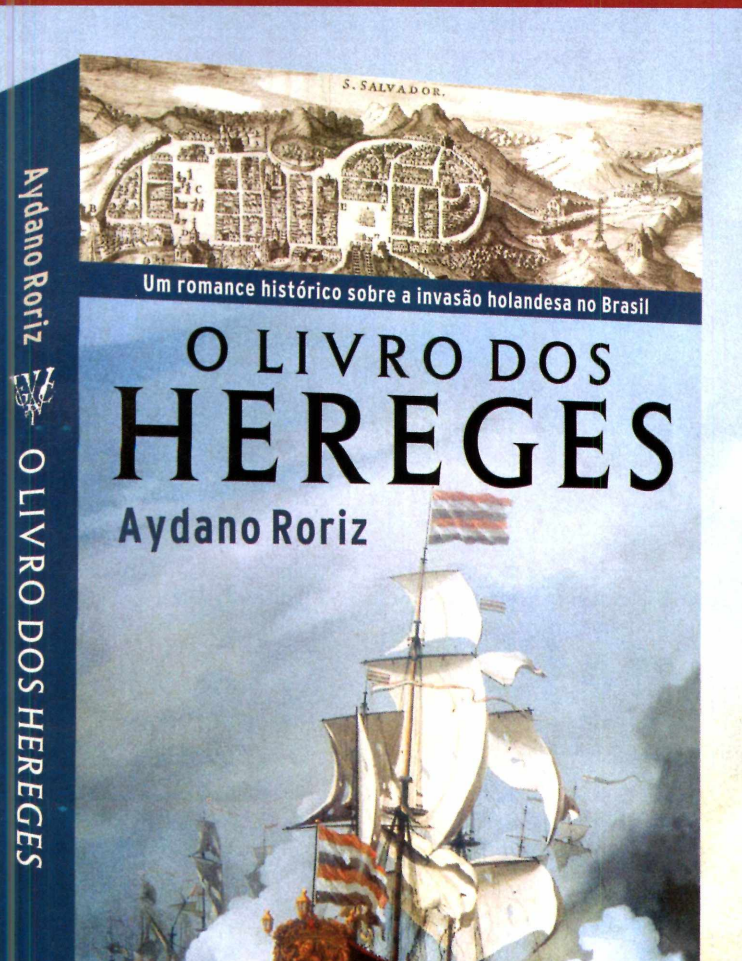

E **les vinham com bandeiras vermelhas hasteadas anunciando sangue. Era o amanhecer do dia 9 de maio de 1624 e uma frota de 27 navios da WIC-West-Indische Compagnie invadiu Salvador, na Bahia. Traziam 500 canhões e 3.100 homens, quase todos protestantes ou judeus. O que queriam eles? O que levou os holandeses a invadir o Brasil?**

**Isso é o que você vai saber em O Livro dos H ereges, um romance de ficção histórica que reconstitui a invasão holandesa ao Brasil. Você vai assistir ao embate entre católicos e protestantes, às disputas entre a Igreja e o Estado, ao choque cultural entre os laboriosos e liberais holandeses e os tranqüilos e conservadores moradores da pachorrenta Cidade da Bahia.**

L**EIA** 

Fdiouro

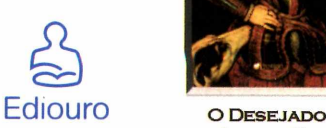

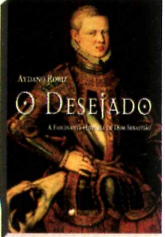

DE AYDANO RORIZ

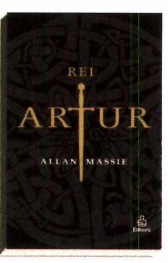

**Rei Arthur ALLAN MASSIE** 

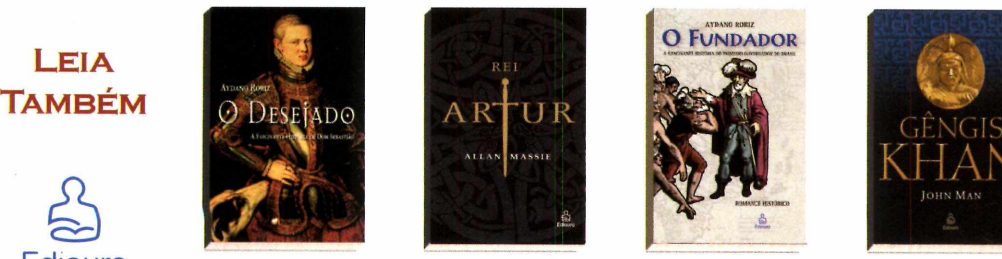

**O Fundador** DE AYDANO RORIZ

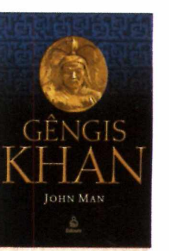

**Gengis Khan** DE JOHN MAN

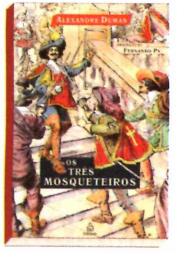

**Os Tres Mosqueteiros** DE ALEXANDRE DUMAS

**NAS MELHORES LIVRARIAS DO BRASIL OU PELO SITE: WWW.EUROPANET.COM.BR** ' \* h í!

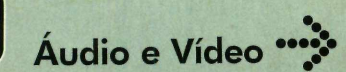

**Programas no CD-ROM: Video Pilot AVI to WAV Extractor Dublt**

# **Ajuste em Vídeos**

![](_page_47_Picture_3.jpeg)

raças às filmadoras mais<br>modernas, que se conecta<br>ao PC, e às câmeras digita<br>que permitem gravar pequenos raças às filmadoras mais modernas, que se conectam ao PC, e às câmeras digitais, filmes, é cada vez mais comum as pessoas guardarem videos digitais no computador. E para deixar estes vídeos agradáveis aos olhos, é essencial usar sofwares que corrijam pequenas falhas de

cor nas filmagens.

Para atender a esta demanda, no CD-ROM desta edição está disponível o programa Video Pilot. Ele permite solucionar problemas de tonalidade e invasão de cor (color cast) com alguns cliques do mouse. Acompanhe as instruções desta reportagem para aprender a usá-lo:

# **Melhore a qualidade da imagem de seus filmes digitais**

# **I Instalação**

**E** ntre na categoria *Audio e*<br>Vídeo, acesse o link Ajusi *Vídeo,* acesse o *\lnk Ajuste de Vídeo* e dê *Instalar.* Clique em *Next,* selecione a opção / *accept the agreement* e aperte *Next* nas próximas telas. Pressione *Install* e, ao final da cópia dos arquivos, dê *Finish.* O software será carregado automaticamente. Para rodá-lo da próxima vez, clique no botão *Iniciar* do Windows, entre em *Programas* e duas vezes em *Video Pilot.*

# **I Troca de cor**

**C** om o Video Pilot, você pode<br> **C** trocar qualquer cor do vídeo trocar qualquer cor do vídeo por uma outra de sua preferência.

![](_page_47_Picture_12.jpeg)

Abra o vídeo de exemplo acessando o menu *File* e clicando em *Open.* Entre na pasta *C:\Arquivos* de programas*Wideo Pilot\demo,* selecione o arquivo *Take a color.avi* e aperte *Abrir.* Repare que os rostos das pessoas não estão com uma cor viva.

Esse recurso é ideal, por exemplo, para corrigir o tom da pele de uma pessoa quando ele está sem vida,

![](_page_47_Picture_15.jpeg)

**Para corrigir a tonalidade usando** como referência a cor de uma outra foto ou vídeo, entre no menu *File,* clique em *Open* e escolha o arquivo *face.jpg.* Aperte o botão *Enable Replacement color mode* (pincel colorido) que está na parte inferior da tela.

ou clarear um vídeo muito escuro. Acompanhe as instruções do passo-a-passo a seguir para usar

![](_page_47_Picture_18.jpeg)

3 Selecione a tonalidade correta no<br>3 rosto da mulher clicando e<br>3 freatando o mouse sobre a área rosto da mulher clicando e arrastando o mouse sobre a área desejada. Em seguida pressione o botão com a figura de uma seta apontando para baixo para escolher essa região e feche esta janela.

# **•"£ Codec**

Codec é o sistema de codifica<br>Vídeos. Existem diversos tipos de<br>Vídeos. Existem diversos tipos de odec é o sistema de codificação I de imagem e som usado nos

codec, cada um com um nível de qualidade de imagem, som e compactação diferente. Na aba

*Essenciais* do CD-ROM você encontra o XviD, um codec gratuito e muito popular, dada a sua qualidade.

# **Invasão de cor**

**D** ependendo da iluminação<br>completa onde o vídeo ependendo da iluminação foi gravado, ele pode ficar azulado (luz fluorescente) ou amarelado (luz incandescente). Esse problema é conhecido como color cast ou invasão de cor e pode ser corrigido com o Video Pilot.

Abra o vídeo seguindo o procedimento do primeiro passo do quadro *Troca de cor.* Aperte o botão *Open in new window,* escolha a ferramenta *Enable Remove color casts mode* e selecione uma ou mais áreas onde a cor foi afetada pela iluminação (de preferência onde predomine a cor branca). *Clique em Color and brightness* e *dê Start processing window.* Vá ao menu *File,* clique em *Save* e em *Salvar.* Escolha o codec Xvid (veja o quadro *Codec)* e dê *OK.*

# **Como recuperar a trilha sonora**

**O** arquivo de vídeo corrigide<br>inclui a trilha sonora. Por isso, arquivo de vídeo corrigido que você gerou no Video Pilot não depois de usar esse programa é necessário extrair o áudio do vídeo original (isto é feito com o software AVI to WAV Extractor), para depois inseri-lo no vídeo corrigido usando o programa Dublt.

Como os vídeos de exemplo que acompanham o Video Pilot não apresentam som, você não precisará executar estes procedimentos neles. Em todo caso, nos passos a seguir estão as instruções de como proceder em outros vídeos.

Para instalar o Dublt, entre em *Áudio e Vídeo*, no CD-ROM, clique em *Inclusão de Áudio em Vídeos* e dê *Instalar.* Aperte *Next* e *Accept* nas próximas telas, e dê *Finish.* O programa será carregado. Para executá-lo em outra hora, clique no botão *Iniciar* do Windows, entre em *Programas* e duas vezes em *Dublt.*

esse recurso em um filme demonstrativo que acompanha o programa. Depois é só repetir os

![](_page_48_Picture_12.jpeg)

Clique no botão Open in new *L* Unque no botal Upon, m. . . .<br>em uma nova janela. Em seguida, use o mouse para desenhar um quadrado ocupando uma parte do rosto das pessoas em que a cor que você escolheu anteriormente deve ser aplicada.

procedimentos para fazer os ajustes que quiser nos vídeos que você tem no PC.

![](_page_48_Picture_15.jpeg)

5 *brightness* e aperte *Start processing* **E.** Selecione a opção *Color and window,* na parte direita da barra de ferramentas inferior. Aperte *Play* na janela do filme para conferir o resultado. Dê *Save,* clique em *Salvar,* selecione o codec (veja o quadro *Codec*) e aperte *OK* para gravar o vídeo corrigido.

![](_page_48_Picture_17.jpeg)

**I Abra a interface do CD-ROM, acesse de Vídeos e dê Audio de Vídeos e dê Audio de Vídeo.**<br>Executar Selecione a pasta onde o vídeo. Abra a interface do CD-ROM, acesse o *Executar.* Selecione a pasta onde o vídeo original está gravado, escolha o arquivo do filme e aperte o botão *wav.* 0 arquivo WAV será salvo na mesma pasta onde o vídeo se encontra. Dê *OK.*

**2** Feche o AVI to WAV Extractor e<br>carregue o Dublt. Entre no menu *File*,<br>clique em *Onen*, selecione o arquivo Feche o AVI to WAV Extractor e clique em *Open,* selecione o arquivo corrigido do filme (ele foi gravado com a terminação *corrected* na mesma pasta do filme original) e dê *Abrir.*

![](_page_48_Picture_20.jpeg)

**3** Clique em *Edit*, aperte *Insert Audio*<br>*• File*, escolha o arquivo WAV gerado no<br>primeiro passo e pressione *Abrir*, Para Clique em *Edit,* aperte *Insert Audio* primeiro passo e pressione *Abrir.* Para finalizar, entre em *File* e dê *Save.* Feche o *Dublt* e abra o arquivo do filme que foi corrigido no player de sua preferência para conferir o resultado.

# **Ficha Técnica**

**Programa**

Video Pilot 1.00 www.colorpilot.com **Sistema Mínimo** Windows 98/ME/2000/XP. Pentium II 300 com 64 MB RAM **Limitação** Nenhuma. Freeware

![](_page_49_Picture_0.jpeg)

![](_page_49_Picture_1.jpeg)

% *j r*

**Programas no CD-ROM:**

# **Transforme CD**

**Extraia músicas de CDs de áudio e grave-as no computador no formato MP3**

mélhor forma para transferir<br>músicas de CD para o<br>computador é usar program<br>como o Express Rip, que está melhor forma para transferir músicas de CD para o computador é usar programas

disponível no CD-ROM desta edição. Além de converter as canções direto para o formato MP3, o programa ainda consulta um

banco de dados na Internet (é preciso estar conectado) e as renomeia automaticamente com os nomes certos.

# **J Instalação**

**A** clique em *Transforme CD em* cesse o item *Áudio e Vídeo, MP3* e aperte *Instalar.* Selecione a

![](_page_49_Picture_301.jpeg)

Abra o programa e insira um CD<br>de áudio no drive. Se você estive<br>conectado à Internet, os nomes das Abra o programa e insira um CD de áudio no drive. Se você estiver músicas serão automaticamente consultados no site do FreeDB e exibidos na tela.

opção / *agree with these terms* e dê *Next.* O programa será executado. Para rodá-lo em outra

![](_page_49_Picture_302.jpeg)

2 *MP3* no campo *Output Format* e Clique em *Settings,* selecione aperte *OK.* Pressione o botão com três pontos ao lado de *Output Folder,* indique a pasta que armazenará as músicas extraídas e aperte *OK.*

hora, abra o menu *Iniciar,* entre em *Programas* e em *Express Rip* duas vezes.

![](_page_49_Picture_303.jpeg)

**3** Selecione as músicas que d<br>3 ser copiadas para o seu PC<br>marcando a caixa de selecão ao Selecione as músicas que deverão marcando a caixa de seleção ao lado delas e pressione *Rip* para iniciar a extração. Agora é só esperar a conclusão do processo.

# **Renomeando as músicas I Ficha Técnica**

**O** músicas automaticamente Express Rip renomeia as com base em informações obtidas na Internet. Entretanto, caso alguma canção esteja com o nome incorreto ou você não tenha acesso à rede mundial, é possível renomeá-la

manualmente antes de copiá-la para o computador. Para fazer isto, clique com o botão direito do mouse sobre a faixa desejada e selecione a opção *Rename.* Agora é só redigitar o nome da música e apertar *Enter* para confirmar a alteração.

# **Programa**

Express Rip v 1.30 [www.nch.com.au/rip](http://www.nch.com.au/rip)  **Sistema Mínimo** Windows 98/ME/2000 Pentium 233 32MB **Limitação** Nenhuma. Freeware

# Edições da CD-ROM de BS-R<sup>20</sup> por R\$ 10<sup>.90</sup>

![](_page_50_Picture_1.jpeg)

# **Edição 113 - RS 10,90**

- ►Tudo o que você precisa saber para criar e gravar seu DVD. Da captura do vídeo à autoração
- **► E ainda no CD-ROM:** desinstalador de programas; protetor de arquivos; telefone via internet; gráfica rápida

![](_page_50_Picture_5.jpeg)

# **Edição 108 - RS 10,90**

► Programa e instruções para rem over do PC os Trojans, a pior praga da Internet

**E ainda no CD-ROM:** programas para fazer ilustrações e criar apresentações com até 10 slides

![](_page_50_Picture_9.jpeg)

# **Edição 112 - RS 10,90**

- ▶150 modelos de contratos prontos, é só preencher e usar. Inclui empréstimos, prestação de serviço, aluguel, compra e venda...
- **E ainda no CD-ROM:** novo Windows Media Player 10; game 3D no estilo Worms

![](_page_50_Picture_13.jpeg)

# **Edição 107 - RS 10,90**

- Corretor de Português atualizado com o vocabulário da Academia Brasileira de Letras. Tem mais de 300.000 palavras e conjugador de verbos
- **E ainda no CD-ROM:** crie jogos de Windows; game no estilo Worms

![](_page_50_Picture_17.jpeg)

# **Edicão 111 - RS 10.91**

- Ajude sua sorte na MegaSena. Com este programa, você consegue gerar apostas, imprimir o volante e até ver as estatísticas dos jogos
- **E ainda no CD-ROM:** versão brasileira do GunBound; 11 jogos

![](_page_50_Picture_21.jpeg)

# **Edição 106 - R\$ 10,90**

- Alm anaque da História do Brasil com 504 anos de História em ordem cronológica. Vai de Cabral ao caso Waldomiro
- **E ainda no CD-ROM:** aplique efeitos em suas fotos; programa para fazer ilustrações em 3D

![](_page_50_Picture_25.jpeg)

# **Edição 110 - RS 10,90**

- Programa completo para organizar livros, CDs de música, DVDs, vídeos. Útil para usar em casa ou na empresa
- **E ainda no CD-ROM:** jogo de vôlei de praia em 3D; transforme suas fotos digitais em vídeo

![](_page_50_Picture_29.jpeg)

# **Edição 105 - RS 10,90**

- Atlas Eletrônico Rodoviário programa completo com localizador automático de mais de 8.000 cidades e vilas brasileiras
- **E ainda no CD-ROM:** dispute partidas de futebol de praia com o Beach Soccer

![](_page_50_Picture_33.jpeg)

- Enciclopédia das Leis é só digitar uma palavra e o programa mostra onde ela aparece na legislação
- **► E ainda no CD-ROM:** jogo GrandPrix Championship 2 completo; antivírus Bitdefender

![](_page_50_Picture_36.jpeg)

# **Edição 104 - RS 10,90**

- Saiba quanto você pode ganhar na Previdência privada ou pública. Programa atualizado com as novas regras
- **► E ainda no CD-ROM:** programa para gravar CD e DVD; software para controlar o estoque

![](_page_50_Picture_41.jpeg)

pacote especial. Ele traz os cursos completos do pacote Office (Excel, Access, Word e PowerPoint). Edições já publicadas

![](_page_50_Picture_43.jpeg)

# Treinamento Office - RS 24,90 Kit do Estudante 2 - RS 24,90

► Kit completo com Atlas Mundial, Dicionário Poliglota e Almanaque da História do Brasil. Acom panha 3 edições já publicadas da Revista do CD-ROM

# Kits para você aprender **Ligue agora: [11]** 3038-5050 ou 0800 55 76 67<br> **Ligue agora:** [11] 3038-5050 ou 0800 55 76 67<br> **Treinamento Accesse:** www.europanet.com.br Ou acesse: [www.europanet.com.br](http://www.europanet.com.br)

![](_page_50_Picture_562.jpeg)

Frete 1 exemplar: SP e RJ = R\$ 1,00 / Demais = R\$ 1,50 • Frete 2 exemplares: R\$ 2,00 • Frete 3 ou mais exemplares: SP e RJ = R\$ 3, / N p NF = R\$ 7.50 / Demais = R\$ 5.00. Prazo de entrena dia 10 dias ritais anno

CPF: RG:

![](_page_51_Picture_0.jpeg)

![](_page_51_Picture_1.jpeg)

**Programa no CD-ROM: Turbo Sliders**

# **Turbo Sliders**

# **Conheça o jogo de corrida que está virando mania na Internet**

mquanto as grandes<br>produtoras de jogos investem<br>pesado na fabricação de<br>games realistas e cobram caro por nquanto as grandes produtoras de jogos investem pesado na fabricação de seus produtos, alguns jogos bem menos sofisticados, mas que são distribuídos gratuitamente ou a

# **Instalação**

**A** cesse a categoria Jogos d<br>CD-ROM, selecione o link cesse *a* categoria *Jogos* do *Turbo Sliders* e aperte o botão *Instalar.* Clique em *I Agree,* dê *Next* e *Install.* O jogo será iniciado automaticamente ao final da cópia dos arquivos. Para rodá-lo em outras oportunidades, acesse o menu *Iniciar* do Windows, entre em *Programas* e clique em *Jollygood Games.* Feito isto, selecione a opção *Turbo Sliders* duas vezes.

preços modestos, estão conquistando jogadores ao redor do mundo e roubando a cena.

Um bom exemplo é o Turbo Sliders - cuja versão de demonstração você confere no CD-ROM desta edição. O game não apresenta gráficos nem efeitos em três dimensões, mas virou febre entre os fãs de jogos de corrida por oferecer a possibilidade de as pessoas disputarem campeonatos via Internet contra até 19 jogadores

# **Como jogar pela Internet**

**N** a primeira vez que o Turbo<br>Sliders for executado, você<br>terá que cadastrar um jogador no T a primeira vez que o Turbo Sliders for executado, você programa para habilitar o acesso à Internet. Depois é só entrar em um dos servidores disponíveis na rede mundial para participar dos campeonatos. Confira a seguir como fazer isso:

em pistas desafiantes.

0 sistema de pontuação é igual ao das corridas de Fórmula 1 e o jogador pode escolher um tipo de carro diferente para cada disputa, já que cada um deles se adapta melhor a um determinado circuito.

Quem não tem acesso à Internet pode brincar sozinho, tentando melhorar seu próprio tempo, ou competir contra até três amigos no mesmo computador.

![](_page_51_Picture_280.jpeg)

**El Abra o programa e entre em Jogadores<br>para criar um novo piloto. Selecione a<br>opção Jog***ador 1***, digite seu nome, escolha** Abra o programa e entre em *Jogadores* para criar um novo piloto. Selecione a a cor do carro, dê *OK* e *Voltar.* Em seguida, entre em *Carros* e, na opção *Fixo,* selecione *Não.* Desta forma, é possível escolher um carro diferente a cada corrida.

# Criação de um servidor

S e quiser, você pode criar um<br>S servidor de Turbo Sliders no seu e quiser, você pode criar um computador e convidar seus amigos para disputar partidas via Internet. Basta clicar em *Iniciar Servidor,* escrever um nome e uma descrição no campo *Informação.* Clique em *Começar e* espere seus amigos se conectarem (eles deverão localizar o nome que você digitou no campo *Informação,* na lista de servidores). Depois que todos estiverem conectados, clique em *Iniciar Campeonato e* siga as instruções *que aparecem* na tela para começar as corridas.

# Sozinho ou com amigos no mesmo PC

**A** pesar do ponto forte do Turbo<br>Sliders ser o modo multiplayer pesar do ponto forte do Turbo via Internet, quem quiser também pode se divertir sozinho no PC. É só acessar a opção *Treinar.*

Já para disputar partidas contra até três pessoas no mesmo micro, você terá que cadastrar todos os

Vira para a direita

pilotos na lista de jogadores. Entre em *Jogadores,* clique em *Jogador 2,* digite um nome para ele, escolha a cor do carro e dê *OK.* Faça o mesmo para inserir os outros competidores. Dê *Voltar* e clique em *Treinar* para iniciar um campeonato. Veja agora como controlar cada um dos carros:

![](_page_52_Picture_327.jpeg)

Conectar Lista de Servidores **Recente** 

Conectar Cancelar

2 Agora você já pode jogar pela<br>2 Internet. Para isso, clique em<br>Conectar e entre em Lista de Servi Internet. Para isso, clique em *Conectar* e entre em *Lista de Servidores.* Uma relação de servidores será exibida. Localize um que tenha vagas disponíveis e pressione *Enter* para se conectar.

![](_page_52_Figure_11.jpeg)

**3** Siga as orientações que apare<br>**3** na tela para entrar na próxima<br>corrida. Na bora de escolher o car Siga as orientações que aparecerão corrida. Na hora de escolher o carro, use as setas para os lados para visualizar os veículos e, quando o de sua preferência estiver sendo exibido, clique na seta para cima para selecioná-lo.

![](_page_52_Picture_13.jpeg)

**4 Quando a corrida começar, use as<br>setas para controlar o carro. Em<br>alguns modelos, é preciso freguente faz** setas para controlar o carro. Em alguns modelos, é preciso frear para fazer as curvas. Já em outros, basta soltar o acelerador. Por isso, é aconselhável testar todos os carros para descobrir qual é o melhor para cada circuito.

# **Ficha Técnica**

**Programa** Turbo Sliders [www.iollvaoodaames.com/turbosliders](http://www.iollvaoodaames.com/turbosliders)  **Sistema Mínimo** Windows 98/ME/2000/XP Pentium 333 com 64 MB RAM e DirectX **Limitação** Três pistas. Demo

**Programas no CD-ROM: Blokkitiblock Super Cycle Arena Medieval Clash**

![](_page_53_Picture_1.jpeg)

De Blokkitiblock é o exemplo<br>despretensioso capaz de entreter<br>os usuários por boras e boras. Ele Blokkitiblock é o exemplo perfeito de um jogo os usuários por horas e horas. Ele apresenta um labirinto composto por uma série de blocos onde você controla um personagem esquisitinho. O objetivo é simples: destruir todas as bolas vermelhas enlouquecidas que estão vagando pelo cenário. Para isso, você deve empurrar os blocos na direção dos inimigos, para que eles sejam esmagados.

**Jogos**

Parece fácil, mas não é, pois os inimigos que andam pelo labirinto são capazes de destruir blocos, na tentativa de capturar o personagem que você comanda. E quando sobra apenas uma bola vermelha na tela, ela se transforma em um inimigo mais poderoso, que se desloca a uma velocidade alucinante, na tentativa de capturá-lo. Mas se sobreviver alguns segundos, você poderá comemorar, pois a bola se destruirá sozinha.

Como usar: acesse a categoria *Jogos* do CD-ROM, selecione o link *Bloqueio* e aperte *Instalai:* Dê *Sim* na primeira tela e pressione *Next.* Marque a opção *I accept the agreement* e clique em. *Next* quatro vezes. Pressione *Install* e *Finish* para concluir. Para rodar o jogo, dê um duplo clique sobre o ícone que foi criado na área de trabalho.

Na tela inicial, use o mouse para selecionar o idioma inglês e o modo de visualização desejado. Depois pressione *Start* para iniciar a partida. Você deve controlar o personagem com as setas direcionais e pressionar a barra de espaço para empurrar ou destruir os blocos.

![](_page_53_Figure_6.jpeg)

*D estrua o número de bolas indicado p a ra p a ssa r de fase*

# **I Funções dos blocos**

**V** cada tipo de bloco do jogo: por perto.

![](_page_53_Picture_10.jpeg)

Blocos coloridos - use a barra de espaço para empurrá-los, caso não haja blocos no caminho, ou

destruí-los, caso haja um bloco atrás dele. Se você alinhar dois blocos da mesma cor, eles se transformarão em moedas que não podem ser movidas.

![](_page_53_Picture_13.jpeg)

Blocos bomba - são ativados quando você aperta a barra de espaço ou os acerta com um outro bloco. Ao

reja a seguir qual é a função de explodirem, destroem tudo que estiver

![](_page_53_Picture_16.jpeg)

Gemas - são blocos indestrutíveis. Podem ser usadas para atingir as bolas vermelhas. Caso você as alinhe

na horizontal ou vertical, somará pontos extra.

![](_page_53_Picture_19.jpeg)

Gemas Mágicas - ao atingirem os inimigos ou outros blocos, disparam gotas de nitro capazes de

transformar as bolas vermelhas em bombas prontas para explodir.

![](_page_53_Picture_22.jpeg)

Gemas de Nitro quando atingem os inimigos ou outros blocos, lançam duas gemas iguais a

ela em direção perpendicular ao seu deslocamento.

![](_page_53_Picture_25.jpeg)

Congelamento - para destruir facilmente as bolas vermelhas, pressione a barra de espaço quando estiver

perto de uma parede. As bolas que estiverem em contato com ela congelarão. Agora basta empurrá-las para destruí-las. Em compensação, você somará menos pontos.

**Tron**

s disputas entre motos que<br>fizeram sucesso no filme Tr<br>vão agitar o seu PC. No jogo Su<br>Cycle Arena, que está disponíve fizeram sucesso no filme *Tron* vão agitar o seu PC. No jogo Super Cycle Arena, que está disponível no CD-ROM desta edição, você participa de uma competição contra outras motos na qual vence quem permanecer em cima da motocicleta por mais tempo. Ao se deslocarem, as motos constroem uma espécie de parede na área por onde passam, e quem se chocar contra elas, cai da moto e perde a partida.

Como USar: acesse a categoria *Jogos* do CD-ROM, selecione o link *Tron* e pressione *Instalar.* Dê *Next, Yes* e clique em *Next* mais quatro vezes. Aperte *Finish* para concluir a instalação. Para rodar o jogo, basta apertar o botão *Iniciar* do Windows, entrar em *Krunchopia* e em *Super Cycle Arena.*

Selecione o cenário desejado, o número de jogadores (com exceção de você, todos os outros são

controlados pelo computador] e escolha em *rounds* o número de rodadas que um jogador terá de vencer para que a partida seja encerrada. Feito isto, pressione *Play* para iniciar a partida.

Use as setas para controlar sua moto e tente permanecer na disputa o maior tempo possível.

![](_page_54_Picture_7.jpeg)

Vence a disputa quem conseguir  $ficar$  na moto por mais tempo

![](_page_54_Picture_9.jpeg)

**I A** pesar dos gráficos simples, este game vai gouleur de la proposition de la proposition de la proposition de la proposition de la proposition de la proposition de la proposition de la proposition de la proposition de la pesar dos gráficos simples, este game vai garantir a apresenta dois castelos, um liderado por você e outro pelo computador, e o seu objetivo é simples: defender o seu castelo e, ao mesmo tempo, tentar destruir o do adversário. Para tanto, você deve enviar lenhadores para a floresta, para cortar as árvores e assim obter dinheiro para se armar e atacar os adversários.

**Como usar:** entre em Jogos, no CD-ROM, selecione o link *Guerra Medieval* e aperte *Executar.* Escolha um nível de dificuldade, a quantidade de dinheiro inicial, a velocidade de crescimento das árvores e da renda do dinheiro. Pressione *Start Game* para iniciar a partida.

No canto superior esquerdo da tela você confere a

quantidade de dinheiro^ que você e o adversário têm, e a energia de ambos. Logo abaixo estão os botões com as indicações dos itens que você pode adquirir e seus respectivos preços. Clique sobre eles para comprá-los.

![](_page_54_Picture_14.jpeg)

*Monte uma boa estratégia para destru ir o castelo inimigo*

![](_page_54_Picture_16.jpeg)

# **& 25 % de Descanto e<br><u>B&aws de até R\$ 200,000</u>**

Na matricula de algum curso da ACR, traga um<br>brinquedo antigo e nos ajude a fazer um Natal<br>mais feliz para muitas famílias !!!

Ligue agora mesmo e faça sua Matrícula! Promoção até o finai do ano.

![](_page_54_Picture_20.jpeg)

Tel: (11) 3873.1515

Rua Lincoln de Albuquerque, 65 - Perdizes - São Paulo - SP

comercial@acr-info.com.br

**Programas no CD-ROM: Easy Tank Zombiepox**

**Gish**

# **Duelo de Tanques**

**Jogos**

**A** ssuma o controle de um tanque de guerra e desafie o computador para um duelo. O game é uma versão 3D do jogo Combat, do

![](_page_55_Picture_4.jpeg)

*O gam e é um a versão 3D do jogo Combat, que fez sucesso no Atari* 

Atari, e sua missão é destruir o tanque inimigo. Vence a partida quem conseguir fazer isto 15 vezes.

Como usar: acesse a categoria *Jogos,* a partir da interface do CD-ROM, selecione o link *Duelo de Tanques* e aperte o botão *Executar.* Pressione *Enter* na primeira tela para iniciar a partida. Você deve usar as setas direcionais para controlar o seu tanque e a barra de espaço para atirar no inimigo.

![](_page_55_Picture_8.jpeg)

# **Ataque dos Zumbis**

umbis estão **tentando** transformar seus amigos em terríveis criaturas e cabe a você impedir que isto aconteça dando novos cérebros a

![](_page_55_Picture_11.jpeg)

*Atire cérebros nos zumbis para que eles se transform em em hum anos*

quem sofrer a transformação.

Como USar: clique em *Jogos*, no CD-ROM, selecione o link *Ataque dos Zumbis* e aperte *Instalar.* Dê *Next* nas próximas telas, pressione *Install, Next* e *Finish.* Para rodar o programa, basta dar um duplo clique sobre o ícone que foi criado na sua área de trabalho.

Selecione a opção *Play* e pressione a barra de espaço para iniciar a partida. Você deve usar as setas direcionais para controlar o personagem e a barra de espaço para atirar os cérebros. Procure sempre espalhar alguns cérebros por onde você passa, mesmo que não haja zumbis naquela região, pois se você for transformado, poderá usar um deles para voltar ao normal. É importante ressaltar que quando você é convertido em zumbi, os controles do personagem se invertem.

# **Geléia**

A ssuma o controle de uma<br>geléia preta e tente superar<br>todos os desafios para chegar até<br>o fim da fase. Você terá que ssuma o controle de uma geléia preta e tente superar o fim da fase. Você terá que escorregar por túneis, escalar paredes, saltar em plataformas e, é claro, encarar alguns inimigos.

Como USar: entre em *Jogos,* no CD-ROM, clique sobre o link *Geléia* e aperte *Instalar.* Dê *Next* três vezes e pressione *Finish* para concluir. Para rodar o jogo, basta dar um duplo clique sobre o ícone que foi criado na área de trabalho.

Pressione o botão *New Player,* digite o seu nome e clique em

*Create.* Feito isto, aperte o botão *New Game* e selecione um grau de dificuldade para iniciar a partida.

Use as setas direcionais para controlar a geléia, a tecla *A* para grudá-la em paredes e outros itens, a *S* para que ela escorregue por túneis e a *D* para fazer com que ela fique mais pesada e consiga destruir os inimigos e algumas pedras. A barra de espaço faz a geléia saltar. Para que o pulo saia mais alto, experimente pressionar as setas

![](_page_55_Picture_22.jpeg)

*I Ajude a geléia a superar os*<br>*I obstáculos e chegar ao fim da*<br>para cima e para baixo para  *Ajude a geléia a su perar os obstáculos e chegar ao fim da fase*

comprimir a geléia antes do salto e expandi-la durante a execução do pulo.

![](_page_56_Picture_0.jpeg)

ndicado para pais e profes<br>que acreditam que o<br>aprendizado deve ser dive<br>o programa Word Search ndicado para pais e professores que acreditam que o aprendizado deve ser divertido, Construction, que está no CD-ROM, permite criar jogos de caça-palavras com os termos que você quiser.

**Educacional**

Para tornar a brincadeira mais

![](_page_56_Picture_3.jpeg)

**Fara criar um caça-palavras, abra<br>programa, clique em** *File* **e entre e<br>New Puzzle Collection File. Digite um** Para criar um caça-palavras, abra o programa, clique em *File* e entre em nome para o arquivo, aperte *Salvar* e dê *Sim.* Na janela que surgir, escreva um título em *Title* e defina uma categoria no campo *Category.*

desafiante, em vez de simplesmente montar uma lista com as palavras que devem ser encontradas, você pode escrever perguntas. Assim, a criança terá que descobrir a resposta para só depois procurá-la no diagrama. Ao final, basta imprimir o jogo e distribuir para a criançada.

![](_page_56_Picture_6.jpeg)

**2** Em *Word*, digite a palavra que ser<br>inserida no jogo, e em *Clue,* uma<br>perqunta, Clique em *Add* para adicione Em *Word,* digite a palavra que será pergunta. Clique em *Add* para adicionar aquele termo. Repita o procedimento para incluir as outras palavras. Ao final, defina o layout do jogo em *Puzzle Shape,* clique em *Save,* em *Create* e em *Save Puzzle.*

# **I Instalação**

**E** ntre na categoria<br>
Educacional do 0 *Educacional* do CD-ROM, acesse o link *Caça-Palavras* e pressione o botão *Instalar.* Clique em *Next,* selecione a opção / *Agree,* aperte *Next* nas próximas oito telas e, ao final da cópia dos arquivos, clique em *Finish* para concluir a instalação. O software será executado automaticamente. Para rodá-lo em outra hora, acesse o menu *Iniciar* do Windows, entre em *Programas* e clique em *Word Search Construction Kit* duas vezes.

![](_page_56_Picture_10.jpeg)

Makotror

**3** Para imprimir o caça-palavras, dê um<br>3 duplo clique no jogo que você criou.<br>Selecione a opção *Normal Words, em Wo* duplo clique no jogo que você criou. Selecione a opção *Normal Words,* em *Word List Options,* para listar as palavras a serem encontradas ou escolha *Clues* para mostrar as perguntas. Visualize o jogo clicando em *View/Print* e dê *Print Page* para imprimi-lo.

# **Instalação simulada do Windows**

**I** nstalar o Windows é um bicho de<br>sete cabeças para muita gente. sete cabeças para muita gente. Afinal, há sempre o medo de errar algum procedimento e perder todos os dados do micro. Por isso, para que você aprenda a executar este procedimento sem correr riscos, no CD-ROM está disponível o programa XP Simulation, que simula no seu PC as telas de instalação do Windows.

As telas são todas em inglês, mas como os procedimentos são idênticos aos adotados na versão em português do software, você não terá problemas para aprender.

Como USar: entre em *Educacional,* no CD-ROM, clique em *Instalação Simulada do Windows XP* e selecione a opção *Tutorial* para abrir uma explicação de como o Windows deve ser instalado, ou em *Instalação do Windows,* para rodar a simulação da instalação. Aperte o botão *Executar* e siga as instruções da tela. Caso você tenha alguma dúvida durante a

![](_page_56_Picture_17.jpeg)

**Programa no CD-ROM: Shareaza**

# **Troque o Kazaa**

# **Conheça o Shareaza, um software no estilo do Kazaa, mas que não exibe anúncios na tela**

Kazaa virou sinônimo de<br>software para compartilha<br>músicas, vídeos, jogos e<br>aplicativos na Internet. No Kazaa virou sinônimo de software para compartilhar músicas, vídeos, jogos e entanto, devido ao excesso de janelas de propaganda que este programa exibe - sem falar nos trojans e spywares, que deixam o computador do usuário suscetível à invasão de hackers -, cada vez mais pessoas buscam outras

**f** Internet "

ferramentas para baixar esse tipo de conteúdo da Web.

Uma excelente alternativa é o programa Shareaza, que está no CD-ROM dessa edição. Ele não exibe nenhum tipo de propaganda e apresenta interface em português, o que facilita a vida dos brasileiros na hora de localizar o material procurado. Acompanhe a reportagem.

# **I Instalação**

**E** ntre em *Internet*, na interface<br>
do CD-ROM, acesse o link do CD-ROM, acesse o link *Alternativa ao Kazaa* e pressione *Instalar.* Clique em *Próximo,* marque o item *Aceito o contrato* e aperte *Próximo* nas telas a seguir. Dê *Instalar* e, após a cópia dos arquivos, *Concluir.* O programa será carregado automaticamente. Para rodá-lo em outra hora, clique no botão *Iniciar* do Windows, entre em *Programas* e duas vezes em *Shareaza.*

# **I Configuração**

**N** a primeira vez que o software<br>for executado, um assistente o for executado, um assistente de configuração será exibido. Nele você

![](_page_57_Figure_10.jpeg)

indicará a velocidade da sua conexão, as pastas que deseja compartilhar e a sua localização

![](_page_57_Figure_12.jpeg)

2 0 programa compartilha<br>automaticamente a pasta *Minhas*<br>Músicas, que fica dentro de Meus O programa compartilha *Músicas,* que fica dentro de *Meus Documentos.* Caso não deseje que os outros usuários tenham acesso a elas, selecione-as com o mouse e aperte o botão *Remover.*

geográfica, entre outras informações. Conecte o seu computador à Internet e siga os passos abaixo:

![](_page_57_Figure_15.jpeg)

**3** Se quiser compartilhar alguma<br>**D** pasta do seu micro, clique no<br>botão *Adicionar*, selecione-a e dê Se quiser compartilhar alguma botão *Adicionar,* selecione-a e dê *OK.* Aperte o botão *Avançar,* preencha o formulário com seus dados e pressione *Avançar.* Clique em *Concluir* para finalizar a configuração.

![](_page_58_Picture_0.jpeg)

Ilustração: Makotron

# **Programa** Shareaza 2.1.0.0 http://shareaza.sourceforge.net/ **Sistema Mínimo** Windows 98/ME/2000/XR Pentium 200 com 32 MB RAM **Limitação**

# **Usando o programa**

**O** Shareaza permite baixar músicas<br>outros arquivos da Internet. No entanto, Shareaza permite baixar músicas, fotos, textos, programas e muitos antes de copiar qualquer dado, é bom certificar-se de que você está com um

![](_page_58_Picture_307.jpeg)

Para localizar uma música, por<br>Il exemplo, clique no botão *Pesquisar*,<br>na barra de ferramentas, digite uma parte Para localizar uma música, por exemplo, clique no botão *Pesquisar,* ou todo o nome da música que deseja procurar no campo *Digite sua pesquisa aqui,* e selecione a opção *Audio* em *Pesquisar por este tipo* para encontrar apenas músicas.

antivírus atualizado no computador.

Se o seu micro não estiver protegido, veja na reportagem da página 62 dessa edição como instalar o antivírus AVG Free Edition, que é

![](_page_58_Picture_308.jpeg)

2 Se quiser refinar a pesquisa,<br>acrescente mais informações a<br>respeito da música na parte inferior Se quiser refinar a pesquisa, respeito da música na parte inferior do painel de pesquisa. Aperte o botão *Iniciar* e aguarde alguns instantes. 0 tempo de espera depende da velocidade da sua conexão e também da palavra digitada.

# **Andamento do Download**

S e você selecionar na interface<br>S do Shareaza um arquivo que do Shareaza um arquivo que estiver sendo baixado e clicar no botão *Exibir Monitor,* uma janela com mais detalhes do download aparecerá. Nela você poderá conferir informações como a velocidade, a quantidade de Kbytes recebida e o tempo estimado para a conclusão

do download.

Repare que a barra de download apresenta alguns blocos coloridos. Eles indicam os trechos do arquivo que já foram baixados (verde) e os que estão sendo copiados (azul). A quantidade de computadores de onde o arquivo está sendo baixado é exibida em *Número de fontes.*

gratuito para uso doméstico. Confira agora como fazer uma pesquisa no Shareaza e baixar um documento (ele será gravado na pasta *Downloads* dentro de *Meus Documentos*).

![](_page_58_Picture_309.jpeg)

**3** Para baixar um dos itens encontrado<br>**3** basta dar um duplo clique sobre ele.<br>Dê preferência para os arquivos que Para baixar um dos itens encontrados, Dê preferência para os arquivos que indicam uma velocidade maior. Para acompanhar o download, aperte o botão *Download.* Se muitas pessoas estiverem querendo este mesmo arquivo, ele pode demorar para ser baixado.

# **1 Direitos Autorais**

 $\sum$  as redes peer-to-peer (as<br>Kazaa baixam os arquivos) existe T as redes peer-to-peer (as redes de onde o Shareaza e o uma série de arquivos distribuídos ilegalmente. Lembre-se de que se você *baixar algum arquivo deste* tipo, estará violando a Lei de Direitos Autorais, assim como quem distribuiu o arquivo.

![](_page_59_Picture_0.jpeg)

**Suporte Técnico** 

![](_page_59_Picture_2.jpeg)

**Programas no CD-ROM: ProcRecon RegSeeker**

lustrações: Caio Martinelli

# **Visualizador de Processos**

![](_page_59_Picture_5.jpeg)

U uando você aperta as teclas<br>Ctrl+Alt+Del no Windows<br>XP, entre as opções exibidas<br>cstá a aba *Processos*, que mostra uando você aperta as teclas Ctrl+Alt + Del no Windows XP, entre as opções exibidas todos os programas que estão em execução no computador (inclusive os que não aparecem na lista convencional de softwares] e permite finalizá-los, caso algum deles trave.

Já nos Windows 95, 98 e ME, que não contam com este

recurso, é preciso instalar o programa ProcRecon, que está no CD-ROM desta edição, para poder ver todos os softwares que estão sendo executados e encerrá-los, caso seja necessário.

Aliás, o ProcRecon é útil inclusive para quem tem o Windows XP no computador, pois permite fechar vários processos de uma só vez, o que é impossível sem este software.

![](_page_59_Picture_10.jpeg)

**1** Selecione os programas que deseja<br>finalizar e aperte o botão *Terminate*<br>apolícations. Não escolha todos os Selecione os programas que deseja *applications.* Não escolha todos os aplicativos, caso contrário alguns recursos indispensáveis para o funcionamento do sistema serão fechados e, *com isso, o Windows poderá travar.*

![](_page_59_Picture_12.jpeg)

2 Se quiser que a lista seja atualiza<br>de tempos em tempos (isto é útil Se quiser que a lista seja atualizada para monitorar o que um programa está carregando na memória do micro), marque a opção *Refresh list every* e indique o intervalo de tempo (em segundos) entre as atualizações.

# **I Ficha Técnica**

# **Programa** ProcRecon [www.webchitect.com/ProcRecon](http://www.webchitect.com/ProcRecon)  **Sistema Mínimo**

Windows 98/ME/2000/XR Pentium 200 com 32 MB RAM **Limitação** Nenhuma. Freeware

# **I Instalação**

**E** ntre na seção Suporte<br>Técnico, a partir da *Técnico*, a partir da interface do CD-ROM, acesse o link *Finalize Programas Indesejados* e pressione o botão *Instalar.* Aperte *Avançar* duas vezes e clique em *Concluir.* O programa será executado automaticamente. Para *rodá-lo* em uma outra oportunidade, clique no botão *Iniciar* do Windows, entre em *Programas* e selecione duas vezes a opção *ProcRecon.*

![](_page_59_Picture_562.jpeg)

 $\sum$  Caso queira que o utilitário seja<br> $\sum$  automaticamente carregado con automaticamente carregado com o sistema, entre no menu *File* e clique em *Options.* Marque a opção *Auto start ProcRecon upon system boot* e feche esta janela. Quando o micro for ligado, o ProcRecon ficará minimizado ao lado do relógio do Windows.

![](_page_60_Picture_0.jpeg)

**Homas do Vindows que poderiam ter<br>
sua configuração alterada,<br>
mas acabam ficando do jeito que** á uma série de recursos no Windows que poderiam ter sua configuração alterada, vieram de fábrica pois, como não são exibidos no Painel de Controle, muita gente nem sequer sabe que eles existem. A velocidade de abertura do menu Iniciar e o contorno das janelas do Windows ao serem movidas são dois exemplos.

Para acabar com esta restrição, a **Revista do CD-ROM** está distribuindo o programa RegSeeker, que permite personalizar configurações ocultas do sistema sem riscos. Como se não bastasse, ele ainda conta com ferramentas para você fazer uma limpeza no registro e desativar softwares iniciados com o Windows.

Como USar: entre em *Suporte Técnico,* clique em *Ajuste Fino no Sistema* e em *Instalar.* Pressione *Avançar* duas vezes e dê *Concluir.* O programa será executado. Para rodá-lo em outra hora, clique no botão *Iniciar* do Windows, entre em *Programas* e

duas vezes em *RegSeeker.*

Para alterar as configurações ocultas, aperte o botão *Configurar Windows.* Se você quiser, por exemplo, deixar os menus dos programas mais rápidos desativando alguns efeitos visuais, desmarque as opções *Efeito de rolagem para menu, Efeito de transição para menu* e *Mostrar sombra do menu (XP),* e *dê Aplicar.* No Windows 98 ou ME talvez seja necessário reiniciar o PC para que as alterações tenham efeito. Já para limpar o registro, aperte o botão *Limpar Registro,* dê *OK,* pressione *Selecionar tudo, Delete* e *Sim.*

![](_page_60_Picture_304.jpeg)

*Uma d a s funções do pro g ra m a é lim p a r o registro do W indows* **o**

![](_page_60_Picture_9.jpeg)

![](_page_60_Picture_10.jpeg)

# **MONTAMOS QUALQUER TIPO DE MÁQUINA. FACA UMA CONSULTA**

- **MÁQUINA SEM MONITOR** DUROM 1.8 R\$1.200,00
- MÁQUINA SEM MONITOR XP

**MONITOR LG**<br>R\$ 475,00

# **LINHA COMPLETA EM ACESSORIOS PARA SEU MICRO**

- **GRAVADOR LG 52x 32x 52x R\$ 125,00**
- **COMBO LG 52x**<br>R\$ 200,00

ASSISTÊNCIA TÉCNICA **DIAGNÓSTICO E ORCAMENTOS GRATUITOS EM: MICRO, CELULAR, TELEFONIA E GAMES** 

> TELEFONIA: PANASONIC/SIEMENS MOTOROLA/GE

GAMES: PLAY 1/X BOX/JOGOS PLAY 2: A PARTIR DE RS 850,00

**Enviamos para todo Brasil R. Pam plona - 718, próxim o ao m etrô Trianon Masp C011) 3253-3469 / (011) 3266-5165** uww krminfo com br

![](_page_61_Picture_0.jpeg)

![](_page_61_Picture_1.jpeg)

**Programa no CD-ROM:**

**AVG Free Edition 7.0**

# **Novo AVG^**

# **Substitua o antigo AVG por esta nova versão do antivírus. Ela é mais eficiente e pode ser atualizada via Internet**

um antivírus com as vacinas em<br>
dia é muito arriscado. Afinal,<br>
a chance de você receber um sar o computador sem um antivírus com as vacinas em dia é muito arriscado. Afinal, e-mail ou executar algum arquivo infectado é alta. Pois é justamente

A *Essenciais*, a partir da cesse a categoria interface do CD-ROM, clique em *AVG Free Edition* e depois em *Instalar.* Dê *Next* e *Accept* nas próximas telas, aperte *Finish* e aguarde a cópia dos arquivos. Ao final do processo, dê *OK* para concluir a instalação.

Na primeira vez que o programa for carregado, será exibida a janela de configuração para você atualizar o antivírus com as vacinas mais recentes, checar a possível existência de vírus no seu computador e registrar o software gratuitamente. Conecte o seu micro à Internet e siga as instruções ao lado.

# **Ficha Técnica**

# **Programa** AVG Free Edition 7.0

[www.avabrasil.com.br](http://www.avabrasil.com.br)  **Sistema Mínimo** Windows 98/ME/2000/XR Pentium 200 com 32 MB RAM **Limitação** Nenhuma para uso doméstico. Freeware

para que você possa se proteger que a **Revista do CD-ROM** está distribuindo nesta edição o novo AVG Antivirus, um programa que chegou para substituir a antiga versão do software, uma vez que

![](_page_61_Picture_14.jpeg)

**El Dê** *Next* **na primeira tela, aperte o<br>botão** *Check for Updates***, selecione<br>conção** *Internet* **e clique em** *Undate* Dê *Next* na primeira tela, aperte o a opção *Internet* e clique em *Update.* Ao final do download, pressione *0K* e dê *Next* três vezes. Aperte *Scan Computer* para verificar se o seu computador está ou não infectado por vírus.

![](_page_61_Picture_16.jpeg)

3 aperte o botão *Close* duas vezes. Na Ao final da verificação, dê *Next* e próxima tela, aperte *Register AVG Free.* Uma página será aberta no seu navegador. Clique no botão *I Agree,* digite o seu endereço eletrônico no campo *e-mail* e marque a opção / *would like to receive news and special offers from Grisoft.*

ela deixará de funcionar no dia 31/12/2004.

Assim como seu antecessor, o novo AVG Antivirus conta com atualização automática e gratuita via Internet.

![](_page_61_Picture_429.jpeg)

**2** Se algum vírus for encontrado, o<br>AVG tentará limpá-lo<br>Automotioneante (boe), Coop isos não AVG tentará limpá-lo automaticamente *{heal).* Caso isso não seja possível, o arquivo será enviado para uma área de isolamento *{Virus Vault)* ou será automaticamente apagado, se ele for o vírus propriamente dito e não um documento infectado.

![](_page_61_Figure_22.jpeg)

**4** Dê *Continue* duas vezes. Você<br>**4** receberá um e-mail de validação receberá um e-mail de validação enviado pelo produtor do software. Abra o seu cliente de e-mail e faça o download das mensagens. Localize o e-mail enviado pela Grisoft, abra-o e clique no link nele contido. Retorne à janela de configuração e pressione *Continue.* Pronto, você já pode usar o antivírus.

# **manual Atualização e execução**

**P** ara atualizar manualmente o<br>
AVG Antivirus, dê um duplo<br>
clique no ícone ao lado do relógio do ara atualizar manualmente o AVG Antivirus, dê um duplo

Windows, entre em *Service* e clique em *Check for updates.* Já para fazer uma varredura manual no PC, dê um

duplo clique no ícone do programa, selecione *Test Center* e pressione o botão *Scan computer.*

![](_page_62_Picture_4.jpeg)

# Vírus detectado

**Q** uando um vírus tenta entra<br>detectado no disco rígido, uma uando um vírus tenta entrar no seu computador ou é janela de notificação é aberta. Veja a seguir para que serve cada um dos botões exibidos nesta tela:

**Continue - não executa nenhuma** ação, mas o acesso ao arquivo é anulado.

Info - exibe uma descrição do vírus encontrado. **Heal** – tenta desinfectar o arquivo contaminado. **Delete file - apaga o arquivo. Move to Vault** - isola o documento infectado no Virus Vault, uma área segura dentro do AVG que pode ser acessada pela janela principal do antivírus.

![](_page_62_Picture_346.jpeg)

*que o AVG detecta um vírus*

# **Tarefas automáticas**

**P** ara aumentar a proteção contra<br>
ar os vírus, o AVG faz uma<br>varredura completa no disco rígido e os vírus, o AVG faz uma varredura completa no disco rígido e

![](_page_62_Picture_13.jpeg)

Dê um duplo clique no ícone de<br>que está ao lado do relógio do<br>Mindows, clique em Test Center e Dê um duplo clique no ícone do AVG Windows, clique em *Test Center* e em *Scheduler.* Selecione a opção *Test plain in Basic mode* e pressione *Edit schedule* para ajustar o horário da varredura diária.

busca atualizações na Internet diariamente. Na configuração padrão, a verificação é realizada às 8 horas e

![](_page_62_Figure_16.jpeg)

Selecione a hora em que deseja executar o teste no campo *Start daily at* ou desmarque a opção *Periodically start scheduled antivirus test,* caso queira desativar esta verificação. Dê *0K.*

a atualização entre 8 e 10 horas. Veja no passo-a-passo a seguir como alterar o horário destas tarefas:

![](_page_62_Picture_19.jpeg)

**3** Para ajustar a hora em que a<br>**3** atualização deve ser baixada atualização deve ser baixada da Internet, dê um duplo clique na opção *Update plan in Basic mode,* escolha um dos intervalos de verificação e aperte *0K.*

![](_page_63_Picture_0.jpeg)

**Shop** 

**Shop** 

![](_page_64_Picture_0.jpeg)

**RA CAIXI** *oc<*

# **PROGRAMAS DA EDIÇÃO 114**

Toyland Racer Blokkitiblok 1.0<br>Secret Photos 1.01 Medieval Clash

ActionOutline Lite 2.1 Shareaza 2.1.0.0 índice CD-ROM E Password Construction Firefox Winzip <sup>o</sup> Kit 2.2 Thunderbird .Net Framework <sup>o</sup> Adobe Photoshop Album Mozilla<br>2.0 Starter Edition Mozilla Calendar Mozilla Content Shareware 2.0 Starter Edition Mozilla Calendar<br>1991 - Temas para o Firefox StepMania XP Simulation WinRAR <sup>&</sup>gt; WallPaper ProcRecon <sup>3</sup> Papéis de Parede RegSeeker Demo <sup>X</sup> AVI to WAV Extractor 3.5

Express Rip v 1.30 Acrobat Reader 8 Acrobat Reader 8 Soldier 8 Acrobat Reader 6 Soldier 6 Soldier 6 Soldier 6 Soldier 6 Soldier 6 Soldier 6 Soldier 6 Soldier 6 Soldier 6 Soldier 6 Soldier 6 Soldier 6 Soldier 6 Soldier 6 So Group Mail Pro 2.5 Super Cycle Super Cycle<br>Easy Tank Easy Tank ICQ Lite 4.0<br>Zombiepox Windows Me Video Pilot 1.00 AVG Free Edition 7.0 Turbo Sliders <sup>I</sup>

Completos Dublt 2.0.11 Java Runtime Environment Secret Photos 1.01 Medieval Clash Internet Explorer 6 SP1 *<n* Freeware Zombiepox Windows Media Player 10 <sup>5</sup>

Framy Temas para o Firefox Word Search Construction Kit <sup>o</sup>

## *ijrrr.* PARA RODAR O CD-ROM NO WINDOWS 98, ME E XP

**0** CD-ROM tem auto-reprodução no Windo<br>98, Millennium e XP. Basta colocá-lo na<br>bandeia do drive e aquardar alguns segundo CD-ROM tem auto-reprodução no Windows bandeja do drive e aguardar alguns segundos para que a interface iapareça na tela automaticamente. Mas, dependendo da configuração do seu'PC, isso pode não

acontecer. Neste caso, faça o seguinte: 1 - Clique no botão *Iniciar* e escolha *Executar}'* 2 - Se for o caso, digite *D:\CDROM* e dê *OK.* O disco deve rodar. Caso seja necessário, *f* substitua D: pela letra correspondente'ao seu drive de CD-ROM.

# **PROGRAMAS DA EDIÇÃO 114**

## Completos FotoSlate 2.0 Toyland Racer Secret Photos 1.01 Group Mail Pro 2.5

Freeware ActionOutline Lite 2.1 Password Construction Kit 2.2 Adobe Photoshop Album 2.0 Starter Edition Framy **StepMania** WallPaper Papéis de Parede Video Pilot 1.00 AVI to WAV Extractor 3.5

Dublt 2.0.11 Express Rip v 1.30 Blokketiblok 1.0 Medieval Clash Super Cycle Arena Easy Tank Zombiepox Shareaza 2.1.0.0 Firefox Thunderbird Mozilla Mozilla Calendar Temas para o Firefox XP Simulation ProcRecon RegSeeker AVG Free Edition 7.0 lndeo Codec

Java Runtime Environment Acrobat Reader 6 DirectX 9.0C Internet Explorer 6 SP1 MSN Messenger 6.2 ICQ Lite 4.0 Windows Media Player 10 índice CD-ROM Winzip .Net Framework

Shareware Word Search Construction Kit WinRAR

Demo Turbo Sliders Gish

## PARA RODAR O CD-ROM NO WINDOWS 98, ME E XP

**0** CD-ROM tem auto-reprodução no Windo<br>98, Millennium e XP. Basta colocá-lo na<br>030deia do drive e aquardor alguns coqued CD-ROM tem auto-reprodução no Windows bandeja do drive e aguardar alguns segundos para que a interface apareça na tela . *automatic* amente. Mas, dependendo da configuração do seu PC, isso pode não

acontecer. Neste caso, faça o seguinte: 1 — Clique no botão *Iniciar* e escolha *Executar.* 2 - Se for o caso, digite *D:\CDROM* e dê *OK. O* disco deve rodar. Caso seja necessário, substitua D: pela letra correspondente ao seu<br>drive de CD-ROM. Fabricado por Sonopress-Rimo Inds.<br>Este CD-ROM é parte integrante da l Revista

Fabricado por Sonopress-Rimo Inds. e Com. Fonográfica - CNPJ 84.494.129/0001-93

e Com.

 $;$   $\omega$ ءَ إ

Q\_ X *<v* LU

*CD*

o

Este CD-ROM é parte integrante da Revista do CD-ROM n° 114. Não pode ser vendido separadamente. . Fonográfica - CNPJ 84.494.129/0001-93<br>do CD-ROM nº 114. Não pode ser vendido separadamente *'<n* o LU

Dobre aq

# **ABRA SUA CONTA E AVALIE POR DEZ DIAS SEN COMPROMISSO!**

HIIF And O.net

# **HOSPEDAGEM W**

*P ain el de co n tro le em português:* **crie caixas postais de e-mail, listas de correspondência, configure seu banco de dados, faça backups e muito mais... Tudo em uma interface amigável e totalmente explicada para você comandar cada aspecto de seu site sem precisar conhecer programação.**

**O** *m a io r lim ite m ensal de tra n s fe rê n c ia de dados do m e rc a d o b rasileiro:* **dependendo do seu plano de hospedagem, você pode transferir de 10 gigabytes a 120 gigabytes de arquivos por mês! Fique livre dos pagamentos mensais por transferência adicional.**

*• FTP multiusuário:* **crie quantas contas adicionais quiser para acesso limitado a arquivos de seu site sem que você precise distribuir sua senha principal, dando autonomia a diferentes usuários, designers e desenvolvedores.**

**B** anco de dados MySQL e PostgreSQL: os do**is sistemas bancos de dados mais populares atualmente a sua disposição, com interface para gerenciamento fácil e rápido via browser.**

**Backups diários de seus dados para garantir que você não perca informações ou arquivos importantes.**

*C rie q u antas con tas de e -m a il quiser no seu d om ínio!* **Não limitamos quantas caixas postais você pode ter nem cobramos taxas extras associadas.**

**D vida sua conta de hospedagem em vários outros sites, cada qual com domínios diferentes e contas de FTP individuais.**

**\*** *P ro te ç ã o a n ti-s p a m p o r sistem a de c o n firm ação :* **tecnologia com eficácia comprovada contra as mensagens indesejadas que lotam sua caixa postal.**

**Abra anexos de e-mail sem pensar duas vezes. garantia do antivírus McAfee™.**

**• Suporte extremamente solícito e eficiente, sempre disponível para resolver problemas.**

![](_page_66_Picture_12.jpeg)

*Onde seu site é bem recebido.* **[www.bem-vindo.net](http://www.bem-vindo.net) e-mail: [info@ bem -vindo.net](mailto:info@bem-vindo.net)**

*Utilizamos servidores DELL™ Dual Xeon de alto desempenho e confiabilidade*

# **©ffiO 45 Programas para todas as áreas**

![](_page_67_Picture_1.jpeg)

**Firefox** 

Reportagem especial sobre o Firefox, o navegador que substitui o IE com vantagens. Você vai aprender a usar o programa, instalar recursos úteis e ler uma entrevista com o engenheiro-chefe do Firefox e com um brasileiro que trabalha na tradução do software para o português. No CD-ROM estão disponíveis o Firefox e o Thunderbird [cliente de e-mail] em português e em inglês, 25 extensões e 40 temas, entre outras ferramentas.

# Completos

- ► FotoSlate 2.0 Software que permite imprimir diversas fotos em uma folha usando modelos prontos.
- ► Toyland Racer Pise fundo em uma divertida corrida no estilo Mário Kart.
- ► Secret Photos 1.01 Crie quebra-cabeças a partir de qualquer fotografia salva no seu computador e envie o jogo para seus amigos por e-mail.
- ► Group Mail Pro 2.5 Este programa permite enviar mala direta por e-mail sem complicação.

## **Freeware**

- ► ActionOutline Lite 2.1 Cadastre receitas, inventários e o que mais quiser em um só programa.
- ▶ Password Construction Kit 2.2 Este software combina palavras em inglês para criar senhas.
- ▶ Adobe Photoshop Album 2.0 Starter Edition Organize rapidamente suas imagens usando este poderoso programa da Adobe.
- ► Framy Coloque um porta-retrato virtual com três opções de cores na área de trabalho do Windows.
- StepMania Divirta-se com a versão para computador do famoso jogo de dança no tapete.
- ► Wall Paper Troque o papel de parede do seu computador automaticamente.
- ► Papéis de Parede 24 imagens de cidades e paisagens para você aplicar na sua área de trabalho.
- Video Pilot 1.00 Corrija problemas de brilho e contraste em seus vídeos.
- $\blacktriangleright$  AVI to WAV Extractor 3.5  $-$  Utilitário que extrai o áudio de seus vídeos no formato WAV.
- ► Dublt 2.0.11 Programa para incluir dublagens ou narrações em vídeos.
- ► Express Rip v 1.30 Transfira músicas de CD para o

# **DESTAQUES**

U Inéditos

1 Completo - 5 Freeware - 2 Demo

## **Bloqueio - Freeware** Guerra Medieval -- Freeware Tron - Freeware [Requer Placa 30] Duelo de Tanques — Freeware [Requer Placa 3D] Ataque dos Zumbis — Freeware Geléia - Demo [Requer Placa 3D]

# Turbo Sliders

PC e salve-as no formato MP3.

destrua o castelo inimigo.

seguro que o Outlook Express.

seguindo esta simulação.

que são iniciados com o Windows.

execução no seu PC.

um computador.

do adversário.

Demo (Requer Placa 3D)

Conheça a versão finai deste jogo de corrida que está fazendo o maior sucesso. Dá pra jogar contra até três amigos no mesmo PC ou disputar campeonatos na Internet

# Impressão de Fotos **Completo**

0 FotoSlate imprime várias fotografias com comentários em uma página. Ele vem com layouts prontos para diversos tamanhos de papel, e ainda permite que você crie outros layouts

► Blokkitiblok 1.0 - Arraste os blocos em direção às bolas vermelhas que estão vagando pelo cenário. ► Medieval Clash - Defenda seu castelo de invasores e

► Super Cycle Arena – Pilote motos virtuais em uma corrida no estilo Tron. O objetivo é fechar o caminho

► Easy Tank - Neste jogo você controla um tanque de guerra e precisa derrotar o tanque adversário. Zombiepox - Defenda as pessoas dos zumbis dando novos cérebros a quem for transformado em monstro. ► Shareaza 2.1.0.0 - Software no estilo do Kazaa para você baixar músicas, vídeos, livros e outros arquivos. ► Firefox - Versões em português e em inglês desse navegador alternativo ao Internet Explorer. ► Thunderbird - Cliente de e-mail que é mais leve e

Mozilla - Pacote com navegador Web e cliente de e-mail que deu origem ao Firefox e ao Thunderbird. Mozilla Calendar - Organizador pessoal com calendário para usar no Mozilla, Firefox ou Thunderbird.  $\blacktriangleright$  Temas para o Firefox  $-$  40 temas para personalizar o Firefox e outros dez para o Thunderbird. ▶ XP Simulation - Aprenda a instalar o Windows XP

► ProcRecon - Veja todos os processos que estão em

► RegSeeker - Limpe o registro e controle os softwares

AVG Free Edition 7.0 - A nova versão do AVG conta com atualização gratuita via Internet e verifica e-mails com mais eficiência. Livre para residências com até

# Corrida Maluca Completo (Requer Placa 3D)

Pise fundo em uma divertida corrida no melhor estilo Mario Kart. Você compete em diversos cenários usando carrinhos e personagens de brinquedo

![](_page_67_Picture_32.jpeg)

![](_page_67_Picture_33.jpeg)

- ► Indeo Codec Codec de vídeo necessário para a exibição de alguns tipos de vídeo AVI.
- ▶ Java Runtime Environment Plugin essencial para executar programas em Java.
- ► Acrobat Reader 6 Programa que permite ler documentos no formato PDF.
- ► DirectX 9.0C Pacote essencial para rodar alguns programas, principalmente jogos.
- ► Internet Explorer 6 SP1 Navegador da Microsoft.
- ► MSN Messenger 6.2 Comunicador instantâneo criado pela Microsoft.
- ► ICQ Lite 4.0 Versão em português do ICQ.
- ► Windows Media Player 10 Nova versão do player multimídia da Microsoft.
- Índice CD-ROM Localize programas distribuídos nas edições anteriores da Revista.
- $\blacktriangleright$  Winzip Um dos compactadores de arquivos mais usados em todo o mundo.

► .Net Framework - Plugin necessário para rodar alguns programas com a tecnologia .Net.

## **Shareware**

- ▶ Word Search Construction Kit Use o computador para criar jogos de caça-palavras.
- ► WinRAR Compactador de arquivos poderoso com suporte a diversos formatos de compactação.

## Demo

- ► Turbo Sliders Neste game, você controla um carrinho de corrida e compete contra outros jogadores pela Internet.
- Gish Assuma o controle de uma geléia e tente superar todos os desafios para chegar até o fim da fase.

**REVISTA DO CD-ROM - Nas bancas no dia 20 de cada mês, sempre com um CD-ROM para Windows 98, ME e XP. Se estiver faltando, peça ao seu jornaleiro**